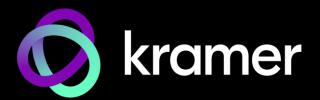

# USER MANUAL

MV-4X 4 Window Multi-viewer/4x2 Seamless Matrix Switcher

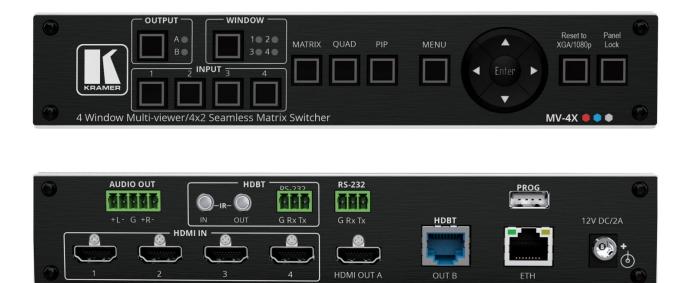

### Contents

| Introduction                                                         | 1  |
|----------------------------------------------------------------------|----|
| Getting Started                                                      | 1  |
| Overview                                                             | 2  |
| Typical Applications                                                 | 3  |
| Controlling your MV-4X                                               | 4  |
| Defining MV-4X 4 Window Multi-viewer/4x2 Seamless Matrix Switcher    | 5  |
| Mounting MV-4X                                                       | 7  |
| Connecting MV-4X                                                     | 8  |
| Connecting the Output to a Balanced/Unbalanced Stereo Audio Acceptor | 9  |
| Connecting to MV-4X via RS-232                                       | 9  |
| Wiring RJ-45 Connectors                                              | 9  |
| Operating and Controlling MV-4X                                      | 10 |
| Using Front Panel Buttons                                            | 10 |
| Controlling and Operating Via the OSD Menu                           | 10 |
| Operating via Ethernet                                               | 21 |
| Using Embedded Web Pages                                             | 25 |
| General Operation Settings                                           | 27 |
| Defining the Matrix Mode Parameters                                  | 31 |
| Defining the Multi-View Parameters                                   | 34 |
| Defining the Auto-Layout Parameters                                  | 40 |
| Managing EDID                                                        | 41 |
| Defining General Settings                                            | 44 |
| Defining Interface Settings                                          | 46 |
| Defining MV-4X User Access                                           | 47 |
| Defining Advanced Settings                                           | 48 |
| Defining OSD Settings                                                | 51 |
| Configuring a Logo                                                   | 52 |
| Viewing the About Page                                               | 54 |
| Technical Specifications                                             | 55 |
| Default Communication Parameters                                     | 56 |
| Default EDID                                                         | 56 |
| Protocol 3000                                                        | 59 |
| Understanding Protocol 3000                                          | 59 |
| Protocol 3000 Commands                                               | 60 |
| Result and Error Codes                                               | 71 |

### Introduction

Welcome to Kramer Electronics! Since 1981, Kramer Electronics has been providing a world of unique, creative, and affordable solutions to the vast range of problems that confront the video, audio, presentation, and broadcasting professional on a daily basis. In recent years, we have redesigned and upgraded most of our line, making the best even better!

#### **Getting Started**

We recommend that you:

- Unpack the equipment carefully and save the original box and packaging materials for possible future shipment.
- Review the contents of this user manual.

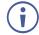

Go to <u>www.kramerav.com/downloads/MV-4X</u> to check for up-to-date user manuals, application programs, and to check if firmware upgrades are available (where appropriate).

#### **Achieving Best Performance**

- Use only good quality connection cables (we recommend Kramer high-performance, high-resolution cables) to avoid interference, deterioration in signal quality due to poor matching, and elevated noise levels (often associated with low quality cables).
- Do not secure the cables in tight bundles or roll the slack into tight coils.
- Avoid interference from neighboring electrical appliances that may adversely influence signal quality.
- Position your Kramer MV-4X away from moisture, excessive sunlight and dust.

#### **Safety Instructions**

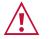

#### Caution:

- This equipment is to be used only inside a building. It may only be connected to other equipment that is installed inside a building.
- For products with relay terminals and GPI\O ports, please refer to the permitted rating for an external connection, located next to the terminal or in the User Manual.
- There are no operator serviceable parts inside the unit.

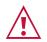

#### Warning:

- Use only the power cord that is supplied with the unit.
- To ensure continuous risk protection, replace fuses only according to the rating specified on the product label which is located on the bottom of the unit.

#### **Recycling Kramer Products**

The Waste Electrical and Electronic Equipment (WEEE) Directive 2002/96/EC aims to reduce the amount of WEEE sent for disposal to landfill or incineration by requiring it to be collected and recycled. To comply with the WEEE Directive, Kramer Electronics has made arrangements with the European Advanced Recycling Network (EARN) and will cover any costs of treatment, recycling and recovery of waste Kramer Electronics branded equipment on arrival at the EARN facility. For details of Kramer's recycling arrangements in your particular country go to our recycling pages at www.kramerav.com/il/quality/environment.

#### **Overview**

Congratulations on purchasing your Kramer MV-4X 4 Window Multi-viewer/4x2 Seamless Matrix Switcher.

**MV-4X is** a high-performance HDMI matrix switcher with integrated scaling technology and multi-windowing options. It is an ideal solution for monitoring or displaying multiple sources simultaneously for use in control rooms, conference rooms or classrooms. Video resolutions up to 4K@60Hz 4:4:4 and LPCM audio up to 7.1 channels and 192kHz are supported on both input and output. In addition, **MV-4X** is fully compatible with the HDCP 1.x and 2.3 standards.

The product offers 2 outputs – HDMI and HDBT. Users can choose to display any of the four HDMI sources individually, in full screen, or in a variety of multi-window modes that include quad mode, PiP, and PoP on both outputs. Alternatively, **MV-4X** MV-4Xoffers a seamless (zero-time video cut) 4x2 matrix switcher option. The product also supports chroma-keying and includes a logo overlay feature.

You can control and manage the **MV-4X**, including the input/window routing, position, and size via the front panel OSD buttons, Ethernet (with embedded webpages), and RS-232.

**MV-4X** provides exceptional quality, advanced and user-friendly operation, and flexible control.

#### **Exceptional Quality**

- High Performance Multi-Viewer 18G 4K HDMI product with 4 HDMI inputs and HDBT and HDMI outputs that supports HDMI up to 4K@50/60Hz 4:4:4 and HDBT up to 4K@50/60Hz 4:2:0.
- Zero-Time Video Cuts Connect up to four HDMI sources, an HDMI and an HDBT sink, and seamlessly switch between them.
- HDMI Support HDR10, CEC (for outputs only), 4K@60Hz, Y420, BT.2020, Deep Color (for inputs only), x.v.Color™, 7.1 PCM, Dolby TrueHD, DTS-HD, as specified in HDMI 2.0.
- Content Protection Supports HDCP 2.3.
- Chroma Keying Support Select to key the video input using a uniform-colored background.
- Includes numerous filters and algorithms that eliminate picture artifacts.

#### **Advanced and User-friendly Operation**

- Matrix Switching Truly seamless zero-time 4x2 switching in Matrix mode.
- Multiple Display Options Display any of 4 HDMI sources individually, full screen, with seamless switching in Matrix mode. Or choose to display the sources using multiwindow modes such as fully customizable standard views like PiP (Picture in Picture) and PoP (Picture outside of Picture) as well as Quad-window modes.
- 4 Preset Memory Locations Supports storage of multi-window arrangements as a preset for later use.
- Auto Layout Support Auto-window mode that automatically changes the number of visible windows based on the number of live sources.
- Independent audio source selection in all modes.
- Image Rotation 90, 180 and 270-degree rotation support for 4K output resolutions on input 1 in matrix mode.
- Selectable Border Design Each window can have a border with a selectable color.
- Logo Support Upload and freely position a graphic logo overlay as well as a boot screen logo.
- Multi-view window Setup Intuitive and easy adjustment of window size, position, and settings.
- User-friendly Control Via the built-in Web GUI, as well via the OSD-driven front-panel switches.
- EDID Management Per-input EDID management with internal or external EDID options.
- Local Monitor View Matrix mode is ideal for applications where the user requires a local monitor to view the image on the display before switching it to the remote display.

#### **Flexible Connectivity**

- 4 HDMI inputs.
- 1 HDMI output and 1 HDBT output.
- De-embedded analog balanced stereo audio output.

#### **Typical Applications**

MV-4X is ideal for these typical applications:

- Meeting rooms Allows users to show multiple presentations simultaneously.
- Distance learning classrooms Enables to show the main picture content, while the teacher shows in the Picture-in-picture (PiP) window.
- Medical Quad view for operating theatres.
- Shopping malls and residential Shows multiple images at the same time.
- Video editing, post production and applications that require chroma keying.

#### **Controlling your MV-4X**

Control your MV-4X directly via the front panel push buttons, with on-screen menus, or:

- By RS-232 serial commands transmitted by a touch screen system, PC, or other serial controller.
- Remotely through the Ethernet using built-in user-friendly Web pages.
- Direct connections for HDBT tunneling of IR and RS-232.
- Optional USB port to upgrade the firmware, upload the EDID, and Logo.

# Defining MV-4X 4 Window Multi-viewer/4x2 Seamless Matrix Switcher

This section defines MV-4X.

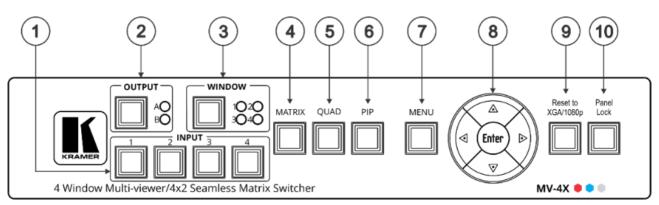

Figure 1: MV-4X 4 Window Multi-viewer/4x2 Seamless Matrix Switcher Front Panel

| #  | Feature                         |                 | Function                                                                                                    |  |
|----|---------------------------------|-----------------|----------------------------------------------------------------------------------------------------|--|
| 1  | INPUT Selector Buttons (1 to 4) |                 | Press to select an HDMI input (from 1 to 4) to switch to an output.                                                                                                    |  |
| 2  | OUTPUT (in<br>Matrix Mode)      | Selector Button | Press to select an output.                                                                                                    |  |
|    |                                 | LEDs (A and B)  | Light green when output A (HDMI) or B (HDBT) are selected.                                                                                                    |  |
| 3  | WINDOW (in<br>Multiview Mode)   | Selector Button | Press followed by an input button to connect the selected input to a window.                                                                                            |  |
|    |                                 |                 | For example, select Window 3 and then Input button # 2 to connect input # 2 to Window 3.                                                                                |  |
|    |                                 | LEDs (1 to 4)   | Light green when a window is selected.                                                                                                    |  |
| 4  | MATRIX Button                   |                 | Press to operate the system as a 4x2 matrix switcher.                                                                                                    |  |
| 5  |                                 |                 | Press to display all four inputs on each of the outputs. Layouts are configured via the embedded web pages.                                                             |  |
| 6  | PIP Button                      |                 | Press to display one input in the background and the other images as<br>PiP (Picture-in-Picture) over that image. Layouts are configured via the<br>embedded web pages. |  |
| 7  | MENU Button                     |                 | Press to access the OSD menu, exit the OSD menu and, when in the OSD menu, move to the previous level in the OSD screen                                                 |  |
| 8  | Navigation                      | •               | Press to decrease numerical values or select from several definitions.                                                                                                  |  |
|    | Buttons                         | <b>A</b>        | Press to move up the menu list values.                                                                                                    |  |
|    |                                 | •               | Press to increase numerical values or select from several definitions.                                                                                                  |  |
|    |                                 | •               | Press to move down the menu list.                                                                                                    |  |
|    |                                 | Enter           | Press to accept changes and change the SETUP parameters.                                                                                                    |  |
| 9  | RESET TO XGA/1080P Button       |                 | Press and hold for about 2 seconds to toggle the output resolution between XGA and 1080p, alternatively.                                                                |  |
| 10 | •                               |                 | To lock, press and hold PANEL LOCK button for about 3 seconds.<br>To unlock, press and hold PANEL LOCK and RESET TO buttons for<br>about 3 seconds.                     |  |

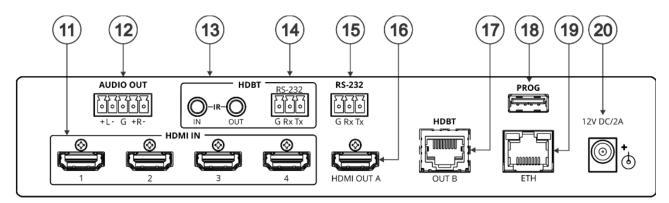

Figure 2: MV-4X 4 Window Multi-viewer/4x2 Seamless Matrix Switcher Front Panel

| #                                           | Feature                                                                                                    | )                    | Function                                                                                                    |  |
|---------------------------------------------|----------------------------------------------------------------------------------------------------|----------------------|----------------------------------------------------------------------------------------------------|--|
| 11                                          | HDMI IN Connectors (1 to 4)                                                                                         |                      | Connect to up to 4 HDMI sources.                                                                                        |  |
| 12                                          | 12 AUDIO OUT 5-pin Terminal Block<br>Connector                                                                      |                      | Connect to a balanced stereo audio acceptor.                                                                            |  |
| 13                                          | 3 HDBT IR IN RCA Connector Connect to an IR sensor to control a device connected to the Freceiver via IR Tunneling. |                      | Connect to an IR sensor to control a device connected to the HDBT receiver via IR Tunneling.                            |  |
|                                             |                                                                                                    | IR OUT RCA Connector | Connect to an IR emitter to control a device that is connected to MV-4X from the HDBT receiver side via HDBT tunneling. |  |
| 14                                          | 14 HDBT RS-232 3-pin Terminal Block<br>Connector                                                                    |                      | Connect to a device for RS-232 HDBT tunneling.                                                                          |  |
| 15 RS-232 3-pin Terminal Block<br>Connector |                                                                                                    | •                    | Connect to a PC to control the MV-4X.                                                                                   |  |
| 16                                          | 16 HDMI OUT A Connector                                                                                             |                      | Connect to an HDMI acceptor.                                                                                            |  |
| 17                                          | 7 HDBT OUT B RJ-45 Connector                                                                                        |                      | Connect to a receiver (for example, <b>TP-580Rxr</b> ).                                                                 |  |
| 18                                          | 18 PROG USB Connector                                                                                               |                      | Connector Connect to a USB stick to perform firmware upgrades and/or upload a Logo.                                     |  |
| 19                                          | 9 ETHERNET RJ-45 Connector                                                                                          |                      | Connect to a PC via a LAN                                                                                               |  |
| 20                                          | 0 12V/2A DC Connector                                                                                               |                      | Connect to the supplied power adapter.                                                                                  |  |

The terms HDMI, HDMI High-Definition Multimedia Interface, and the HDMI Logo are trademarks or registered trademarks of HDMI Licensing Administrator, Inc.

# **Mounting MV-4X**

This section provides instructions for mounting **MV-4X**. Before installing, verify that the environment is within the recommended range:

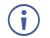

- Operation temperature  $-0^{\circ}$  to  $40^{\circ}$ C (32 to  $104^{\circ}$ F).
- Storage temperature -40° to +70°C (-40 to +158°F).
- Humidity 10% to 90%, RHL non-condensing.

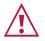

#### Mount MV-4X before connecting any cables or power.

Caution:

#### Warning:

- Ensure that the environment (e.g., maximum ambient temperature & air flow) is compatible for the device.
- Avoid uneven mechanical loading.
- Appropriate consideration of equipment nameplate ratings should be used for avoiding overloading of the circuits.
- Reliable earthing of rack-mounted equipment should be maintained.
- Maximum mounting height for the device is 2 meters.

#### Mount MV-4X in a rack:

 Use the recommended rack adapter (see <u>www.kramerav.com/product/MV-4X</u>).

Attach the rubber feet and place the unit on a flat surface.

# **Connecting MV-4X**

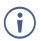

Always switch off the power to each device before connecting it to your **MV-4X**. After connecting your **MV-4X**, connect its power and then switch on the power to each device.

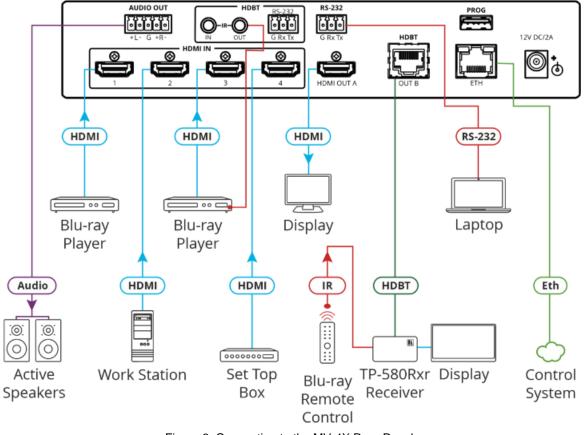

Figure 3: Connecting to the MV-4X Rear Panel

#### To connect MV-4X as illustrated in the example in Figure 3:

- 1. Connect up to 4 HDMI sources (for example, Blu-ray players, a work station and set top box) to the HDMI IN connectors (1).
- 2. Connect the HDMI OUT A connector (16) to an HDMI acceptor (for example, a display).
- Connect the HDBT OUT B RJ-45 port 17 to a Receiver (for example, Kramer TP-580Rxr).
- 4. Connect the AUDIO OUT 5-pin Terminal block connector (12) to balanced stereo audio active speakers.
- 5. Set IR control from the connected receiver to the Blue-ray player that is connected to HDMI IN 3 (by pointing the Blu-ray IR remote control to the IR receiver):
  - Connect an IR receiver cable to the **TP-580Rxr** receiver.
  - Connect an IR emitter cable from the IR OUT RCA connector to the IR receiver on the Blue-ray player.
- 6. Connect the RS-232 3-pin terminal block connector to a laptop.
- Connect the power adapter to MV-4X and to the mains electricity (not shown in Figure 3).

# Connecting the Output to a Balanced/Unbalanced Stereo Audio Acceptor

The following are the pinouts for connecting the output to a balanced or unbalanced stereo audio acceptor:

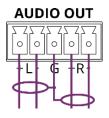

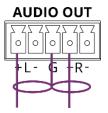

Figure 4: Connecting to a Balanced Stereo Audio Acceptor

Figure 5: Connecting to an Unbalanced Stereo Audio Acceptor

#### **Connecting to MV-4X via RS-232**

You can connect to **MV-4X** via an RS-232 connection (13) using, for example, a PC.

**MV-4X** features an RS-232 3-pin terminal block connector allowing the RS-232 to control **MV-4X**.

Connect an RS-232 terminal block on the rear panel of MV-4X to a PC/controller, as follows:

From the RS-232 9-pin D-sub serial port connect:

- Pin 2 to the TX pin on the MV-4X RS-232 terminal block
- Pin 3 to the RX pin on the MV-4X RS-232 terminal block
- Pin 5 to the G pin on the MV-4X RS-232 terminal block

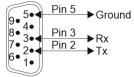

**RS-232 Device** 

| G Rx Tx                   |
|---------------------------|
|                           |
|                           |
| $\ \cdot\ \cdot\ \cdot\ $ |
|                           |

MV-4X

#### Wiring RJ-45 Connectors

This section defines the TP pinout, using a straight pin-to-pin cable with RJ-45 connectors.

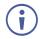

For HDBT cables, it is recommended that the cable ground shielding be connected/soldered to the connector shield.

| EIA /TIA 568B |                |  |
|---------------|----------------|--|
| PIN           | Wire Color     |  |
| 1             | Orange / White |  |
| 2             | Orange         |  |
| 3             | Green / White  |  |
| 4             | Blue           |  |
| 5             | Blue / White   |  |
| 6             | Green          |  |
| 7             | Brown / White  |  |
| 8             | Brown          |  |

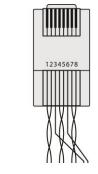

# **Operating and Controlling MV-4X**

#### **Using Front Panel Buttons**

MV-4X front panel buttons enable the following actions:

- Selecting an HDMI INPUT (1).
- Selecting an output (A or B) 2.
- Directing an input to a selected window using the WINDOW button (3) and the INPUT buttons (from 1 to 4) (1).
- Selecting operation modes (MATRIX 4), QUAD 5 or PIP 6 modes).
- Controlling and operating MV-4X via the OSD menu buttons (7 and 8).
- Resetting the resolution (to XGA/1080p) (9).
- Locking the front panel (10).

#### **Controlling and Operating Via the OSD Menu**

**MV-4X** enables controlling and defining the device parameters via the OSD, using the front panel MENU buttons.

To enter and use the OSD menu buttons:

- 1. Press MENU.
- 2. Press:
  - ENTER to accept changes and to change the menu settings.
  - Arrow buttons to move through the OSD menu, which is displayed on the video output.
  - **EXIT** to exit the menu.

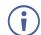

The default OSD timeout is set to 10 seconds.

Use the OSD menu to perform the following operations:

- <u>Setting the Video Mode</u> on page <u>11</u>.
- <u>Selecting the Window Layout Mode</u> on page <u>12</u>.
- <u>Configuring Chroma Key Mode</u> on page <u>13</u>.
- <u>Setting up the Picture Parameters</u> on page <u>14</u>.
- Defining the Audio Output Settings on page 14.
- <u>Setting the Input</u> EDID on page <u>15</u>.
- <u>Configuring HDCP Mode</u> on page <u>16</u>.

- <u>Setting OSD Parameters</u> on page <u>17</u>.
- <u>Configuring the Logo Settings</u> on page <u>18</u>.
- <u>Setting Ethernet Parameters</u> on page <u>19</u>.
- <u>Setting the Preset Parameters</u> on page <u>20</u>.
- <u>Configuring the Setup</u> on page <u>20</u>.
- <u>Viewing the Information</u> on page <u>21</u>.

#### **Setting the Video Mode**

MV-4X enables setting the video operation mode.

To set the video mode:

- 1. On the front panel press **MENU**. The OSD menu appears.
- 2. Click Video Mode, select:
  - Matrix, and perform the following actions:

| Menu Item      | Action                                                           | Options                  |
|----------------|------------------------------------------------------------------|--------------------------|
| Fade In/Out    | Enable or disable crossfading between<br>sources in Matrix mode. | On, Off (default)        |
| Fade Speed     | Set the fade speed (in seconds).                                 | 1~10 (5 default)         |
| OUT A/B Source | Select the source for output A (HDMI) and output B (HDBT).       | INPUT 1~4 (IN 1 default) |

• **PiP**, **PoP** or **Quad**, and perform the following actions:

| Menu Item   | Action                                                                 | Options      |                       |
|-------------|------------------------------------------------------------------------|--------------|-----------------------|
| WIN 1/2/3/4 | Select the source for the specified                                    | WIN 1 Source | In 1~4 (IN 1 default) |
| Source      | window. The selected configuration is routed to output A and output B. | WIN 2 Source | In 1~4 (IN 2 default) |
|             |                                                                        | WIN 3 Source | In 1~4 (IN 3 default) |
|             |                                                                        | WIN 4 Source | In 1~4 (IN 4 default) |

Auto (see also <u>Defining the Auto-Layout Parameters</u> on page <u>40</u>), and perform the following actions:

| Menu Item      | Action                                                                                             | Options                                                                                                    |
|----------------|----------------------------------------------------------------------------------------------------|----------------------------------------------------------------------------------------------------|
| WIN 1 to WIN 4 | View the number of active windows.                                                                 | 2 options are displayed:<br>An active source is present, for<br>example, WIN 1>INPUT 2.<br>There is currently no active<br>source: Window Off. |
| Auto Layout    |                                                                                                    | Full screen                                                                                                    |
| Auto Layout 2  | Select the preferred window<br>arrangement to use in Auto mode<br>when there are 2 active sources. | Side by Side (default), PoP or<br>PiP                                                                                                    |
| Auto Layout 3  | Select the preferred window<br>arrangement to use in Auto mode<br>when there are 3 active sources. | PoP Side or PoP Bottom                                                                                                    |
| Auto Layout 4  | Select the preferred window<br>arrangement to use in Auto mode<br>when there are 4 active sources. | Quad, PoP Side or PoP Bottom                                                                                                    |

 Preset 1, Preset 2, Preset 3, or Preset 4 (see <u>Configuring/Recalling a Preset</u> on page <u>39</u>).

#### **Selecting the Window Layout Mode**

**MV-4X** enables selecting the window layout for a specific video mode (see <u>Setting the Video</u> Mode on page  $\underline{11}$ ).

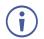

All settings are individually saved for each window and each mode.

To set the window layout mode:

- 1. On the front panel press **MENU**. The menu appears.
- 2. Click Window Layout.
- 3. Select an input:
  - When in **Matrix** mode, select an input and perform the following actions:

| Menu Item     | Action                                                                                                    | Options                                                                                                    |
|---------------|----------------------------------------------------------------------------------------------------|----------------------------------------------------------------------------------------------------|
| Aspect Ratio  | Select a fixed aspect ratio for the currently<br>selected window.<br>Full stretches the source to fill the output,<br>regardless of original aspect.<br>Best Fit automatically sets the ratio based<br>on the window's current source resolution. | Full (default), 16:9, 16:10,<br>4:3, Best Fit                                                                                                    |
| Mirror        | Select <b>Yes</b> to flip the currently selected input horizontally.                                                                                                    | No (default), Yes                                                                                                    |
| Rotate        | Enable or disable rotating the input counterclockwise by 90, 180 or 270 degrees.                                                                                                    | Off (default), 90 degrees, 180 degrees, 270 degrees                                                                                                    |
|               | When rotation is active, the output is<br>forced to full screen and the mirror<br>and border settings are disabled.<br>When the output resolution is set to<br>4K, only input 1 can be rotated.                                                   |                                                                                                    |
| Border On/Off | Enable or disable the color border around the currently selected input.                                                                                                    | On, Off (default)                                                                                                    |
| Border Color  | Select the color to use for the border of the currently selected input.                                                                                                    | Black, Red, Green (Win1<br>default), Blue (Win 2<br>default), Yellow (Win 3<br>default), Magenta (Win 4<br>default), Cyan, White, Dark<br>Red, Dark Green, Dark<br>Blue, Dark Yellow, Dark<br>Magenta, Dark Magenta,<br>Dark Cyan or Gray |
| Window Reset  | Reset the current input to its default settings.                                                                                                    | No (default), Yes                                                                                                    |

#### • When in PiP/PoP/Quad mode, select a window and perform the following actions:

| Menu Item     | Action                                                                                   | Options            |
|---------------|------------------------------------------------------------------------------------------|--------------------|
| Window On/Off | Enable or disable the currently selected window.                                         | On (default), Off  |
| Position X    | Set the X coordinate position of the upper left corner of the currently selected window. | 0~Max H Resolution |
| Position Y    | Set the coordinate position of the upper left corner of the currently selected window.   | 0~Max V Resolution |
| Size Width    | Set the width of the currently selected window.                                          | 1~Max H Resolution |

| Menu Item              | Action                                                                                                    | Options                                                                                                    |
|------------------------|----------------------------------------------------------------------------------------------------|----------------------------------------------------------------------------------------------------|
| Size Height            | Set the height of the currently selected window.                                                                                                    | 1~Max V Resolution                                                                                                    |
| Priority               | Select the layer priority of the currently<br>selected window. Priority 1 is at the front and<br>priority 4 is at the back.                                                                                                    | Win 1 (layer 4, default),<br>Win 2 (layer 3, default),<br>Win 3 (layer 2, default),<br>Win 4 (layer 1, default)                                                                                                    |
| Aspect Ratio           | Select a fixed aspect ratio for the currently<br>selected window. The aspect ratio is based<br>on the window's current height.<br><b>Full</b> returns the window to the current<br>mode's default size and shape for that<br>window.<br><b>Best Fit</b> automatically sets the ratio based<br>on the window's current source resolution. | Full (default), 16:9, 16:10,<br>4:3, Best Fit, User                                                                                                    |
| Mirror<br>(Horizontal) | Select <b>Yes</b> to flip the currently selected input horizontally.                                                                                                    | No (default), Yes                                                                                                    |
| Border On/Off          | Enable or disable the color border around the currently selected window.                                                                                                    | On, Off (default)                                                                                                    |
| Border Color           | Select the color to use for the border of the currently selected window.                                                                                                    | Black, Red, Green (Win1<br>Default), Blue (Win 2<br>Default), Yellow (Win 3<br>Default), Magenta (Win 4<br>Default), Cyan, White, Dark<br>Red, Dark Green, Dark<br>Blue, Dark Yellow, Dark<br>Magenta, Dark Magenta,<br>Dark Cyan or Gray |
| Window Reset           | Reset the current window to its default settings.                                                                                                    | No (default), Yes                                                                                                    |

#### **Configuring Chroma Key Mode**

**MV-4X** enables you to control the chroma key functions of the unit. Several pre-designed standard key ranges are provided as well as slots to save up to 4 user-created key ranges. Keying values and ranges are set using the full RGB color space (0~255).

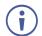

Chroma Key is supported in Matrix Mode only.

To start the Chroma Key mode:

- 1. On the front panel press **MENU**. The menu appears.
- 2. Click Chroma Key and perform the following actions:

| Menu Item      | Action                                                                                                    | Options                                                                                                  |                   |
|----------------|----------------------------------------------------------------------------------------------------|----------------------------------------------------------------------------------------------------|-------------------|
| Chromakey      | Select <b>On</b> to activate chroma keying.<br>When Chroma Key is active the aspect<br>ratio is forced to full screen and the<br>border feature is disabled. | On, Off (default)                                                                                        |                   |
| User Select    | Select the keying preset to use when chroma key is active.                                                                                                   | User 1 (default), User 2, User 3,<br>User 4, White, Yellow, Cyan,<br>Green, Magenta, Red, Blue,<br>Black |                   |
| Red/Green/Blue | Set the keying range (the color range                                                                                                    | Red Max 0~255 (255 defa                                                                                  |                   |
| Max/Min:       | within the IN 2 video to make it                                                                                                    | Red Min                                                                                                  | 0~255 (0 default) |

| Menu Item                                                                                        | Action                                                                     | Options           |                     |
|--------------------------------------------------------------------------------------------------|----------------------------------------------------------------------------|-------------------|---------------------|
|                                                                                                  | selected User Key Preset by setting the maximum and minimum values for red | Green Max         | 0~255 (255 default) |
|                                                                                                  |                                                                            | Green Min         | 0~255 (0 default)   |
|                                                                                                  |                                                                            | Blue Max          | 0~255 (255 default) |
| If a fixed preset is currently selected,<br>the values are displayed, but cannot be<br>modified. | Blue Min                                                                   | 0~255 (0 default) |                     |

Chroma key is now configured.

#### **Setting up the Picture Parameters**

MV-4X enables setting the image parameters.

To set the picture parameters:

- 1. On the front panel press **MENU**. The menu appears.
- 2. Click Picture.
- 3. Select an input and perform the following actions:

| Menu Item     | Action                 | Options                  |                         |
|---------------|------------------------|--------------------------|-------------------------|
| Contrast      | Set the contrast.      | 0, 1, 2,100 (de          | fault 75)               |
| Brightness    | Set the brightness.    | 0, 1, 2,100 (de          | fault 50)               |
| Saturation    | Set the saturation.    | 0, 1, 2,100 (de          | fault 50)               |
| Hue           | Set the hue.           | 0, 1, 2,100 (default 50) |                         |
| Sharpness H/V | Set the H/V sharpness. | H Sharpness              | 0, 1, 2,20 (default 10) |
|               |                        | V Sharpness              | 0, 1, 2,20 (default 10) |
| Reset         | Set the sharpness.     | No (default), Yes        |                         |

Picture parameters are set.

#### **Defining the Audio Output Settings**

MV-4X enables defining the device audio output settings.

To define the Audio output settings:

- 1. On the front panel press **MENU**. The menu appears.
- 2. Click **Audio** and define the video parameters according to the information in the following table:

| Menu Item    | Action                                               | Options                                                         |
|--------------|------------------------------------------------------|-----------------------------------------------------------------|
| OUT A Source | Select the audio source to pair with video output A. | IN 1 (default), IN 2, IN 3, IN 4,<br>Window                     |
| OUT A Mute   | Enable or disable muting audio output A.             | On, Off (default)                                               |
| OUT B Source | Select the audio source to pair with video output B. | IN 1, IN 2, IN 3, IN 4, Win 1 (default),<br>Win 2, Win 3, Win 4 |
| OUT B Mute   | Enable or disable muting audio output B.             | On, Off (default)                                               |

Audio: Matrix Mode

Audio: PiP/PoP/Quad/Auto

| Menu Item    | Action                                               | Options                                                         |
|--------------|------------------------------------------------------|-----------------------------------------------------------------|
| OUT A Source | Select the audio source to pair with video output A. | IN 1, IN 2, IN 3, IN 4,<br>Win 1 (default), Win 2, Win 3, Win 4 |
| OUT A Mute   | Enable or disable muting audio output A.             | On, Off (default)                                               |
| OUT B Source | Select the audio source to pair with video output B. | IN 1, IN 2, IN 3, IN 4,<br>Win 1 (default), Win 2, Win 3, Win 4 |
| OUT B Mute   | Enable or disable muting audio output B.             | On, Off (default)                                               |

Audio outputs are set.

#### **Setting the Input EDID**

**MV-4X** enables assigning the EDID to all the inputs at once or to each input separately. User EDID can be uploaded via the PROG USB port using a memory stick.

To set the EDID parameters

- 1. On the front panel press **MENU**. The menu appears.
- 2. Click **Input EDID Section** and set the EDID according to the information in the following table:

| Menu Item   | Action                                                                                                    | Options                                                                                                    |
|-------------|----------------------------------------------------------------------------------------------------|----------------------------------------------------------------------------------------------------|
| EDID Mode   | Select how to assign the EDID to the device<br>inputs:<br>Select <b>All</b> for a single EDID to be assigned to<br>all the inputs.<br>Select <b>Appoint</b> for a different EDID to be<br>assigned to each input. | All (default), Appoint                                                                                          |
| All EDID    | When in All EDID mode, assign the selected EDID to all the inputs.                                                                                                    | 1080P (default), 4K2K3G,<br>4K2K420, 4K2K6G, Sink Output A,<br>Sink Output B, User 1, User 2,<br>User 3, User 4 |
| In 1~4 EDID | When in Appoint EDID mode, assign a selected EDID individually for each input (IN EDID from 1 to 4).                                                                                                    | 1080P (default), 4K2K3G,<br>4K2K420, 4K2K6G, Sink Output A,<br>Sink Output B, User 1, User 2,<br>User 3, User 4 |
| User 1~4    | Update the USER EDID:                                                                                                    | For each User: No (default), Yes                                                                                |
| Update      | <ul> <li>Copy the desired EDID file<br/>(EDID_USER_*.BIN) to the root directory<br/>of a USB memory stick</li> </ul>                                                                                              |                                                                                                    |
|             | • Select <b>Yes</b> for a selected User.                                                                                                    |                                                                                                    |
|             | <ul> <li>Insert the USB memory stick into the<br/>PROG USB port on the rear panel.</li> </ul>                                                                                                    |                                                                                                    |
|             | The EDID stored in the memory stick uploads automatically.                                                                                                    |                                                                                                    |

Input EDID is set.

#### **Configuring HDCP Mode**

MV-4X enables configuring HDCP on the inputs and outputs.

To configure the HDCP mode:

- 1. On the front panel press **MENU**. The menu appears.
- 2. Click **HDCP Mode** and define the video parameters according to the information in the following table:

| Menu Item   | Description                                                                                                    | Options                               |
|-------------|----------------------------------------------------------------------------------------------------|---------------------------------------|
| IN 1~4      | Select the HDCP behavior for each input.<br>Select <b>Off</b> to disable HDCP support on the<br>selected input. | Off, On (default)                     |
| OUT A/OUT B | Set the HDMI output to follow Input or Output.                                                                  | Follow Output (default), Follow Input |

HDCP is configured.

#### **Setting the Output Resolution Parameters**

**MV-4X** enables setting output parameters such as the size of the image and output resolution via the OSD MENU buttons.

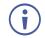

OUT A and OUT B have the same resolution.

To set the output parameters:

- 1. On the front panel press **MENU**. The menu appears.
- 2. Click Output Resolution and define resolution

| Menu Item  | Function         |                                                            |              |                |
|------------|------------------|------------------------------------------------------------|--------------|----------------|
| Resolution | Select the video | output resolution. 1920x1080p60 is the default resolution. |              |                |
|            | Native OUT A     | 1280×800p60                                                | 1920×1080p25 | 4096x2160p30   |
|            | Native OUT B     | 1280×960p60                                                | 1920×1080p30 | 4096x2160p50   |
|            | 480p60           | 1280×1024p60                                               | 1920×1080p50 | 4096x2160p59   |
|            | 576p50           | 1360×768p60                                                | 1920×1080P60 | 4096x2160p60   |
|            | 640×480p59       | 1366×768p60                                                | 1920×1200RB  | 3840×2160p50   |
|            | 800×600p60       | 1400×1050p60                                               | 2048×1152RB  | 3840×2160p59   |
|            | 848×480p60       | 1440×900p60                                                | 3840×2160p24 | 3840×2160p60   |
|            | 1024×768p60      | 1600×900p60RB                                              | 3840×2160p25 | 3840×2400p60RB |
|            | 1280×720p50      | 1600×1200p60                                               | 3840×2160p30 |                |
|            | 1280×720p60      | 1680×1050p60                                               | 4096x2160p24 |                |
|            | 1280×768p60      | 1920×1080p24                                               | 4096x2160p25 |                |

The output resolution is set.

#### **Setting OSD Parameters**

MV-4X enables adjusting OSD MENU parameters.

To set the OSD parameters:

- 1. On the front panel press **MENU**. The menu appears.
- 2. Click **OSD Settings** and define the OSD parameters according to the information in the following table:

| Menu Item     | Action                                                                                      | Options                                                     |
|---------------|---------------------------------------------------------------------------------------------|-------------------------------------------------------------|
| Menu Position | Set the position of the OSD menu on the output.                                             | Top Left (default), Top Right,<br>Bottom Right, Bottom Left |
| Menu Timeout  | Set the OSD timeout in seconds or set to off to always display the OSD.                     | Off (Always on), 5~60 (in 1sec steps) (10 default)          |
| Info. Timeout | Set the Info. timeout in seconds or set to off to always display the OSD.                   | Off (Always on), 5~60 (in 1sec steps) (10 default)          |
| Info. Display | Enable or disable the appearance of information on the display.                             | On (default), Off                                           |
| Transparency  | Set the transparency level of the background of the OSD menu (10 means fully transparency). | Off (default), 1~10                                         |
| Background    | Set the color of the background of the OSD menu.                                            | Black, Gray (default), Cyan                                 |
| Text Color    | Set the OSD text color                                                                      | White (default), Yellow, Magenta                            |

OSD parameters are set.

#### **Configuring the Logo Settings**

MV-4X enables uploading and managing a Logo to appear on the screen.

To configure the logo:

- 1. On the front panel press **MENU**. The menu appears.
- 2. Click **Logo Settings** and define the Logo settings according to the information in the following table:

| Menu Item            | Action                                                                                                    | Options      |                    |
|----------------------|----------------------------------------------------------------------------------------------------|--------------|--------------------|
| Logo On/Off          | Enable / disable displaying a logo graphic.                                                                                                    | On, Off (de  | fault)             |
| Position X/Y         | Set the horizontal and vertical position of the Position X 0~100 (10 c                                                                                                    |              | 0~100 (10 default) |
|                      | logo's upper left corner, within the output.<br>The position values are a relative percentage of<br>the available output resolution.                                                                                                    | Position Y   | 0~100 (10 default) |
| OSD Logo<br>Reset    | Select <b>Yes</b> to reset the logo and install a default<br>test image.<br>The reset process can take a few minutes.<br>Progress information is displayed on the OSD<br>while the default logo is being installed. The unit<br>automatically reboots when installation is<br>complete.                                                         | Yes, No (de  | efault)            |
| Logo Update          | Update the Logo:                                                                                                    | Yes, No (de  | efault)            |
|                      | <ul> <li>Copy the desired Logo file         <ul> <li>(LOGO_USER_*.BMP) to the root directory             of a USB memory stick. The new logo             graphic file should be 8-bit *.BMP format with             a max resolution of 960×540.</li> </ul> </li> <li>Select Yes.</li> <li>Insert the USB memory stick into the PROG</li> </ul> |              |                    |
|                      | USB port on the rear panel.                                                                                                    |              |                    |
|                      | The logo stored in the memory stick uploads automatically.                                                                                                    |              |                    |
| Boot Logo<br>Display | Enable / disable displaying a graphic image during boot up.                                                                                                    | On (default  | ), Off             |
| Boot 4K<br>Source    | Select the <b>Default</b> Logo image or the <b>User</b> uploaded image while booting, when output resolution is $\ge 4k$ .                                                                                                    | Default (def | fault), User       |
| Boot 1080P<br>Source | Select the <b>Default</b> Logo image or the <b>User</b> uploaded image while booting, when output resolution is between 1080p and VGA.                                                                                                    | Default (def | fault), User       |
| Boot VGA<br>Source   | Select the <b>Default</b> Logo image or the <b>User</b><br>uploaded image while booting, when output<br>resolution is ≤ VGA.                                                                                                    | Default (def | fault), User       |
| User 4K              | To upload a User 4K boot graphic via USB:                                                                                                    | Yes, No (de  | efault)            |
| Update               | <ul> <li>Copy the desired Logo file<br/>(LOGO_BOOT_4K_*.BMP) to the root<br/>directory of a USB memory stick. The new<br/>logo graphic file should be 8-bit *.BMP format<br/>with a resolution of 1920×1080.</li> </ul>                                                                                                    |              |                    |
|                      | • Select <b>Yes</b> .                                                                                                    |              |                    |
|                      | <ul> <li>Insert the USB memory stick into the PROG<br/>USB port on the rear panel.</li> </ul>                                                                                                    |              |                    |
|                      | The 4K logo stored in the memory stick uploads automatically.                                                                                                    |              |                    |

| Menu Item            | Action                                                                                                    | Options           |
|----------------------|----------------------------------------------------------------------------------------------------|-------------------|
| User 1080P<br>Update | <ul> <li>To upload a User 1080p boot graphic via USB:</li> <li>Copy the desired Logo file<br/>(LOGO_BOOT_1080P_*.BMP) to the root<br/>directory of a USB memory stick. The new<br/>logo graphic file should be 8-bit *.BMP format<br/>with a resolution of 3840×2160.</li> <li>Select Yes.</li> </ul> | Yes, No (default) |
|                      | <ul> <li>Insert the USB memory stick into the PROG<br/>USB port on the rear panel.</li> </ul>                                                                                                    |                   |
|                      | The 1080p logo stored in the memory stick uploads automatically.                                                                                                    |                   |
| User VGA<br>Update   | <ul> <li>To upload a User VGA boot graphic via USB:</li> <li>Copy the desired Logo file<br/>(LOGO_BOOT_VGA_*.BMP) to the root<br/>directory of a USB memory stick. The new<br/>logo graphic file should be 8-bit *.BMP format<br/>with a resolution of 640×480.</li> </ul>                            | Yes, No (default) |
|                      | <ul> <li>Select Yes.</li> <li>Insert the USB memory stick into the PROG USB port on the rear panel.</li> </ul>                                                                                                    |                   |
|                      | The VGA logo stored in the memory stick uploads automatically.                                                                                                    |                   |

Logo Settings are configured.

#### **Setting Ethernet Parameters**

MV-4X enables defining the Ethernet parameters via the MENU buttons.

When **MV-4X** is in Static IP mode, the IP address, netmask and gateway addresses may be manually set, and changes occur immediately.

When **MV-4X** is set to DHCP mode, the unit's current IP configuration and the unit's MAC address is displayed under Link Status.

To set the Ethernet parameters:

- 1. On the front panel press **MENU**. The menu appears.
- 2. Click **Ethernet** and define Ethernet parameters according to the information in the following table:

| Menu Item                 | Action                                                 | Options                        |
|---------------------------|--------------------------------------------------------|--------------------------------|
| IP Mode                   | Set the device Ethernet settings to<br>Static or DHCP. | DHCP, Static (default)         |
| IP Address (Static Mode)  | Set the IP address.                                    | x.x.x.x (192.168.1.39 default) |
| Subnet Mask (Static Mode) | Set the subnet mask.                                   | x.x.x.x (255.255.0.0 default)  |
| Gateway (Static Mode)     | Set the gateway.                                       | x.x.x.x (192.168.0.1 default]  |

Network parameters are defined.

#### **Setting the Preset Parameters**

**MV-4X** enables storing and recalling up to 4 presets via the OSD or the embedded web pages (see <u>Saving Presets</u> on page <u>31</u> and <u>Configuring/Recalling a Preset</u> on page <u>39</u>).

Presets include the window position, routing state, window source, window layer, aspect ratio, border and border color, rotation state and window state (enabled or disabled).

To store/recall a preset:

- 1. Set the device to the desired configuration.
- 2. On the front panel press **MENU**. The menu appears.
- 3. Click **Preset** and perform the following actions according to the information in the following table:

| Menu Item | Action                           | Options                                      |
|-----------|----------------------------------|----------------------------------------------|
| Save      | Select a preset and Press Enter. | Preset1 (default), Preset2, Preset3, Preset4 |
| Recall    | Select a Preset and Press Enter. | Preset1 (default), Preset2, Preset3, Preset4 |

Presets are stored/recalled.

#### **Configuring the Setup**

To configure the Setup:

- 1. On the front panel press **MENU**. The menu appears.
- 2. Click **Setup** and define the settings according to the information in the following table:

| Menu Item               | Function                                                                                                    | Options                                     |
|-------------------------|----------------------------------------------------------------------------------------------------|---------------------------------------------|
| Auto Sync Off           | Set the amount of time to continue outputting<br>sync with a black screen if there are no live<br>sources and no operations executed on the<br>device.                                                                                                    | Off (default), Fast, Slow,<br>Immediate     |
| Firmware                | To upgrade the firmware via USB:                                                                                                    | Yes, No (default)                           |
| Update                  | <ul> <li>Copy new firmware file (*.BIN) to the root<br/>directory of a USB memory stick.</li> </ul>                                                                                                    |                                             |
|                         | Select Yes.                                                                                                    |                                             |
|                         | <ul> <li>Insert the USB memory stick into the<br/>PROG USB port on the rear panel.</li> </ul>                                                                                                    |                                             |
|                         | The new firmware uploads automatically.                                                                                                    |                                             |
| User EDID<br>Reset      | Select <b>Yes</b> to reset the device User EDIDs to their factory default states.                                                                                                    | Yes, No (default)                           |
| Factory Reset           | Select <b>Yes</b> to reset the device to its factory default parameters.                                                                                                    | Yes, No (default)                           |
| User Boot<br>Logo Clear | Select <b>Yes</b> to remove all user uploaded boot graphics.                                                                                                    | Yes, No (default)                           |
| AS OUT A/B              | Set auto switching status for output A/B:<br>Select <b>Off</b> for manual switching.<br>Select <b>Auto Scan</b> to switch a valid input when<br>no signal is found on the selected input.<br>Select <b>Last Connected</b> to automatically switch<br>to the last connected input and revert to the<br>previously selected input after that input is lost. | Off (default), Auto Scan, Last<br>Connected |
| HDR On/Of               | Set HDR to On or Off                                                                                                    | On, Off (default)                           |

| Menu Item     | Function                                                                                                    | Options                                         |
|---------------|----------------------------------------------------------------------------------------------------|-------------------------------------------------|
| Key Lock      | Define which buttons are disabled when<br>pressing the PANEL LOCK button on the front<br>panel. When selecting Save modes, the front<br>panel remains locked after power up of the<br>device. | All, Menu Only, All & Save,<br>Menu Only & Save |
| Output A Mode | Set the HDMI output format.                                                                                                    | HDMI (default), DVI                             |
| Output B Mode | Set the HDBT output format.                                                                                                    | HDMI (default), DVId                            |

Setup configuration is complete

#### **Viewing the Information**

Shows the currently detected details for all inputs and both outputs as well as listing the status of a few critical system settings and applicable firmware versions.

To view the Information:

- 1. On the front panel press **MENU**. The menu appears.
- 2. Click **Information** and view the information in the following table:

| Menu Item                  | View                                   |
|----------------------------|----------------------------------------|
| IN 1~4 Source Resolution   | Current Input Resolutions.             |
| Output Resolution          | Current Output Resolutions.            |
| Video Mode                 | Current Mode.                          |
| Sink A~B Native Resolution | Native resolution as reported by EDID. |
| Firmware                   | Current Firmware Version.              |
| Lifetime                   | Current machine lifetime in hours.     |

Information is viewed.

#### **Operating via Ethernet**

You can connect to MV-4X via Ethernet using either of the following methods:

- Directly to the PC using a crossover cable (see <u>Connecting Ethernet Port Directly to a</u> <u>PC</u> on page <u>21</u>).
- Via a network hub, switch, or router, using a straight-through cable (see <u>Connecting</u> <u>Ethernet Port via a Network Hub</u> on page <u>24</u>).

**Note**: If you want to connect via a router and your IT system is based on IPv6, speak to your IT department for specific installation instructions.

#### **Connecting Ethernet Port Directly to a PC**

You can connect the Ethernet port of **MV-4X** directly to the Ethernet port on your PC using a crossover cable with RJ-45 connectors.

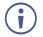

This type of connection is recommended for identifying **MV-4X** with the factory configured default IP address.

After connecting MV-4X to the Ethernet port, configure your PC as follows:

- 1. Click Start > Control Panel > Network and Sharing Center.
- 2. Click Change Adapter Settings.
- 3. Highlight the network adapter you want to use to connect to the device and click **Change** settings of this connection.

The Local Area Connection Properties window for the selected network adapter appears as shown in Figure 6.

| 🎚 Local Area Connection Properties                                                                                                    |  |  |  |  |
|----------------------------------------------------------------------------------------------------|--|--|--|--|
| Networking Sharing                                                                                                    |  |  |  |  |
| Connect using:                                                                                                    |  |  |  |  |
| Intel(R) 82579V Gigabit Network Connection                                                                                                    |  |  |  |  |
| Configure                                                                                                    |  |  |  |  |
| This connection uses the following items:                                                                                                    |  |  |  |  |
| A link-Layer Topology Discovery Responder                                                                                                    |  |  |  |  |
| Install Uninstall Properties                                                                                                    |  |  |  |  |
| Description<br>TCP/IP version 6. The latest version of the internet protocol<br>that provides communication across diverse interconnected<br>networks. |  |  |  |  |
| OK Cancel                                                                                                    |  |  |  |  |

Figure 6: Local Area Connection Properties Window

4. Highlight either Internet Protocol Version 6 (TCP/IPv6) or Internet Protocol Version 4 (TCP/IPv4) depending on the requirements of your IT system.

#### 5. Click Properties.

The Internet Protocol Properties window relevant to your IT system appears as shown in <u>Figure 7</u> or <u>Figure 8</u>.

| Internet Protocol Version 4 (TCP/IPv4) Properties                                                                                                    |           |  |  |  |  |  |
|----------------------------------------------------------------------------------------------------|-----------|--|--|--|--|--|
| General Alternate Configuration                                                                                                    |           |  |  |  |  |  |
| You can get IP settings assigned automatically if your network supports<br>this capability. Otherwise, you need to ask your network administrator<br>for the appropriate IP settings. |           |  |  |  |  |  |
| Obtain an IP address automatical                                                                                                    | ly l      |  |  |  |  |  |
| O Use the following IP address:                                                                                                    |           |  |  |  |  |  |
| IP address:                                                                                                    |           |  |  |  |  |  |
| Subnet mask:                                                                                                    |           |  |  |  |  |  |
| Default gateway:                                                                                                    |           |  |  |  |  |  |
| Obtain DNS server address auton                                                                                                    | natically |  |  |  |  |  |
| Output the following DNS server add                                                                                                    | resses:   |  |  |  |  |  |
| Preferred DNS server:                                                                                                    |           |  |  |  |  |  |
| Alternate DNS server:                                                                                                    | · · ·     |  |  |  |  |  |
| Validate settings upon exit                                                                                                    | Advanced  |  |  |  |  |  |
|                                                                                                    | OK Cancel |  |  |  |  |  |

Figure 7: Internet Protocol Version 4 Properties Window

| Internet Protocol Version 6 (TCP/IPv6                                                                                                    | i) Properties |  |  |  |  |  |
|----------------------------------------------------------------------------------------------------|---------------|--|--|--|--|--|
| General                                                                                                    |               |  |  |  |  |  |
| You can get IPv6 settings assigned automatically if your network supports this capability.<br>Otherwise, you need to ask your network administrator for the appropriate IPv6 settings. |               |  |  |  |  |  |
| Obtain an IPv6 address automa                                                                                                    | tically       |  |  |  |  |  |
| O Use the following IPv6 address:                                                                                                    |               |  |  |  |  |  |
| IPv6 address:                                                                                                    |               |  |  |  |  |  |
| Subnet prefix length:                                                                                                    |               |  |  |  |  |  |
| Default gateway:                                                                                                    |               |  |  |  |  |  |
| <ul> <li>Obtain DNS server address auto</li> </ul>                                                                                                    | omatically    |  |  |  |  |  |
| Ouse the following DNS server ad                                                                                                    | ldresses:     |  |  |  |  |  |
| Preferred DNS server:                                                                                                    |               |  |  |  |  |  |
| Alternate DNS server:                                                                                                    |               |  |  |  |  |  |
| Validate settings upon exit                                                                                                    | Advanced      |  |  |  |  |  |
|                                                                                                    | OK Cancel     |  |  |  |  |  |

Figure 8: Internet Protocol Version 6 Properties Window

6. Select **Use the following IP Address** for static IP addressing and fill in the details as shown in Figure 9.

For TCP/IPv4 you can use any IP address in the range 192.168.1.1 to 192.168.1.255 (excluding 192.168.1.39) that is provided by your IT department.

| Internet Protocol Version 4 (TCP/IPv4) Properties                                                                                                    |                     |  |  |  |  |  |
|----------------------------------------------------------------------------------------------------|---------------------|--|--|--|--|--|
| General                                                                                                    |                     |  |  |  |  |  |
| You can get IP settings assigned automatically if your network supports<br>this capability. Otherwise, you need to ask your network administrator<br>for the appropriate IP settings. |                     |  |  |  |  |  |
| Obtain an IP address automatical                                                                                                    | ly                  |  |  |  |  |  |
| • Use the following IP address:                                                                                                    |                     |  |  |  |  |  |
| IP address:                                                                                                    | 192.168.1.2         |  |  |  |  |  |
| Subnet mask:                                                                                                    | 255 . 255 . 255 . 0 |  |  |  |  |  |
| Default gateway:                                                                                                    |                     |  |  |  |  |  |
| Obtain DNS server address auton                                                                                                    | natically           |  |  |  |  |  |
| O Use the following DNS server add                                                                                                    | resses:             |  |  |  |  |  |
| Preferred DNS server:                                                                                                    |                     |  |  |  |  |  |
| Alternate DNS server:                                                                                                    | • • •               |  |  |  |  |  |
| Validate settings upon exit                                                                                                    | Advanced            |  |  |  |  |  |
|                                                                                                    | OK Cancel           |  |  |  |  |  |

Figure 9: Internet Protocol Properties Window

- 7. Click **OK**.
- 8. Click Close.

#### **Connecting Ethernet Port via a Network Hub or Switch**

You can connect the Ethernet port of **MV-4X** to the Ethernet port on a network hub or using a straight-through cable with RJ-45 connectors.

# **Using Embedded Web Pages**

**MV-4X** enables you to configure settings via Ethernet using built-in, user-friendly web pages. The Web pages are accessed using a Web browser and an Ethernet connection.

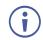

You can also configure **MV-4X** via Protocol 3000 commands (see <u>Protocol 3000</u> <u>Commands</u> on page <u>60</u>).

Before attempting to connect:

- Perform the procedure in (see <u>Operating via Ethernet</u> on page <u>21</u>).
- Ensure that your browser is supported.

| Operating Systems | Browser |  |
|-------------------|---------|--|
| Windows 7         | Firefox |  |
|                   | Chrome  |  |
|                   | Safari  |  |
| Windows 10        | Edge    |  |
|                   | Firefox |  |
|                   | Chrome  |  |
| Мас               | Safari  |  |
| iOS               | Safari  |  |
| Android           | N/A     |  |

The following operating systems and Web browsers are supported:

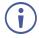

If a web page does not update correctly, clear your Web browser's cache.

To access the web pages:

 Enter the IP address of the device in the address bar of your internet browser (default = 192.168.1.39).

If security is enabled, the Login window appears.

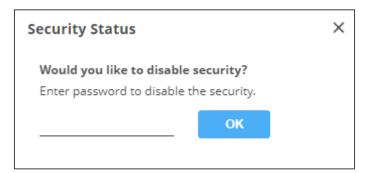

Figure 10: Embedded Web Pages Login Window

2. Enter the Username (default = admin) and Password (default = admin) and click **Sign in**. The default web page appears.

On the webpage top right-hand side, you can press:

- U, to access stand-by mode.
- to set web page security.
- X, to enlarge web page view to full page.

| KF          | RAMER                                                                                                    | MV-4X C          | ontroller |       |  |                                      | 0 🔒 💥 📗                      |  |
|-------------|----------------------------------------------------------------------------------------------------|------------------|-----------|-------|--|--------------------------------------|------------------------------|--|
| AV          | AV Settings > Matrix                                                                                                    |                  |           |       |  |                                      |                              |  |
| EDID        | Matrix   Matrix   Multi View  Active Mode  Matrix  Matrix Matrix  Matrix  Matrix  Matrix  Matrix  Matrix  Matr |                  |           |       |  |                                      |                              |  |
| <b>a</b> ll |                                                                                                    |                  | Outputs   |       |  |                                      |                              |  |
|             |                                                                                                    | Port             | OUT A     | OUT B |  | Fade In & Out                        | 5                            |  |
| 0           |                                                                                                    | HDMI 1           |           |       |  | Fade Speed<br>Chroma Key             | 5 🔻                          |  |
|             |                                                                                                    |                  | 0         | 0     |  | Display                              |                              |  |
|             |                                                                                                    | HDMI 2           | 0         | 0     |  | Color Selection                      | User 1                       |  |
|             |                                                                                                    | HDMI 3           |           |       |  | Red (Min & Max)<br>Green (Min & Max) | 0 0 255<br>0 0 255           |  |
|             |                                                                                                    |                  |           | 0     |  | Blue (Min & Max)                     | 0 <b>0 0 0 0 0 0 0 0 0 0</b> |  |
|             | ß                                                                                                    | HDMI 4           | 0         | 0     |  | SAVE                                 | TEST REVERT                  |  |
|             | Inputs                                                                                                    |                  |           |       |  |                                      |                              |  |
|             |                                                                                                    | Save to Preset 1 | •         | SAVE  |  |                                      |                              |  |

Figure 11: AV Settings Page

3. Click the Navigation Pane on the left side of the screen to access the relevant web page.

MV-4X web pages enable performing the following actions:

- <u>General Operation Settings</u> on page <u>27</u>.
- <u>Defining the Matrix Mode Parameters</u> on page <u>31</u>.
- <u>Defining the Multi-View Parameters</u> on page <u>34</u>.
- <u>Defining the Auto-Layout Parameters</u> on page <u>40</u>.
- <u>Managing EDID</u> on page <u>41</u>.
- <u>Defining General Settings</u> on page <u>44</u>.
- Defining Interface Settings on page <u>46</u>.
- <u>Defining MV-4X User Access</u> on page <u>47</u>.
- <u>Defining Advanced Settings</u> on page <u>48</u>.
- <u>Defining OSD Settings</u> on page <u>51</u>.
- <u>Configuring a Logo</u> on page <u>52</u>.
- <u>Viewing the About Page</u> on page <u>54</u>.

#### **General Operation Settings**

**MV-4X** operation modes can be defined via the embedded web pages. In the AV Settings page, the upper section is visible and provides control over the device operational modes, source selection, and output resolution.

MV-4X enables performing the following actions:

- <u>Setting the Active Operation Mode</u> on page <u>27</u>.
- Adjusting Input Parameters on page 28.
- Adjusting Output Parameters on page 30.
- Saving Presets on page 31.

#### **Setting the Active Operation Mode**

Set the different operation mode parameters via the tabs in the AV Settings page, as described in the following sections.

Once defined, use the Active Mode drop-down box on the top right to select the operation mode to output to the acceptors.

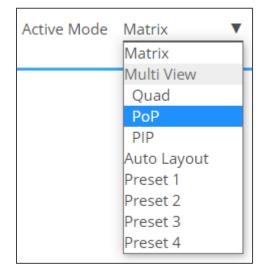

Figure 12:Selecting the Active Mode

#### **Adjusting Input Parameters**

For each operation mode you can adjust the input settings. Not all parameters are available for each operation mode.

To adjust input parameters:

- 1. Click **AV** on the Navigation List. The AV Settings page appears (see Figure 11).
- 2. Click Inputs tab.

| KF |                      | /-4X Controller         |           |                     |              |                      |              | ப் பி                        | X .             |
|----|----------------------|-------------------------|-----------|---------------------|--------------|----------------------|--------------|------------------------------|-----------------|
| AV | AV Settings > Inputs |                         |           |                     |              |                      |              |                              |                 |
|    | Matrix               | 🖽 Multi View 🌒 🗄        | 🗄 Auto La | ayout 🔍 🏟 Inpu      | its          | Outputs              |              | Active Mode                  | Matrix <b>V</b> |
|    | Settings             | Input 1                 |           | Input 2             |              | Input 3              |              | Input 4                      |                 |
|    | Label Name           | INPUT 1                 | Ø         | INPUT 2             | Ø            | INPUT 3              |              | INPUT 4                      |                 |
|    | HDCP Mode            |                         |           |                     |              |                      |              |                              |                 |
| 6  | Aspect Ratio         | Full                    | •         | Best Fit            | •            | Best Fit             | •            | Best Fit 🔹                   |                 |
|    | Mirror               |                         |           |                     |              |                      |              |                              |                 |
|    | Border               |                         |           |                     |              |                      |              |                              |                 |
|    | Border Color         | Green                   | •         | Blue                | •            | Yellow               | •            | Magenta 🔻                    |                 |
|    | Rotation             | Off                     | •         | Off                 | •            | Off                  | •            | Off 🔹                        |                 |
|    |                      | RESET TO DEFAULT        |           | RESET TO DEFAU      | LT           | RESET TO DEFAU       | LT           | RESET TO DEFAULT             |                 |
|    | Adjustments          |                         |           |                     |              |                      |              |                              |                 |
|    | Brightness           | <b></b> \$              | 50        | <b>—</b> •          | 50           | <b></b>              | 50           | <b>—</b> •                   | 50              |
|    | Contrast             | <b></b>                 | 50        | <b>—</b> •          | 50           | <b></b>              | 50           | <b>—</b>                     | 50              |
|    | Saturation           | <b></b>                 | 50        | <b>—</b> •          | 50           | <b>—</b> •           | 50           | <b>—</b> •                   | 50              |
|    | Hue                  | <b></b>                 | 50        | <b></b>             | 50           | <b></b>              | 50           | <b></b>                      | 50              |
|    | Sharpness H          | <b></b> ¢               | 10        | <b></b>             | 10           | <b>—</b> •           | 10           | <b></b>                      | 10              |
|    | Sharpness V          | <b></b> ¢               | 10        | <b></b>             | 10           | <b></b>              | 10           | <b>├───</b> \$───            | 10              |
|    |                      | Apply adjustments to al | ll inputs | Apply adjustments t | o all inputs | Apply adjustments to | o all inputs | Apply adjustments to all inp | outs            |
|    |                      | ADJUSTMENTS RESET       | т         | ADJUSTMENTS RE      | SET          | ADJUSTMENTS RE       | SET          | ADJUSTMENTS RESET            |                 |

Figure 13: AV Settings – Inputs Tab

- 3. For each input you can perform the following:
  - Change the input name.
  - Set HDCP on each input on (green) or off (gray).
  - Set the aspect ratio for each input.
  - Mirror the image horizontally (green).
  - Apply a Border to the image (green).
  - Set the Border color of the image from the drop-down box.
  - Rotate each input image independently by 90, 180 or 270 degrees.

To rotate the image, Aspect Ratio should be set to Full, and Mirror and Border features set to off.

For 4K output resolutions only input 1 can be rotated.

If required, reset the settings to their default values.

4. For each input the sliders for each input to adjust the:

- Brightness
- Contrast
- Saturation
- Hue
- Sharpness H/V

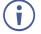

If you need to make identical adjustments for all the inputs, check **Apply adjustments to all inputs** and adjust the video parameters on that input only. These parameters then apply to the other inputs.

If required, reset adjustments to default settings.

Inputs are adjusted.

#### **Adjusting Output Parameters**

For each operation mode you can adjust the output settings. Not all parameters are available for each operation mode.

To adjust output parameters:

- 1. Click AV on the Navigation List. The AV Settings page appears (see Figure 11).
- 2. Click Outputs tab.

| KF              |                      | IV-4X Controller |                            | 0 🗗 🔀 🗎                     |
|-----------------|----------------------|------------------|----------------------------|-----------------------------|
| <b>AV</b><br>≣∎ | AV Settings > Output |                  | ayout 🔍 🏟 Inputs 🔅 Outputs | Active Mode Matrix <b>V</b> |
| ¢:              | Settings             | Output A         | Output B                   |                             |
|                 | Label Name           | OUT A 🖉          | OUT B                      |                             |
|                 | HDCP                 | Follow output    | Follow output              |                             |
| 6               |                      | O Follow input   | ○ Follow input             |                             |
|                 | Audio Source         | HDMI 1           | WINDOW V                   |                             |
|                 | Audio Mute           | •)               |                            |                             |
|                 | Auto Switching       | Off V            | Off                        |                             |
|                 | Mode                 | HDMI V           | HDMI V                     |                             |
|                 |                      |                  |                            |                             |
|                 | Resolution           |                  |                            |                             |
|                 | 3840x2160P 60        |                  |                            |                             |
|                 |                      |                  |                            |                             |
|                 | Analog Audio         |                  |                            |                             |
|                 | Audio Source         | Output A         |                            |                             |
|                 | Audio Mute & Volume  | 4)               |                            |                             |

Figure 14: AV Settings - Outputs Tab

- 3. For each output:
  - Change the label name.
  - Set HDCP to Follow Input or Follow Output.
- 4. Select the audio source for each output:
  - HDMI 1 to 4: use the audio from the selected input.
  - WINDOW 1 to 4: use audio from the source that is currently displayed in the specified window.
- 5. Mute/unmute each output.
- 6. Select the auto switching mode (Off-Manual, Auto Scan or Last Connected).
- 7. Select audio source from HDMI or DVI (analog audio source).
- 8. Select the output resolution from the drop-down list.

9. Set the analog audio output source (Output A or Output B).

10. Adjust the audio output volume, or mute audio.

Outputs are adjusted.

#### **Saving Presets**

You can store up to 4 configuration presets. Presets can be recalled via the Multi-view tab (see <u>Defining the Multi-View Parameters</u> on page <u>34</u>).

Presets include the window position, routing state, window source, window layer, aspect ratio, border and border color, rotation state and window state (enabled or disabled).

To store a preset:

- 1. In the Navigation List, click AV Settings. The AV Settings page appears (see Figure 16).
- 2. From the top menu bar, select **Matrix**. The Matrix page appears and the gray indication to the right of the Matrix mode turns green.
- 3. Configure the operation mode settings.
- 4. From the Save to drop-down box, select a Preset.
- 5. Click SAVE.

A preset is saved.

#### **Defining the Matrix Mode Parameters**

**MV-4X** enables Configuring the Matrix Mode parameters and then switching inputs via seamless video cuts.

To set the inputs and outputs in the matrix mode see:

- Adjusting Input Parameters on page 28.
- <u>Adjusting Output Parameters</u> on page <u>30</u>.

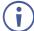

When HDR10 is used, some limitations may occur.

MV-4X enables performing the following actions in the Matrix mode:

- <u>Switching an input to an output</u> on page <u>31</u>.
- <u>Defining Switching Fade In and Out Settings</u> on page <u>32</u>.
- <u>Setting Chroma Key Parameters</u> on page <u>33</u>.

Once defined, you can set the Matrix mode to the active mode.

#### Switching an input to an output

A green indication light next to an input or output indicates that an active signal is present on these ports.

To switch inputs to the outputs:

- 1. In the Navigation List, click **AV Settings**. The AV Settings page appears (see Figure 16).
- 2. From the top menu bar, select **Matrix**. The Matrix page appears and the gray indication to the right of the Matrix mode turns green.
- 3. Select an input-output cross-point (for example, between HDMI 1 and OUT B, and HDMI 4 and OUT A).

| AV Settings > Matrix |                  |            |               |                   |                      |
|----------------------|------------------|------------|---------------|-------------------|----------------------|
| 🛄 Matrix 🖲           | Multi            | i View 🔍 🔡 | Auto Layout 🏾 | Inputs            | Active Mode Matrix V |
|                      |                  | Outputs    |               |                   |                      |
|                      |                  | OUT A      | OUT B         | Fade In & Out     |                      |
|                      | Port             |            |               | Fade Speed        | 5 🔻                  |
|                      | HDMI 1           |            |               | Chroma Key        |                      |
|                      |                  | $\bigcirc$ | 0             | Display           |                      |
|                      | HDMI 2           |            |               | Color Selection   | User 1               |
|                      |                  | $\bigcirc$ | $\bigcirc$    | Red (Min & Max)   | 0 0 0 255            |
|                      | HDMI 3           | 0          |               | Green (Min & Max) | 0 0 0 255            |
|                      |                  |            | $\bigcirc$    | Blue (Min & Max)  | 0 0 0 255            |
| Inputs               | HDMI 4 •         | 0          | 0             | SAVE              | TEST                 |
|                      | Save to Preset 1 | •          | SAVE          |                   |                      |

Figure 15: Matrix Page

Inputs are switched to the outputs.

#### **Defining Switching Fade In and Out Settings**

To define switching fade in/out:

- 1. In the Navigation List, click AV Settings. The AV Settings page appears.
- 2. From the top menu bar, select **Matrix**. The Matrix page appears and the gray indication to the right of the Matrix mode turns green.

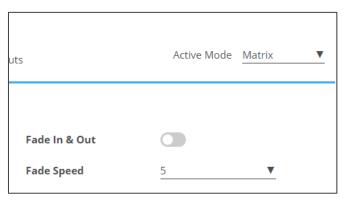

Figure 16: AV Settings Page – Matrix Mode Settings

3. Enable input Fade in & Out, using the slider on the side.

• If enabled, set the Fade Speed.

If Fade In & Out is enabled, Chroma Key is disabled and vice versa.

Fade In and Out time is defined.

#### **Setting Chroma Key Parameters**

**MV-4X** enables you to control the chroma key functions of the unit. Several pre-designed standard key ranges are provided as well as slots to save up to 4 user-created key ranges. Keying values and ranges are set using the full RGB color space (0~255).

Define chroma key settings via the Matrix mode tab.

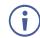

When Chroma Key is active, both outputs will show the same video.

To set Chroma Key Parameters:

- 1. In the Navigation List, click **AV Settings**. The AV Settings page appears (see Figure 11).
- 2. From the top menu bar, select **Matrix**. The Matrix page appears and the gray indication to the right of the Matrix mode turns green.

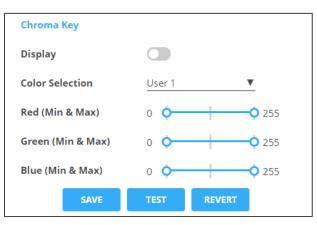

Figure 17: AV Settings Page – Matrix Mode Settings

- 3. Enable Chroma Key by using the Display slider.
- Set Color Selection from the drop-down box.
   If User (1 to 4) is selected, set the Red, Green and Blue manually.

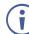

If Chroma Key is enabled, Fade In & Out and Switching is disabled and vice versa.

- 5. Perform any of the following actions:
  - Click **TEST** to check the Chroma Key settings on the display.
  - If required, click **REVERT** to revert settings to their default values.
  - Click SAVE when results are satisfactory.

Chroma Key is set.

#### **Defining the Multi-View Parameters**

The Multi-View mode includes the Quad mode, PoP and PiP modes and offers 4 predefined, multi-viewer preset modes.

MV-4X enables performing the following actions:

- Configuring Quad Operation Mode on page 34.
- <u>Configuring PoP Operation Mode</u> on page <u>36</u>.
- <u>Configuring PiP Operation Mode</u> on page <u>37</u>.
- <u>Configuring/Recalling a Preset</u> on page <u>39</u>.

#### **Configuring Quad Operation Mode**

In the Quad mode, 4 windows are displayed on each output. For each window select the video source and set window parameters.

To set the inputs and outputs in the Quad mode see:

- Adjusting Input Parameters on page 28.
- Adjusting Output Parameters on page 30.

To configure a Quad mode window:

- In the Navigation List, click AV Settings. The Matrix tab in the AV Settings page appears (see <u>Figure 16</u>).
- 2. From the top menu bar, select Multi View.
- 3. Select the Quad mode. The Quad mode view appears and the gray indication to the right of the Multi View mode turns green.

| KRAMER |                                                                    | MV-4X Controller |          | ტ ლ 🔀   🚺                |                     |
|--------|--------------------------------------------------------------------|------------------|----------|--------------------------|---------------------|
| AV     | AV Settings > Mult                                                 | i View           |          |                          | ×                   |
|        | Matrix  Multi View  Hauto Layout  Auto Layout  Multi View  Cutputs |                  |          | Window 1 Settings        |                     |
|        | Layouts                                                            | Window 1         | Window 2 | Display                  |                     |
|        | Quad > PoP >                                                       |                  |          | Video Source             | HDMI 1              |
| 6      | PIP >                                                              |                  |          | Priority<br>Aspect Ratio | 4 ▼<br>Best Fit ▼   |
|        | Preset1 >                                                          | Window 3         | Window 4 | Size                     | W 1920 H 1080       |
|        | Preset2 >                                                          |                  |          | Position                 | H ◀ _ 0 ► V ▲ _ 0 ▼ |
|        | Preset4 >                                                          |                  |          | Mirror                   | 〒₩╙╘╪╕              |
|        |                                                                    |                  |          | Border                   | 0                   |
|        |                                                                    |                  |          | Border Color             | Green V             |
|        |                                                                    | Save to Preset 1 | SAVE     | RESET TO DEFAULT         |                     |
|        |                                                                    |                  |          |                          |                     |

Figure 18: Multi View Tab – Quad Mode

- 4. For each window you can:
  - Set Display slider to enable the display of the selected window.
  - Select the video source.
  - Set Priority (Layer) from the drop-down box (1 to 4, where 1 is the top layer).

You can set only 1 window per layer. For example, if window 1 is set to layer 4, the window that was previously set to layer 4 jumps a layer.

- Set the position of the window by entering its exact location (H and V), by aligning it to a display side and clicking ), or by simply clicking and dragging a window.

| AV Settings > Multi  | View                    |                      |                   | ×                   |
|----------------------|-------------------------|----------------------|-------------------|---------------------|
| iiii Matrix 🔍        | Hulti View  Auto Layout | 🗘 🏟 Inputs 🌼 Outputs | Window 1 Settings |                     |
| Layouts              |                         | Window 2             | Display           |                     |
| Quad v     Window 1  | Window 1                |                      | Video Source      | HDMI 1              |
| Window 2<br>Window 3 |                         |                      | Priority          | 4 <b>v</b>          |
| Window 3<br>Window 4 |                         |                      | Aspect Ratio      | User 🔻              |
| PoP >                | Window 3                | Window 4             | Size              | W 1920 H 1080       |
| PIP >                |                         |                      | Position          | H ◀ 336 ► V ▲ 168 ▼ |
| Preset1 >            |                         |                      |                   | ┍┍┍┍┍<br>┍┍┍┍┍<br>┍ |
| Preset2 >            |                         |                      | Mirror            |                     |
| Preset3 >            |                         |                      | Border            |                     |
| Preset4 >            |                         |                      | Border Color      | Green 🔻             |
|                      | Save to Preset 1        | SAVE                 | RESET TO DEFAULT  |                     |
|                      |                         |                      |                   |                     |
|                      |                         |                      |                   |                     |
|                      |                         |                      |                   |                     |

Figure 19: Quad Mode – Setting the Position of a Window

- Mirror the image horizontally using the Mirror slider.
- Enable a border around the window using the Border slider.
- Select the Border Color from the drop-down box.
- 5. If required, click **RESET TO DEFAULT** to reset the changes made to the window to their default parameters.

The window in the Quad mode is configured.

## **Configuring PoP Operation Mode**

In the PoP mode, 4 windows are displayed on each output: one large window to the left and 3 smaller windows to the right. For each window select the video source and set window parameters.

To set the inputs and outputs in the PoP mode see:

- Adjusting Input Parameters on page 28.
- <u>Adjusting Output Parameters</u> on page <u>30</u>.

### To configure a PoP mode window:

- 1. In the Navigation List, click **AV Settings**. The Matrix tab in the AV Settings page appears (see Figure 16).
- 2. From the top menu bar, select Multi View.
- 3. Select the PoP mode. The PoP mode view appears and the gray indication to the right of the Multi View mode turns green.

| KR            | AMER                                                                                    | MV-4X Controller                             |                                  |                                                                                   | ወ 😁 🔀 📗                                                                                                    |
|---------------|-----------------------------------------------------------------------------------------|----------------------------------------------|----------------------------------|-----------------------------------------------------------------------------------|----------------------------------------------------------------------------------------------------|
| AV            | AV Settings > Multi                                                                     | View 🕕 Multi View 🔹 🔠 Auto Layout 🍨 🏚 Inputs | s 🏟 Outputs                      | Window 1 Settings                                                                 | ×                                                                                                    |
| iii<br>∎<br>∎ | Layouts<br>Quad ><br>PoP ><br>PIP ><br>Preset1 ><br>Preset2 ><br>Preset3 ><br>Preset4 > | Window 1                                     | Window 2<br>Window 3<br>Window 4 | Display<br>Video Source<br>Priority<br>Aspect Ratio<br>Size<br>Position<br>Mirror | $ \begin{array}{c c} \bullet \\ \hline \\ HDMI 1 & \bullet \\ \hline \\ 4 & \bullet \\ \hline \\ 8est Fit & \bullet \\ \hline \\ W & 2560 + 1440 \\ H & \bullet & \bullet \\ \hline \\ W & 2560 + 1440 \\ H & \bullet & \bullet \\ \hline \\ \hline \\ H & \bullet & \bullet \\ \hline \\ \hline \\ \hline \\ \hline \\ \hline \hline \\ \hline \\ \hline \\ \hline \\ \hline$ |
|               |                                                                                         | Save to Preset 1 V SAVE                      |                                  | Border<br>Border Color<br>RESET TO DEFAULT                                        | Green ▼                                                                                                    |

Figure 20: Multi View Tab - PoP Mode

- 4. For each window you can:
  - Set Display slider to enable the display of the selected window.
  - Select the video source.
  - Set Priority (Layer) from the drop-down box (1 to 4, where 1 is the top layer).

 Set the position of the window by entering its exact location (H and V), by aligning it to a display side and clicking , or by simply clicking and dragging a window.

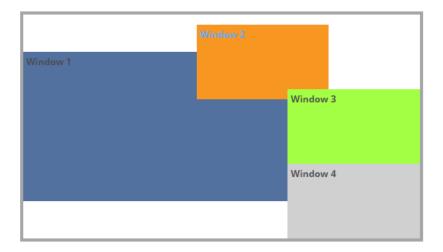

Figure 21: PoP Mode – Setting the Position of a Window

- Mirror the image horizontally using the Mirror slider.
- Enable a border around the window using the Border slider.
- Select the Border Color from the drop-down box.
- 5. If required, click **RESET TO DEFAULT** to reset the changes made to a selected window to their default parameters.

The window in the PoP mode is configured.

## **Configuring PiP Operation Mode**

In the PiP mode, up to 4 windows are displayed on each output: one window in the background and up to 3 smaller windows to the right. For each window select the video source and set window parameters.

To set the inputs and outputs in the PiP mode see:

- <u>Adjusting Input Parameters</u> on page <u>28</u>.
- <u>Adjusting Output Parameters</u> on page <u>30</u>.

To configure a PiP mode window:

- In the Navigation List, click AV Settings. The Matrix tab in the AV Settings page appears (see <u>Figure 16</u>).
- 2. From the top menu bar, select Multi View.

3. Select the PiP mode. The PiP mode view appears and the gray indication to the right of the Multi View mode turns green.

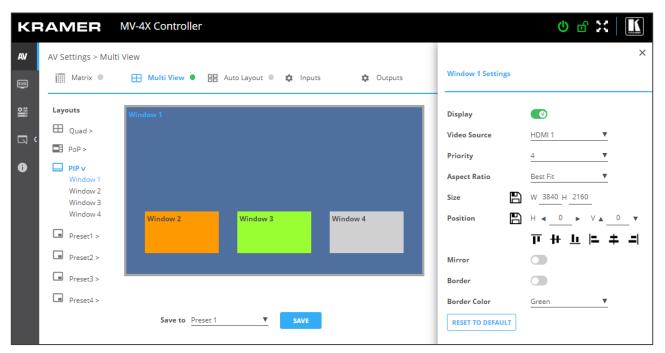

Figure 22: Multi View Tab - PiP Mode

- 4. For each window you can:
  - Set Display slider to enable the display of the selected window.
  - Select the video source.
  - Set Priority (Layer) from the drop-down box (1 to 4, where 1 is the top layer).

  - Set the position of the window by entering its exact location (H and V), by aligning it to a display side and clicking ), or by simply clicking and dragging a window.

| Window 1 |          |  |
|----------|----------|--|
|          | Window 3 |  |
|          |          |  |
|          |          |  |
|          |          |  |
| Window 2 | Window 4 |  |
|          |          |  |
|          |          |  |

Figure 23: PoP Mode – Setting the Position of a Window

Mirror the image horizontally using the Mirror slider.

- Enable a border around the window using the Border slider.
- Select the Border Color from the drop-down box.
- 5. If required, click **RESET TO DEFAULT** to reset the changes made to a selected window to their default parameters.

The window in the PiP mode is configured.

## **Configuring/Recalling a Preset**

**MV-4X** enables storing up to 4 preset operation modes. By default, the preset is set to quad mode. For each window select the video source and set the window parameters.

In the following example, in Preset 1 the windows are configured in a stacked mode.

Presets include the window position, routing state, window source, window layer, aspect ratio, border and border color, rotation state and window state (enabled or disabled).

To set the inputs and outputs see:

- <u>Adjusting Input Parameters</u> on page <u>28</u>.
- <u>Adjusting Output Parameters</u> on page <u>30</u>.

To configure a preset mode window:

- In the Navigation List, click AV Settings. The Matrix tab in the AV Settings page appears (see <u>Figure 16</u>).
- 2. From the top menu bar, select Multi View.
- 3. Select the Preset mode (1 to 4). The Preset mode view appears and the gray indication to the right of the Multi View mode turns green.

| KF   | RAMER                                                                  | MV-4X Controller |                          |         |                                                     | 0 🗗 🔀 🔟                                                                                                    |
|------|------------------------------------------------------------------------|------------------|--------------------------|---------|-----------------------------------------------------|----------------------------------------------------------------------------------------------------|
| AV   | AV Settings > Mu                                                       | ti View          |                          | _       |                                                     | ×                                                                                                    |
| EDED | Matrix 🔍                                                               | 🖽 Multi View 🌒 🔡 | Auto Layout 🌒 🏟 Inputs 🏟 | Outputs | Window 1 Settings                                   |                                                                                                    |
|      | Layouts<br>Quad ><br>PoP ><br>PIP ><br>PIP ><br>Preset1 v              | Window 1         | Window 2                 |         | Display<br>Video Source<br>Priority<br>Aspect Ratio | ∎         HDMI 1         ▼           4         ▼           Best Fit         ▼                                   |
|      | Window 1<br>Window 2<br>Window 3<br>Window 4<br>Preset2 ><br>Preset3 > | Window 3         | Window 4                 |         | Size 🗈<br>Position 🖺<br>Mirror<br>Border            | W <u>1920 H</u> <u>1080</u><br>H <b>⊲</b> <u>0</u> ► V <u>▲</u> <u>0</u> ▼<br><b>T H</b> <u>L</u> <b> = ≠ =</b> |
|      | Preset4 >                                                              | Save to Preset 1 | ▼ SAVE                   | 1<br>[  | Border Color<br>RESET TO DEFAULT                    | Green V                                                                                                    |

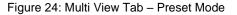

- 4. For each window you can:
  - Set Display slider to enable the display of the selected window.
  - Select the video source.
  - Set Priority (Layer) from the drop-down box (1 to 4, where 1 is the top layer). in this example, Window 4 is set to Priority 1.

| Window 1 |          |        |          |  |
|----------|----------|--------|----------|--|
|          | Window 2 |        |          |  |
|          |          | Window | / 3      |  |
|          |          |        | Window 4 |  |
|          |          |        |          |  |
|          |          |        |          |  |
|          |          |        |          |  |

Figure 25: Preset Mode - Setting the Position of a Window (for example, Stacking the Windows)

- Mirror the image horizontally using the Mirror slider.
- Enable a border around the window using the Border slider.
- Select the Border Color from the drop-down box.
- 5. If required, click **RESET TO DEFAULT** to reset the changes made to a selected window to their default parameters.

The window in the Preset mode is configured.

## **Defining the Auto-Layout Parameters**

In the Auto Layout operation mode, **MV-4X** automatically sets the operation mode depending on the number of currently active signals. For example, in the Auto Layout mode, if 2 active inputs are present, you can set the preferred layout for 2 inputs (Side by Side (default), PoP or PiP), if a third input is connected and active, the auto layout will then be set to Pop Side or PoP bottom (depending on your selection).

In Auto Layout, window settings are disabled.

The Auto Layout operation mode becomes active automatically and the defined layout is viewed immediately when the number of the of active sources changes.

To set the inputs and outputs mode see:

- Adjusting Input Parameters on page 28.
- Adjusting Output Parameters on page 30.

To configure the auto layout:

- In the Navigation List, click AV Settings. The Matrix tab in the AV Settings page appears (see <u>Figure 16</u>).
- 2. From the top menu bar, select **Auto Layout**. in the following example, 2 inputs are active, therefore the **Single Input** and **2 Inputs** operation modes are available.

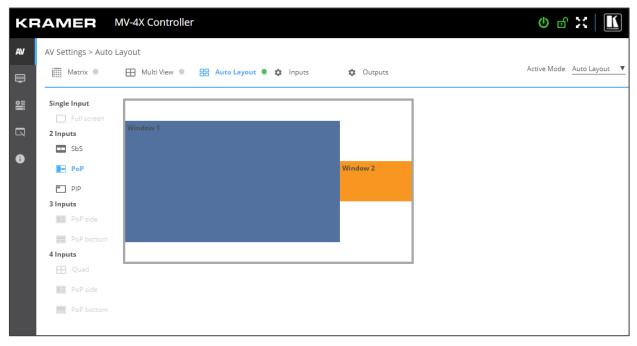

Figure 26: Multi View Tab - Auto Layout Mode

Auto Layout modes are defined.

## **Managing EDID**

**MV-4X** provides the option of four default EDIDs, two sink sourced EDIDs and four user uploaded EDIDs that can be assigned to all inputs at the same time, or to each input independently.

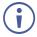

When a new EDID is read to an input, you may view a brief blink on the output.

To manage EDID:

1. Click **EDID** on the Navigation List. The EDID page appears.

| KF  | RAMER                                                                 | MV-4X Controller                                                                                                    |                                             |                                                  | 🔟   🔀 🖻                                                    |
|-----|-----------------------------------------------------------------------|----------------------------------------------------------------------------------------------------|---------------------------------------------|--------------------------------------------------|------------------------------------------------------------|
| AV  | EDID Manageme                                                         | nt                                                                                                    |                                             |                                                  |                                                            |
| 100 | STEP 1:SELECT                                                         | SOURCE                                                                                                    |                                             |                                                  |                                                            |
|     | Default                                                               |                                                                                                    | Outputs                                     | File                                             |                                                            |
| ß   | 1080P<br>KMR<br>1920 × 1080 60                                        | 4K2K3G         4K2K420         4K2K6G           KMR         KMR         KMR           3840 x 2160 30         3840 x 2160 30         3840 x 2160 60                                                                                                    | Sink OUT A<br>UNKNOWN<br>UNKNOWN<br>UNKNOWN | User 1 S<br>KMR<br>3840 x 2160 60 3840 x 2160 60 | User 3 S User 4 S KMR<br>KMR 3840 x 2160 60 3840 x 2160 60 |
| 0   | Not Supported<br>2 channels                                           | 16 bit 2 channels 2 channels 2 channels                                                                                                    | UNKNOWN<br>UNKNOWN<br>UNKNOWN               | 16 bit<br>2 channels<br>2 channels               | 16 bit<br>2 channels<br>2 channels                         |
|     | 4                                                                     |                                                                                                    |                                             |                                                  | •                                                          |
|     | STED 2-CODY TO                                                        | DESTINATIONS                                                                                                    |                                             |                                                  |                                                            |
|     | Select all inpu                                                       |                                                                                                    |                                             |                                                  |                                                            |
|     | HDMI 1<br>Sink OUT A<br>KMR<br>3840 x 2160 60<br>16 bit<br>2 channels | HDMI 2<br>4K2K6G         HDMI 3<br>4K2K6G         HDMI 4<br>4K2K6G           N/R         M/R         N/R           38/d x 2160 60         38/d x 2160 60         38/d x 2160 60           16 bit         16 bit         16 bit           2 channels         2 channels         2 channels |                                             |                                                  |                                                            |
|     | СОРҮ                                                                  |                                                                                                    |                                             |                                                  |                                                            |

Figure 27: EDID Management Page

2. Under STEP 1: SELECT SOURCE, click the required EDID source from the default EDID options, the outputs, or select one of the User uploaded EDID configuration files (for example, the default EDID file).

| STEP 1:SELECT SOU                                             | IKCE                                                    |                                                          |                                                         |                                                        |                                                        |                                                             |                                                             |                                                             |                                                      |
|---------------------------------------------------------------|---------------------------------------------------------|----------------------------------------------------------|---------------------------------------------------------|--------------------------------------------------------|--------------------------------------------------------|-------------------------------------------------------------|-------------------------------------------------------------|-------------------------------------------------------------|------------------------------------------------------|
| Default                                                       |                                                         |                                                          |                                                         | Outputs                                                |                                                        | File                                                        |                                                             |                                                             |                                                      |
| 1080P<br>KMR<br>1920 × 1080 60<br>Not Supported<br>2 channels | 4K2K3G<br>KMR<br>3840 x 2160 30<br>16 bit<br>2 channels | 4K2K420<br>KMR<br>3840 x 2160 30<br>16 bit<br>2 channels | 4K2K6G<br>KMR<br>3840 x 2160 60<br>16 bit<br>2 channels | Sink OUT A<br>UNKNOWN<br>UNKNOWN<br>UNKNOWN<br>UNKNOWN | Sink OUT B<br>UNKNOWN<br>UNKNOWN<br>UNKNOWN<br>UNKNOWN | User 1 KMR<br>KMR<br>3840 x 2160 60<br>16 bit<br>2 channels | User 2 NMR<br>KMR<br>3840 x 2160 60<br>16 bit<br>2 channels | User 3 KMR<br>KMR<br>3840 x 2160 60<br>16 bit<br>2 channels | User 4<br>KMR<br>3840 x 2160<br>16 bit<br>2 channels |
| 2 channels                                                    | 2 channels                                              | 2 channels                                               | 2 channels                                              | UNKNOWN                                                | UNKNOWN                                                | 2 channels                                                  | 2 channels                                                  | 2 channels                                                  | 2 channels                                           |
|                                                               |                                                         |                                                          |                                                         |                                                        |                                                        |                                                             |                                                             |                                                             |                                                      |
|                                                               |                                                         |                                                          |                                                         |                                                        |                                                        |                                                             |                                                             |                                                             |                                                      |
|                                                               |                                                         |                                                          |                                                         |                                                        |                                                        |                                                             |                                                             |                                                             |                                                      |
| TEP 2:COPY TO DE                                              | STINATIONS                                              |                                                          |                                                         |                                                        |                                                        |                                                             |                                                             |                                                             |                                                      |
| TEP 2:COPY TO DE                                              | STINATIONS                                              |                                                          |                                                         |                                                        |                                                        |                                                             |                                                             |                                                             |                                                      |
|                                                               | HDMI 2<br>4K2K6g                                        | HDMI 3<br>4K2K6G                                         | HDMI 4<br>4K2K6G                                        | 1                                                      |                                                        |                                                             |                                                             |                                                             |                                                      |
| HDMI 1                                                        | HDMI 2                                                  |                                                          |                                                         |                                                        |                                                        |                                                             |                                                             |                                                             |                                                      |

### Figure 28: Selecting the EDID Source

3. Under STEP 2: SELECT DESTINATIONS, click the input/s to copy the selected EDID to. The Copy button is enabled.

| EDID Management                                                                                                    |                                             |                                                                   |                                                  |                                                        |                                                         |                                                         |                                                         |                                                             |
|----------------------------------------------------------------------------------------------------|---------------------------------------------|-------------------------------------------------------------------|--------------------------------------------------|--------------------------------------------------------|---------------------------------------------------------|---------------------------------------------------------|---------------------------------------------------------|-------------------------------------------------------------|
|                                                                                                    |                                             |                                                                   |                                                  |                                                        |                                                         |                                                         |                                                         |                                                             |
| STEP 1:SELECT SOURCE                                                                                                    |                                             |                                                                   |                                                  |                                                        |                                                         |                                                         |                                                         |                                                             |
| Default                                                                                                    |                                             | 0.                                                                |                                                  |                                                        | File                                                    |                                                         |                                                         |                                                             |
| Derault                                                                                                    |                                             | - Ou                                                              | tputs                                            |                                                        | riie                                                    |                                                         |                                                         |                                                             |
| 1080P         442:33G           KMR         KMR           1920 x 1080 60         S840 x 2160 3           Not Supported         16 bit           2 channels         2 channels                              | 0 3840 x 2160 30 3<br>16 bit 1              | (MR UN<br>8840 x 2160 60 UN<br>16 bit UN                          | NK OUT A<br>IKNOWN<br>IKNOWN<br>IKNOWN<br>IKNOWN | Sink OUT B<br>UNKNOWN<br>UNKNOWN<br>UNKNOWN<br>UNKNOWN | User 1<br>KMR<br>3840 x 2160 60<br>16 bit<br>2 channels | User 2<br>KNR<br>3840 x 2160 60<br>16 bit<br>2 channels | User 3<br>KMR<br>3840 x 2160 60<br>16 bit<br>2 channels | User 4 KMR<br>KMR<br>3840 x 2160 60<br>16 bit<br>2 channels |
| •                                                                                                    |                                             |                                                                   |                                                  |                                                        |                                                         |                                                         |                                                         | •                                                           |
|                                                                                                    |                                             |                                                                   |                                                  |                                                        |                                                         |                                                         |                                                         |                                                             |
|                                                                                                    |                                             |                                                                   |                                                  |                                                        |                                                         |                                                         |                                                         |                                                             |
| STEP 2:COPY TO DESTINATIONS                                                                                                    | •                                           |                                                                   |                                                  |                                                        |                                                         |                                                         |                                                         |                                                             |
| Select all inputs                                                                                                    |                                             |                                                                   |                                                  |                                                        |                                                         |                                                         |                                                         |                                                             |
| HDMI 1         HDMI 2           Sink OUT A         4X2K6G           KMR         KMR           3840 x 2160 60         3840 x 2160 6           16 bit         16 bit           2 channels         2 channels | 4K2K6G<br>KMR<br>0 3840 x 2160 60<br>16 bit | HDMI 4<br>HC2K6G<br>KMR<br>8840 x 2160 60<br>16 bit<br>2 channels |                                                  |                                                        |                                                         |                                                         |                                                         |                                                             |
|                                                                                                    |                                             |                                                                   |                                                  |                                                        |                                                         |                                                         |                                                         |                                                             |
| СОРҮ                                                                                                    |                                             |                                                                   |                                                  |                                                        |                                                         |                                                         |                                                         |                                                             |

Figure 29: Selecting EDID Input Destinations

4. Click **COPY**. After EDID is copied, a success message appears.

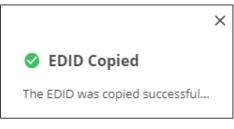

Figure 30: EDID Warning

EDID is copied to the selected input/s.

## **Uploading a User EDID file**

User EDID files are uploaded from your PC.

To upload a User EDID:

- 1. Click **EDID** on the Navigation List. The EDID page appears.
- 2. Click ht to open the EDID file selection window.
- 3. Select the EDID file (\*.bin file) from your PC.
- 4. Click Open.

The EDID file is uploaded to the User.

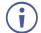

In some cases, an uploaded EDID may cause compatibility issues with certain sources. If this happens, we recommended that you copy a default EDID to the input.

# **Defining General Settings**

MV-4X enables performing the following actions via the General Settings tab:

- <u>Changing Device Name</u> on page <u>44</u>.
- <u>Upgrading Firmware</u> on page <u>45</u>.
- <u>Restarting and Resetting the Device</u> on page <u>45</u>.

## **Changing Device Name**

You can change the MV-4X name.

To change the device name:

1. In the Navigation Pane, click **Device Settings**. The General tab in the Device Settings page appears.

| KF   |                        | V-4X Controller |          |        |          |
|------|------------------------|-----------------|----------|--------|----------|
| AV   | Device Settings > Ger  | neral           |          |        |          |
| EDID | 🔅 General              | 🛞 Network       | Security | ĒC     | Advanced |
|      | General Preferences    |                 |          |        |          |
|      | Device Name            | MV-4X           |          |        |          |
| 6    | Model                  | MV-4X           |          |        |          |
| •    | Serial Number          |                 |          |        |          |
|      | Firmware Version       | 1.04            |          |        |          |
|      | Firmware Upgrade       | Choose file     |          | BROWSE | UPGRADE  |
|      |                        |                 |          |        |          |
|      | Global System Settings |                 |          |        |          |
|      | RESTART                | RESET           |          |        |          |
|      | Device Restart         | Factory Reset   |          |        |          |

Figure 31: MV-4X Device Settings - General

- 2. Next to Device Name, enter the new device name (Max. 14 characters).
- 3. Click SAVE.

Device name is changed.

## **Upgrading Firmware**

To update firmware:

1. In the navigation bar, click the **Device Settings** tab.

The Device General Settings page appears (Figure 31).

2. Click UPGRADE.

A file browser appears.

3. Open the relevant firmware file.

The firmware uploads to the device.

## **Restarting and Resetting the Device**

Use the embedded web pages to restart the device and/or reset it to its default parameters.

To restart/reset the device:

1. In the navigation bar, click the **Device Settings** tab.

The Device General Settings page appears (Figure 31).

2. Click **RESTART/RESET**.

| 192.168.1.35 says                             | 192.168.1.35 says                                                |
|-----------------------------------------------|------------------------------------------------------------------|
| Are you sure you want to restart the device ? | Are you sure you want to reset the unit to its factory setting ? |
| OK Cancel                                     | OK Cancel                                                        |

Figure 32: Restart/Reset the Device

3. Click OK.

The device restarts/resets.

# **Defining Interface Settings**

Define the Ethernet port interface settings.

To define interface settings:

- 1. In the Navigation pane, Select **Device Settings**. The General tab in the Device Settings page appears (see Figure 31).
- 2. Select the Network tab. The Network tab appears.

| KF   | RAMER               | MV-4X Controller  |            |
|------|---------------------|-------------------|------------|
| AV   | Device Settings > 1 | Network           |            |
| EDID | 🔅 General           | 💮 Network         | 😯 Security |
| ¢::  | DHCP                | On Off            |            |
|      | IP Address          | 192.168.1.35      | _          |
| 6    | Mask Address        | 255.255.0.0       |            |
|      | Gateway Address     | 192.168.0.1       | _          |
|      | Mac Address         | 00-1D-56-09-5A-A4 |            |
|      | TCP Port            | 5000              |            |
|      | UDP Port            | 50000             |            |
|      |                     |                   |            |
|      | SAVE                | CANCEL            |            |

Figure 33: Device Settings - Network Tab

- 3. Set the Media port Stream service parameters:
  - DHCP mode Set DHCP to Off (default) or On.
  - IP Address When DHCP mode is set to Off, the device uses a static IP address. This requires entering mask and gateway addresses.
  - Mask Address Enter subnet mask.
  - Gateway address Enter the gateway address.
- 4. Define TCP (default, 5000) and UDP (default, 50000) ports.

Interface settings are defined.

# **Defining MV-4X User Access**

The Security tab enables activating device security and defining logon authentication details. When device security is on, web page access requires authentication upon initial landing on operation page. The default password is **admin**. By default, security is disabled.

## Enabling User Access

To enable security:

- 1. In the Navigation pane, click **Device Settings**. The General tab in the Device Settings page appears (see Figure 31).
- 2. Select Security tab.

| KF   | RAMER             | MV-4X Controller | ſ        |
|------|-------------------|------------------|----------|
| AV   | Device Settings > | > Security       |          |
| EDID | 🔅 General         | 💮 Network        | Security |
|      | Security Status   | On Off           |          |
|      |                   |                  |          |
| •    |                   |                  |          |
|      |                   |                  |          |
|      |                   |                  |          |
|      | SAVE              | CANCEL           |          |

Figure 34: Device Settings - Users Tab

3. Click **On** next to Security Status to enable web page authentication (Off by default).

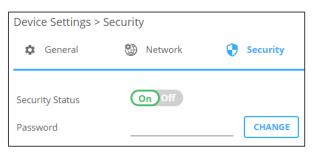

Figure 35: Security Tab - Security On

4. Click SAVE.

Security is enabled and access requires authentication.

### **Disabling User Access**

To enable security:

- 1. In the Navigation pane, click **Device Settings**. The General tab in the Device Settings page appears (see Figure 31).
- 2. Select Users tab (see Figure 34).
- 3. Click Off next to Security Status to enable web page authentication.

| KF   | RAMER               | MV-4X Controlle | r        |
|------|---------------------|-----------------|----------|
| AV   | Device Settings > S | Security        |          |
| EDID | 🔅 General           | 🛞 Network       | Security |
| ¢::  | Security Status     | On Off          |          |
|      |                     |                 |          |

Figure 36: Device Settings - Disabling Security

Security is disabled.

### Changing the Password

To change the password:

- 1. In the Navigation pane, click **Device Settings**. The General tab in the Device Settings page appears (see Figure 31).
- 2. Select Users tab (see Figure 34).
- 3. Next to Current Password, enter the current password.
- 4. Click CHANGE.
- 5. Next to New Password, enter the new password.
- 6. Next to Confirm Password, enter the new password again.
- 7. Click SAVE.

Password has changed.

## **Defining Advanced Settings**

This section describes the following actions:

- Defining Auto Sync Mode on page 49.
- Enabling HDR on page 50.
- <u>View System Status</u> on page <u>50</u>.

# **Defining Auto Sync Mode**

Define auto sync off when signal is lost (also set via the OSD menu, see <u>Configuring the</u> <u>Setup</u> on page  $\underline{20}$ ).

To define auto sync off:

1. In the Navigation pane, click **Advanced**. The Advanced page appears.

| KF   |                       | 1V-4X Controller |   |          |         |
|------|-----------------------|------------------|---|----------|---------|
| AV   | Device Settings > Adv | vanced           |   |          |         |
| EDID | 🔹 General             | 🛞 Network        | 0 | Security | dvanced |
|      | Auto Sync Off         | Off              | ▼ |          |         |
|      | HDR Display           |                  |   |          |         |
| •    | System Status         |                  |   |          |         |
| Ŭ    | Temperature 1         | PASS             |   | 35       | °C      |
|      | Temperature 2         | PASS             |   | 35       | °C      |
|      | Temperature 3         | PASS             |   | 34       | °C      |
|      | Temperature 4         | PASS             |   | 36       | °C      |
|      | Temperature 5         | PASS             |   | 34       | °C      |
|      | Temperature 6         | PASS             |   | 34       | °C      |
|      | Temperature 7         | PASS             |   | 36       | °C      |
|      | Temperature 8         | PASS             |   | 38       | °C      |
|      |                       |                  |   |          |         |

Figure 37: Advanced Page

2. In the Auto Sync Off drop-down box, select the sync mode (**Off**, **Slow**, **Fast** or **Immediate**).

Auto Sync Off mode is set.

## **Enabling HDR**

For a more detailed image and better colors on the display, you can enable HDR display.

To enable HDR display:

- 1. In the Navigation pane, click Advanced. The Advanced page appears.
- 2. Set HDR display to enable.

HDR is enabled.

## **View System Status**

System Status shows the device hardware status. If hardware failure occurs or any of the parameters exceed their limits, system status indicates the problem.

To view system status:

- 1. In the Navigation pane, click Advanced. The Advanced page appears.
- 2. In System Status area, view temperature indicators.

System status is viewed.

# **Defining OSD Settings**

Set the OSD display parameters such as position, transparency and so on.

To define the OSD menu:

1. In the Navigation pane, click **OSD Settings**. The General tab in the OSD Settings page appears.

| KF           |                     | /V-4X Controller |
|--------------|---------------------|------------------|
| AV           | OSD Settings > Gene | eral             |
| EDID         | 🔅 General           | 🌣 Logo           |
| <b>*</b> # ( | Menu Position       | Top Right        |
|              | Menu Timeout        | Off V            |
| i            | Menu Transparency   | Off V            |
| U            | Menu Background     | Cyan 🔻           |
|              | Information Display | On 🔻             |
|              | Information Timeout | Off 🔹            |
|              | Text Color          | White <b>V</b>   |

Figure 38: OSD Settings Page

- 2. Define the following parameters:
  - Set menu position (Top Left, Top Right, Bottom Right or Bottom Left).
  - Set menu timeout or set to Off for no timeout.
  - Set menu transparency (10 is fully transparent).
  - Select the menu background color to **Black**, **Gray** or **Cyan**.
  - Define information display status to On or off, or after a setting change (Info).
  - Select menu text color to White, Magenta or Yellow.

OSD menu parameters are defined.

## **Configuring a Logo**

**MV-4X** enables control over the user uploaded logo graphic. Controls include positioning and uploading a new logo directly from the embedded webpages and an option to reset the logo to a built in default image that can be used for testing.

MV-4X enables the following actions:

- <u>Defining Logo Settings</u> on page <u>52</u>.
- Defining Boot Logo Settings on page 53.

## **Defining Logo Settings**

The OSD logo that appears in the OSD can be uploaded by the user instead of the default OSD logo.

To define OSD logo settings:

- 1. In the Navigation pane, click **OSD Settings**. The General tab in the OSD Settings page appears.
- 2. Select the Logo tab. The Logo tab appears.

| KF        | RAMER                    | MV-4X Controller |        |
|-----------|--------------------------|------------------|--------|
| AV        | OSD Settings > Lo        | ogo              |        |
| EDID      | 🔅 General                | 🗘 Logo           |        |
| <b>ii</b> | OSD Logo                 |                  |        |
|           | Display                  |                  |        |
| 6         | Position X               | -0 10            |        |
| Ŭ         | Position Y               | -0 10            |        |
|           | Logo Update              | Choose file      | BROWSE |
|           | RESET<br>OSD Logo Reset  |                  |        |
|           | Boot Logo                |                  |        |
|           | Display                  |                  |        |
|           | Boot 4K Source           | Default 🔻        |        |
|           | User 4K Update           | Choose file      | BROWSE |
|           |                          |                  |        |
|           | Boot 1080P Source        | Default 🔻        |        |
|           | User 1080P Update        | Choose file      | BROWSE |
|           |                          |                  |        |
|           | Boot VGA Source          | Default 🔻        |        |
|           | User VGA Update          | Choose file      | BROWSE |
|           | RESET<br>Boot Logo Reset |                  |        |

Figure 39: Configuring the Logo

- 3. Define the OSD Logo parameters:
  - Display Enable displaying the logo graphic or disable.
  - Position X/Y Set the horizontal and vertical upper left corner position of the logo (the value is relative to the output resolution).
  - Update the Logo Click BROWSE to open and select the new logo file and click
     Open. Click UPDATE to upload the new logo from your PC. The logo file should be 8-bit \*.bmp format, 960x540 max resolution.

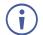

The upload process can take a few minutes, depending on the logo file size. The device automatically reboots when upload is complete.

• Click RESET to remove the current logo and upload the default test image.

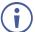

This reset process can take a few minutes. The device automatically reboots when reset is complete.

OSD logo is defined.

## **Defining Boot Logo Settings**

The boot logo that appears on the display while the device is booting up can be uploaded by the user instead of the default boot logo.

To define boot logo settings:

- 1. In the Navigation pane, click **OSD Settings**. The General tab in the OSD Settings page appears.
- 2. Select the Logo tab. The Logo tab appears.
- 3. Define the Boot Logo parameters:
  - Display Enable displaying the logo graphic or disable.
  - Boot 4K Source When the output resolution is set to 4K or above, select **Default** to display the default graphic image upon booting, or select **User** to upload a graphic.
  - User 4K Update when User is selected, upload a 4K boot graphic, click BROWSE to open and select the new logo file and click Open. Click UPDATE to upload the new logo from your PC. The logo file should be 8-bit \*.BMP format, 3840×2160 resolution.
  - Boot 1080P Source When the output resolution is set between 1080P and VGA, select **Default** to display the default graphic image upon booting, or select **User** to upload a graphic.
  - User 1080P Update when User is selected, upload a 1080P boot graphic, click BROWSE to open and select the new logo file and click Open. Click UPDATE to upload the new logo from your PC. The logo file should be 8-bit \*.BMP format, 1920×1080 resolution.
  - Boot VGA Source When the output resolution is set to VGA or less, select **Default** to display the default the default graphic image upon booting, or select **User** to upload a graphic.

- User VGA Update when User is selected, upload a VGA boot graphic, click BROWSE to open and select the new logo file and click Open. Click UPDATE to upload the new logo from your PC. The logo file should be 8-bit \*.BMP format, 640×480 resolution.
- Click RESET to remove the current boot logo.

Boot logos are defined.

## **Viewing the About Page**

View the firmware version and Kramer Electronics Ltd details in the About page.

| KF        | RAMER MV-4X Controller                                                                                                    |
|-----------|----------------------------------------------------------------------------------------------------|
| AV<br>EPP | About > General Information General Information                                                                                                    |
| ¢#        |                                                                                                    |
| •         | Kramer Electronics Ltd.<br>3 Am VeOlamo St.<br>Jerusalem,Israel,9546303<br>Tel:+972-73-2650200<br>Fax:+972-2-6535369<br>Email:info@kramerav.com<br>Web:KramerAV.com |

Figure 40: About Page

# **Technical Specifications**

| Inputs                | 4 HDMI                                 | On a female HDMI connector                                                                                            |
|-----------------------|----------------------------------------|----------------------------------------------------------------------------------------------------|
| Outputs               | 1 HDMI                                 | On a female HDMI connector                                                                                            |
|                       | 1 HDBT                                 | On an RJ-45 connector                                                                                                 |
|                       | 1 Balanced Stereo Audio                | On a 5-pin terminal block                                                                                             |
| Ports                 | 1 IR IN                                | On an RCA connector for IR tunneling                                                                                  |
|                       | 1 IR OUT                               | On an RCA connector for IR tunneling                                                                                  |
|                       | 1 RS-232                               | On a 3-pin terminal block for RS-232<br>tunneling                                                                     |
|                       | 1 RS-232                               | On a 3-pin terminal block for device control                                                                          |
|                       | Ethernet                               | On an RJ-45 port                                                                                                    |
|                       | 1 USB                                  | On a type A USB port                                                                                                  |
| Video                 | Max Bandwidth                          | 18Gbps (6Gbps per graphic channel)                                                                                    |
|                       | Max Resolution                         | HDM: I4K@60Hz (4:4:4)<br>HDBaseT: 4K60 4:2:0                                                                          |
|                       | Compliance                             | HDMI 2.0 and HDCP 2.3                                                                                                 |
| Controls              | Front Panel                            | Input, output and window buttons, operation<br>mode buttons, menu buttons, resolution reset<br>and panel lock buttons |
| Indication LEDs       | Front Panel                            | Output and window indication LEDs                                                                                     |
| Analog Audio          | Max Vrms Level                         | 15dBu                                                                                                    |
|                       | Impedance                              | 500Ω                                                                                                    |
|                       | Frequency Response                     | 20Hz - 20kHz @ +/-0.3dB                                                                                               |
|                       | S/N Ratio                              | >-88dB, 20Hz - 20kHz, at unity gain<br>(unweighted)                                                                   |
|                       | THD + Noise                            | <0.003%, 20 Hz - 20 kHz, at unity gain                                                                                |
| Power                 | Consumption                            | 12V DC, 1.9A                                                                                                    |
|                       | Source                                 | 12V DC, 5A                                                                                                    |
| Environmental         | Operating Temperature                  | 0° to +40°C (32° to 104°F)                                                                                            |
| Conditions            | Storage Temperature                    | -40° to +70°C (-40° to 158°F)                                                                                         |
|                       | Humidity                               | 10% to 90%, RHL non-condensing                                                                                        |
| Regulatory            | Safety                                 | CE, FCC                                                                                                    |
| Compliance            | Environmental                          | RoHs, WEEE                                                                                                    |
| Enclosure             | Size                                   | Half 19" 1U                                                                                                    |
|                       | Туре                                   | Aluminum                                                                                                    |
|                       | Cooling                                | Convection Ventilation                                                                                                |
| General               | Net Dimensions (W, D, H)               | 21.3cm x 23.4cm x 4cm<br>(8.4" x 9.2" x 1.6")                                                                         |
|                       | Shipping Dimensions (W, D, H)          | 39.4cm x 29.6cm x 9.1cm<br>(15.5" x 11.6" x 3.6")                                                                     |
|                       | Net Weight                             | 1.29kg (2.8lbs)                                                                                                    |
|                       | Shipping Weight                        | 1.84kg (4lbs) approx.                                                                                                 |
| Accessories           | Included                               | Power cord and adapter                                                                                                |
| Specifications are su | ubject to change without notice at www | v.kramerav.com                                                                                                    |

# **Default Communication Parameters**

| RS-232                              |                                                |                                  |
|-------------------------------------|------------------------------------------------|----------------------------------|
| Baud Rate:                          |                                                | 115,200                          |
| Data Bits:                          | 8                                              |                                  |
| Stop Bits:                          | 1                                              |                                  |
| Parity:                             |                                                | None                             |
| Command Format:                     |                                                | ASCII                            |
| Example (rotate window 1            | by 180 degrees):                               | #ROTATE_1,1,3 <cr></cr>          |
| Ethernet                            |                                                |                                  |
| To reset the IP settings to confirm | the factory reset values go to: Menu->Setup -: | > Factory Reset-> press Enter to |
| IP Address:                         | 192.168.1.39                                   |                                  |
| Subnet mask:                        | 255.255.255.0                                  |                                  |
| Default gateway:                    | 192.168.1.254                                  |                                  |
| TCP Port #:                         | 5000                                           |                                  |
| UDP Port #:                         | 50000                                          |                                  |
| Default username:                   | admin                                          |                                  |
| Default password:                   | admin                                          |                                  |
| Full Factory Reset                  |                                                |                                  |
| OSD                                 | Go to: Menu-> Setup -> Factory Reset -> pre    | ess Enter to confirm             |
| Front panel buttons                 |                                                |                                  |

# **Default EDID**

Monitor

Model name..... MV-4X Manufacturer..... KMR Plug and Play ID..... KMR060D Serial number...... 49 Manufacture date...... 2018, ISO week 6 Filter driver..... None EDID revision..... 1.3 Input signal type ...... Digital Color bit depth..... Undefined Display type..... Monochrome/grayscale Screen size...... 310 x 170 mm (13.9 in) Power management...... Standby, Suspend Extension blocs...... 1 (CEA/CTA-EXT) -----DDC/CI..... Not supported Color characteristics Default color space..... Non-sRGB Display gamma...... 2.40 Red chromaticity...... Rx 0.611 - Ry 0.329 Green chromaticity...... Gx 0.313 - Gy 0.559 Blue chromaticity...... Bx 0.148 - By 0.131 White point (default).... Wx 0.320 - Wy 0.336 Additional descriptors... None Timing characteristics Horizontal scan range .... 15-136kHz Vertical scan range..... 23-61Hz Video bandwidth..... 600MHz CVT standard..... Not supported GTF standard..... Not supported Additional descriptors... None Preferred timing...... Yes Native/preferred timing.. 3840x2160p at 60Hz (16:9) Modeline...... "3840x2160" 594.000 3840 4016 4104 4400 2160 2168 2178 2250 +hsync +vsync

Detailed timing #1...... 1920x1080p at 60Hz (16:9)

Modeline...... "1920x1080" 148.500 1920 2008 2052 2200 1080 1084 1089 1125 +hsync +vsync

Standard timings supported 640 x 480p at 60Hz - IBM VGA 640 x 480p at 72Hz - VESA 640 x 480p at 75Hz - VESA 800 x 600p at 56Hz - VESA 800 x 600p at 60Hz - VESA 800 x 600p at 72Hz - VESA 800 x 600p at 75Hz - VESA 1024 x 768p at 60Hz - VESA 1024 x 768p at 70Hz - VESA 1024 x 768p at 75Hz - VESA 1280 x 1024p at 75Hz - VESA 1600 x 1200p at 60Hz - VESA STD 1280 x 1024p at 60Hz - VESA STD 1400 x 1050p at 60Hz - VESA STD 1920 x 1080p at 60Hz - VESA STD 640 x 480p at 85Hz - VESA STD 800 x 600p at 85Hz - VESA STD 1024 x 768p at 85Hz - VESA STD 1280 x 1024p at 85Hz - VESA STD EIA/CEA/CTA-861 Information Revision number...... 3 IT underscan..... Supported Basic audio..... Supported YCbCr 4:4:4..... Supported YCbCr 4:2:2..... Supported Native formats.....0 Detailed timing #1..... 1440x900p at 60Hz (16:10) Detailed timing #2..... 1366x768p at 60Hz (16:9) Modeline...... "1366x768" 85.500 1366 1436 1579 1792 768 771 774 798 +hsync +vsync Detailed timing #3..... 1920x1200p at 60Hz (16:10) CE video identifiers (VICs) - timing/formats supported 1920 x 1080p at 60Hz - HDTV (16:9, 1:1) 1920 x 1080p at 50Hz - HDTV (16:9, 1:1) 1280 x 720p at 60Hz - HDTV (16:9, 1:1) 1280 x 720p at 50Hz - HDTV (16:9, 1:1) 1920 x 1080i at 60Hz - HDTV (16:9, 1:1) 1920 x 1080i at 50Hz - HDTV (16:9, 1:1) 720 x 480p at 60Hz - EDTV (4:3, 8:9) 720 x 576p at 50Hz - EDTV (4:3, 16:15) 720 x 480i at 60Hz - Doublescan (4:3, 8:9) 720 x 576i at 50Hz - Doublescan (4:3, 16:15) 1920 x 1080p at 30Hz - HDTV (16:9, 1:1) 1920 x 1080p at 25Hz - HDTV (16:9, 1:1) 1920 x 1080p at 24Hz - HDTV (16:9, 1:1) 1920 x 1080p at 24Hz - HDTV (16:9, 1:1) 1920 x 1080p at 24Hz - HDTV (16:9, 1:1) 1920 x 1080p at 24Hz - HDTV (16:9, 1:1) 1920 x 1080p at 24Hz - HDTV (16:9, 1:1) 1920 x 1080p at 24Hz - HDTV (16:9, 1:1) NB: NTSC refresh rate = (Hz\*1000)/1001 CE audio data (formats supported) LPCM 2-channel, 16/20/24 bit depths at 32/44/48 kHz CE speaker allocation data Channel configuration.... 2.0 Front left/right...... Yes Front LFE..... No Front center..... No Rear left/right..... No Rear center..... No Front left/right center.. No Rear left/right center... No Rear LFE..... No CE vendor specific data (VSDB) IEEE registration number. 0x000C03 CEC physical address..... 1.0.0.0 Supports AI (ACP, ISRC).. No Supports 48bpp...... Yes Supports 36bpp...... Yes Supports 30bpp...... Yes Supports YCbCr 4:4:4..... Yes Supports dual-link DVI... No Maximum TMDS clock...... 300MHz Audio/video latency (p).. n/a Audio/video latency (i).. n/a

CE vendor specific data (VSDB) IEEE registration number. 0xC45DD8 CEC physical address..... 0.1.7.8 Supports AI (ACP, ISRC).. Yes Supports 48bpp........ No Supports 36bpp........ No Supports 30bpp........ No Supports 20bpr....... No Supports dual-link DVI... No Maximum TMDS clock...... 35MHz

YCbCr 4:2:0 capability map data Data payload...... 0F000003

#### Raw data

# Protocol 3000

Kramer devices can be operated using Kramer Protocol 3000 commands sent via serial or Ethernet ports.

# **Understanding Protocol 3000**

Protocol 3000 commands are a sequence of ASCII letters, structured according to the following.

### Command format:

| Prefix | Command Name | Constant (Space) | Parameter(s) | Suffix    |
|--------|--------------|------------------|--------------|-----------|
| #      | Command      | J                | Parameter    | <cr></cr> |

### • Feedback format:

| Prefix | Device ID | Constant | Command Name | Parameter(s) | Suffix             |
|--------|-----------|----------|--------------|--------------|--------------------|
| ~      | nn        | Q        | Command      | Parameter    | <cr><lf></lf></cr> |

- Command parameters Multiple parameters must be separated by a comma (,). In addition, multiple parameters can be grouped as a single parameter using brackets ([ and ]).
- **Command chain separator character** Multiple commands can be chained in the same string. Each command is delimited by a pipe character (|).
- **Parameters attributes** Parameters may contain multiple attributes. Attributes are indicated with pointy brackets (<...>) and must be separated by a period (.).

The command framing varies according to how you interface with **MV-4X**. The following figure displays how the # command is framed using terminal communication software (such as Hercules):

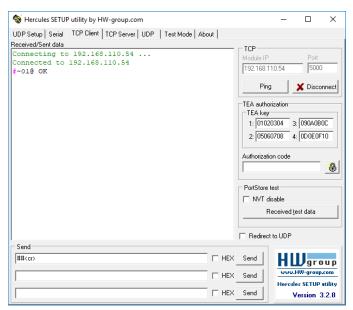

# **Protocol 3000 Commands**

| Function    | Description                                                                                                    | Syntax                                                    | Parameters/Attributes                                               | Example                                              |
|-------------|----------------------------------------------------------------------------------------------------|-----------------------------------------------------------|---------------------------------------------------------------------|------------------------------------------------------|
| #           | Protocol handshaking.                                                                                                    | COMMAND                                                   |                                                                     | # <cr></cr>                                          |
|             | (i) Validates the Protocol 3000                                                                                                    | # <cr></cr>                                               |                                                                     |                                                      |
|             | connection and gets the                                                                                                    | FEEDBACK                                                  |                                                                     |                                                      |
|             | machine number.                                                                                                    | ~nn@_ok <cr><lf></lf></cr>                                |                                                                     |                                                      |
|             | Step-in master products use                                                                                                    |                                                           |                                                                     |                                                      |
|             | this command to identify the                                                                                                    |                                                           |                                                                     |                                                      |
|             | availability of a device.<br>Set audio output level and                                                                            | COMMAND                                                   | dia manda                                                           | Set audio HDBT output level                          |
| AUD-LVL     | mute/unmute status.                                                                                                    | #AUD-LVL_io mode,out id,value,status <cr></cr>            | io_mode -<br>1- Output                                              | to 3 and unmute:                                     |
|             |                                                                                                    | FEEDBACK                                                  | out id-                                                             | <b>#AUD-LVL</b> 1,1,3,0 <b><cr></cr></b>             |
|             |                                                                                                    | <pre>rn@AUD-LVL_io mode,out id,value,status</pre>         | 1 – HDMI Out A                                                      |                                                      |
|             |                                                                                                    |                                                           | 2- HDBT Out B                                                       |                                                      |
|             |                                                                                                    |                                                           | value -value 0 to 100.                                              |                                                      |
|             |                                                                                                    |                                                           | status –<br>0 – Unmute                                              |                                                      |
|             |                                                                                                    |                                                           | 1 – Mute                                                            |                                                      |
| AUD-LVL?    | Get latest selected audio                                                                                                    | COMMAND                                                   | io mode -                                                           | Get rotation state of IN 3:                          |
|             | output level and mute/unmute                                                                                                    | #AUD-LVL?_io_mode <cr></cr>                               | 1 – Output                                                          | #AUD-LVL?_1 <cr></cr>                                |
|             | status.                                                                                                    | FEEDBACK                                                  | out_id-                                                             |                                                      |
|             |                                                                                                    | <pre>~nn@#AUD-LVL_io_mode,out_id,value,status&lt;</pre>   | 1 – HDMI Out A<br>2– HDBT Out B                                     |                                                      |
|             |                                                                                                    |                                                           | value -value 0 to 100.                                              |                                                      |
|             |                                                                                                    |                                                           | status -                                                            |                                                      |
|             |                                                                                                    |                                                           | 0- Unmute                                                           |                                                      |
|             |                                                                                                    |                                                           | 1 – Mute                                                            |                                                      |
| BRIGHTNESS  | Set image brightness per<br>window.                                                                                                | COMMAND                                                   | <pre>win_num - Number that indicates the specific window: 1-4</pre> | Set brightness for window 1 to 50:                   |
|             |                                                                                                    | <pre>#BRIGHTNESS_win_num,value<cr></cr></pre>             | value – Brightness value 0 to 100.                                  | #BRIGHTNESS_1,50 <cr></cr>                           |
|             | <ol> <li>Value limits can vary for</li> </ol>                                                                                      | FEEDBACK                                                  |                                                                     |                                                      |
|             | different devices.                                                                                                    | <pre>~nn@BRIGHTNESS_win_num,value<cr><lf></lf></cr></pre> |                                                                     |                                                      |
| BRIGHTNESS? | Get image brightness per<br>output.                                                                                                | COMMAND                                                   | <pre>win_num - Number that indicates the specific window: 1-4</pre> | Get brightness for window 1:                         |
|             |                                                                                                    | <pre>#BRIGHTNESS?_win_num<cr></cr></pre>                  | value – Brightness value 0 to 100.                                  | #BRIGHTNESS?_1 <cr></cr>                             |
|             | (i) Value limits can vary for                                                                                                    | FEEDBACK ~nn@BRIGHTNESS_win_num,value <cr><lf></lf></cr>  | Ũ                                                                   |                                                      |
|             | different devices.                                                                                                    |                                                           |                                                                     |                                                      |
| BUILD-DATE? | Get device build date.                                                                                                    | COMMAND<br>#BUILD-DATE?_ <cr></cr>                        | <pre>date - Format: YYYY/MM/DD where     YYYY = Year</pre>          | Get the device build date:<br>#BUILD-DATE? <cr></cr> |
|             |                                                                                                    |                                                           | MM = Month                                                          | "2011D Dill. (010                                    |
|             |                                                                                                    | FEEDBACK<br>~nn@BUILD-DATE_date,time <cr><lf></lf></cr>   | DD = Day                                                            |                                                      |
|             |                                                                                                    |                                                           | time – Format: hh:mm:ss where<br>hh = hours                         |                                                      |
|             |                                                                                                    |                                                           | mm = minutes                                                        |                                                      |
|             |                                                                                                    |                                                           | ss = seconds                                                        |                                                      |
| CONTRAST    | Set image contrast per output.                                                                                                    | COMMAND                                                   | win_num - Number that indicates the                                 | Set contrast for window 1 to                         |
|             | (i) Value limits can vary for                                                                                                    | <pre>#CONTRAST_win_num,value<cr></cr></pre>               | specific window: 1-4                                                | 40:                                                  |
|             | different devices.                                                                                                    | FEEDBACK                                                  | value – Contrast value 0 to 100.                                    | #CONTRAST_1,40 <cr></cr>                             |
|             |                                                                                                    | ~nn@CONTRAST_win_num,value <cr><lf></lf></cr>             |                                                                     |                                                      |
| CONTRAST?   | Get image contrast per output.                                                                                                    | COMMAND                                                   | win_num - Number that indicates the                                 | Get contrast for window 1:                           |
| _           | (i) Value limits can vary for                                                                                                    | #CONTRAST?_win_num <cr></cr>                              | specific window: 1-4                                                | #CONTRAST?_1 <cr></cr>                               |
|             | different devices.                                                                                                    | FEEDBACK                                                  | value - Contrast value 0 to 100.                                    |                                                      |
|             | Value is a property of input                                                                                                    | ~nn@CONTRAST_win_num,value <cr><lf></lf></cr>             |                                                                     |                                                      |
|             | connected to current window.                                                                                                    |                                                           |                                                                     |                                                      |
|             | Changing the window input                                                                                                    |                                                           |                                                                     |                                                      |
|             | source might cause changes in                                                                                                    |                                                           |                                                                     |                                                      |
|             | this value (refer to device<br>definitions).                                                                                       |                                                           |                                                                     |                                                      |
|             | definitions).                                                                                                    |                                                           | 1                                                                   | 1                                                    |
|             | ,                                                                                                    |                                                           |                                                                     |                                                      |
|             | In devices that enable showing                                                                                                    |                                                           |                                                                     |                                                      |
|             | In devices that enable showing multiple outputs on one display                                                                     |                                                           |                                                                     |                                                      |
|             | In devices that enable showing<br>multiple outputs on one display<br>– each in a separate window –<br>this command relates only to |                                                           |                                                                     |                                                      |
|             | In devices that enable showing<br>multiple outputs on one display<br>– each in a separate window –                                 |                                                           |                                                                     |                                                      |

| Function           | Description                                                                                                    | Syntax                                                                                                    | Parameters/Attributes                                                                                                    | Example                                                                                                    |
|--------------------|----------------------------------------------------------------------------------------------------|----------------------------------------------------------------------------------------------------|----------------------------------------------------------------------------------------------------|----------------------------------------------------------------------------------------------------|
| CPEDID<br>DISPLAY? | Description<br>Copy EDID data from the<br>output to the input EEPROM.<br>① Destination bitmap size<br>depends on device properties<br>(for 64 inputs it is a 64-bit<br>word).<br>Example: bitmap 0x0013<br>means inputs 1,2 and 5 are<br>loaded with the new EDID.<br>In certain products Safe_mode<br>is an optional parameter. See<br>the HELP command for its<br>availability. | COMMAND<br>#CPEDID_edid_io,src_id,edid_io,dest_bitmap <cr><br/>or<br/>#CPEDID_edid_io,src_id,edid_io,dest_bitmap,safe_<br/>mode<cr><br/>FEEDBACK<br/>~nn@CPEDID_edid_io,src_id,edid_io,dest_bitmap<cr<br>&gt;<if><br/>~nn@CPEDID_edid_io,src_id,edid_io,dest_bitmap,sa<br/>fe_mode<cr><lf></lf></cr></if></cr<br></cr></cr> | edid_io - EDID source type (usually<br>output)<br>1 - Output<br>src_id - Number of chosen source<br>stage<br>1 - Default 1<br>2 - Default 2<br>3 - Default 2<br>3 - Default 4<br>5 - HDMI OUT<br>6 - HDBT OUT<br>7 - User 1<br>8 - User 2<br>9 - User 3<br>10 - User 4<br>edid_io - EDID destination type<br>(usually input)<br>0 - Input<br>dest_bitmap - Bitmap representing<br>destination IDs. Format: XXXXX,<br>where X is hex digit. The binary form of<br>every hex digit represents<br>corresponding destinations.<br>0x01:HDMI1<br>0x02:HDMI2<br>0x04:HDMI3<br>0x08:HDMI4<br>safe_mode - Safe mode<br>0 - device accepts the EDID as is<br>without trying to adjust<br>1 - device tries to adjust the EDID<br>(default value if no parameter is<br>sent)<br>out_index - Number that indicates | Copy the EDID data from the<br>HDMI OUT (EDID source) to<br>Input 1:<br>#CPEDID_1,5,0,0x01 <cr<br>&gt;</cr<br> |
| DISPLAY?           | Get output HPD status.                                                                                                    | <pre>#DISPLAY?_out_index<cr> FEEDBACK ~nn@DISPLAY_out_index,status<cr><lf></lf></cr></cr></pre>                                                                                                    | the specific output:<br>1 – HDMI 1<br>status – HPD status according to<br>signal validation<br>0 – Off<br>1 – On                                                                                                    | Get the output HPD status of<br>Output 1:<br>#DISPLAY?_1 <cr></cr>                                             |
| ETH-PORT<br>TCP    | Set Ethernet port protocol.<br>(i) If the port number you enter<br>is already in use, an error is<br>returned.<br>The port number must be<br>within the following range: 0-<br>(2^16-1).                                                                                                    | COMMAND<br>#ETH-PORT_portType,port_id <cr><br/>FEEDBACK<br/>~nn@ETH-PORT_portType,port_id<cr><lf></lf></cr></cr>                                                                                                    | portType - TCP<br>Port_id - TCP port number<br>TCP - 1-65535                                                                                                    | Set TCP port number to<br>5000:<br>#ETH-PORT_TCP,5000 <cr< td=""></cr<>                                        |
| ETH-PORT?<br>TCP   | Get Ethernet port protocol.                                                                                                    | COMMAND<br>#ETH-PORT?_port_type <cr><br/>FEEDBACK<br/>~nn@ETH-PORT_port_type,port_id<cr><lf></lf></cr></cr>                                                                                                    | portType - TCP<br>Port_id - TCP port number<br>TCP - 1-65535                                                                                                    | Get the Ethernet port<br>number for UDP:<br>#ETH-PORT?_TCP <cr></cr>                                           |
| ETH-PORT<br>UDP    | Set Ethernet port protocol.<br>(i) If the port number you enter<br>is already in use, an error is<br>returned.<br>The port number must be<br>within the following range: 0-<br>(2^16-1).                                                                                                    | COMMAND<br>#ETH-PORT_portType,port_id <cr><br/>FEEDBACK<br/>~nn@ETH-PORT_portType,port_id<cr><lf></lf></cr></cr>                                                                                                    | portType -UDP<br>Port_id -UDP port number<br>UDP - 1-65535                                                                                                    | Set UDP port number to<br>50000:<br>#ETH-PORT_UDP,50000 <c<br>R&gt;</c<br>                                     |
| ETH-PORT?<br>UDP   | Get Ethernet port protocol.                                                                                                    | COMMAND<br>#ETH-PORT?_port_type <cr><br/>FEEDBACK<br/>~nn@ETH-PORT_port_type,port_id<cr><lf></lf></cr></cr>                                                                                                    | portType -UDP<br>Port_id -UDP port number<br>UDP - 1-65535                                                                                                    | Get the Ethernet port<br>number for UDP:<br>#ETH-PORT?_UDP <cr></cr>                                           |
| FACTORY            | Reset device to factory default<br>configuration.<br>This command deletes all<br>user data from the device. The<br>deletion can take some time.<br>Your device may require<br>powering off and powering on<br>for the changes to take effect.                                                                                                    | COMMAND<br>#FACTORY <cr><br/>FEEDBACK<br/>~nn@FACTORY_ok<cr><lf></lf></cr></cr>                                                                                                    |                                                                                                    | Reset the device to factory<br>default configuration:<br>#FACTORY <cr></cr>                                    |

| Function           | Description                                                                                                    | Syntax                                                                                                    | Parameters/Attributes                                                                                                    | Example                                                                                                    |
|--------------------|----------------------------------------------------------------------------------------------------|----------------------------------------------------------------------------------------------------|----------------------------------------------------------------------------------------------------|----------------------------------------------------------------------------------------------------|
| HDCP-MOD           | Set HDCP mode.                                                                                                    | COMMAND                                                                                                    | io_mode - Input/Output                                                                                                    | Set the input HDCP-MODE                                                                                           |
|                    | (i) Set HDCP working mode                                                                                                    | <pre>#HDCP-MOD_io_mode,io_index,mode<cr></cr></pre>                                                                                                    | 0 – Input<br>1 – Output                                                                                                    | of IN 1 to Off:<br>#HDCP-MOD_0,1,0 <cr></cr>                                                                      |
|                    | on the device input:                                                                                                    | FEEDBACK<br>~nn@HDCP-MOD_io mode,in index,mode <cr><lf></lf></cr>                                                                                                    | io index – Input/Output                                                                                                    | ······································                                                                            |
|                    | HDCP supported - HDCP_ON                                                                                                    |                                                                                                    | For inputs:<br>1 – HDMI1                                                                                                    |                                                                                                    |
|                    | [default].                                                                                                    |                                                                                                    | 2– HDMI1                                                                                                    |                                                                                                    |
|                    | HDCP not supported - HDCP                                                                                                    |                                                                                                    | 3– HDMI3                                                                                                    |                                                                                                    |
|                    | OFF.                                                                                                    |                                                                                                    | 4- HDMI4                                                                                                    |                                                                                                    |
|                    | HDCP support changes                                                                                                    |                                                                                                    | For outputs:<br>1 – HDMI                                                                                                    |                                                                                                    |
|                    | following detected sink -<br>MIRROR OUTPUT.                                                                                     |                                                                                                    | 2– HDBT                                                                                                    |                                                                                                    |
|                    |                                                                                                    |                                                                                                    | mode – HDCP mode:<br>For Inputs:                                                                                                    |                                                                                                    |
|                    | When you define 3 as the<br>mode, the HDCP status is                                                                            |                                                                                                    | 0 – HDCP Off                                                                                                    |                                                                                                    |
|                    | defined according to the<br>connected output in the                                                                             |                                                                                                    | 1 – HDCP On<br>For outputs:                                                                                                    |                                                                                                    |
|                    | following priority: OUT 1, OUT                                                                                                  |                                                                                                    | 2 – Follow Input                                                                                                    |                                                                                                    |
|                    | <ol><li>If the connected display on<br/>OUT 2 supports HDCP, but</li></ol>                                                      |                                                                                                    | 3 – Follow Output                                                                                                    |                                                                                                    |
|                    | OUT 1 does not, then HDCP is                                                                                                    |                                                                                                    |                                                                                                    |                                                                                                    |
|                    | defined as not supported. If<br>OUT 1 is not connected, then                                                                    |                                                                                                    |                                                                                                    |                                                                                                    |
|                    | HDCP is defined by OUT 2.                                                                                                    |                                                                                                    |                                                                                                    |                                                                                                    |
| HDCP-MOD?          | Get HDCP mode.                                                                                                    | COMMAND<br>#HDCP-MOD?_io mode,io index <cr></cr>                                                                                                    | io_mode - Input/Output<br>0- Input                                                                                                    | Get the input HDCP-MODE<br>of IN 1 HDMI:                                                                          |
|                    | (i) Set HDCP working mode                                                                                                    | FEEDBACK                                                                                                    | 1 – Output                                                                                                    | #HDCP-MOD?_1 <cr></cr>                                                                                            |
|                    | on the device input:                                                                                                    | <pre>rn@HDCP-MOD_io_mode,io_index,mode<cr><lf></lf></cr></pre>                                                                                                    | io_index - Input/Output                                                                                                    |                                                                                                    |
|                    | HDCP supported - HDCP_ON<br>[default].                                                                                          |                                                                                                    | For inputs:<br>1 – HDMI1                                                                                                    |                                                                                                    |
|                    |                                                                                                    |                                                                                                    | 2– HDMI2                                                                                                    |                                                                                                    |
|                    | HDCP not supported - HDCP<br>OFF.                                                                                               |                                                                                                    | 3– HDMI3<br>4– HDMI4                                                                                                    |                                                                                                    |
|                    | HDCP support changes                                                                                                    |                                                                                                    | For outputs:                                                                                                    |                                                                                                    |
|                    | following detected sink -                                                                                                    |                                                                                                    | 1-HDMI                                                                                                    |                                                                                                    |
|                    | MIRROR OUTPUT.                                                                                                    |                                                                                                    | 2- HDBT<br>mode - HDCP mode:                                                                                                    |                                                                                                    |
|                    |                                                                                                    |                                                                                                    | For Inputs:                                                                                                    |                                                                                                    |
|                    |                                                                                                    |                                                                                                    | 0 – HDCP Off<br>1 – HDCP On                                                                                                    |                                                                                                    |
|                    |                                                                                                    |                                                                                                    | For outputs:                                                                                                    |                                                                                                    |
|                    |                                                                                                    |                                                                                                    | 2 – Follow Input                                                                                                    |                                                                                                    |
| HDCP-STAT?         | Get HDCP signal status                                                                                                    | COMMAND                                                                                                    | 3 – Follow Output<br>io mode – Input/Output                                                                                                    | Get the input HDCP-MODE                                                                                           |
|                    |                                                                                                    | <pre>#HDCP-MOD?_io_mode,io_index<cr></cr></pre>                                                                                                    | 0– Input                                                                                                    | of IN 1 HDMI:                                                                                                    |
|                    | <ul> <li>Output stage (1) – get the<br/>HDCP signal status of the sink</li> </ul>                                               | FEEDBACK                                                                                                    | 1 – Output<br>io index – Input/Output                                                                                                    | #HDCP-MOD?_0,1 <cr></cr>                                                                                          |
|                    | device connected to the                                                                                                    | <pre>~nn@HDCP-MOD_io_mode,io_index,mode&lt;<pre></pre></pre>                                                                                                    | For inputs:                                                                                                    |                                                                                                    |
|                    | specified output.                                                                                                    |                                                                                                    | 1 – HDMI1<br>2 – HDMI2                                                                                                    |                                                                                                    |
|                    |                                                                                                    |                                                                                                    | 3– HDMI2                                                                                                    |                                                                                                    |
|                    | Input stage (0) – get the HDCP signal status of the source                                                                      |                                                                                                    | 0 HENNO                                                                                                    |                                                                                                    |
|                    | signal status of the source<br>device connected to the                                                                          |                                                                                                    | 4– HDMI4                                                                                                    |                                                                                                    |
|                    | signal status of the source                                                                                                    |                                                                                                    | 4– HDMI4<br>For outputs:                                                                                                    |                                                                                                    |
|                    | signal status of the source<br>device connected to the                                                                          |                                                                                                    | 4– HDMI4<br>For outputs:<br>1– HDMI<br>2– HDBT                                                                                                    |                                                                                                    |
|                    | signal status of the source<br>device connected to the                                                                          |                                                                                                    | 4 – HDMI4<br>For outputs:<br>1 – HDMI<br>2 – HDBT<br>mode – HDCP mode:                                                                                                    |                                                                                                    |
|                    | signal status of the source<br>device connected to the                                                                          |                                                                                                    | 4– HDMI4<br>For outputs:<br>1– HDMI<br>2– HDBT                                                                                                    |                                                                                                    |
|                    | signal status of the source<br>device connected to the<br>specified input.                                                      |                                                                                                    | 4 – HDMI4<br>For outputs:<br>1 – HDMI<br>2 – HDBT<br>mode – HDCP mode:<br>0 – HDCP Off<br>1 – HDCP type 1.4<br>2 – HDCP Type 2.2                                                                                                    |                                                                                                    |
| HELP               | signal status of the source<br>device connected to the<br>specified input.                                                      |                                                                                                    | 4 - HDMI4<br>For outputs:<br>1 - HDMI<br>2 - HDBT<br>mode - HDCP mode:<br>0 - HDCP Off<br>1 - HDCP type 1.4<br>2 - HDCP Type 2.2<br>cmd_name - Name of a specific                                                                                                    | Get the command list:                                                                                             |
| HELP               | signal status of the source<br>device connected to the<br>specified input.                                                      | #HELP <cr></cr>                                                                                                    | 4 – HDMI4<br>For outputs:<br>1 – HDMI<br>2 – HDBT<br>mode – HDCP mode:<br>0 – HDCP Off<br>1 – HDCP type 1.4<br>2 – HDCP Type 2.2                                                                                                    | Get the command list:<br>#HELP <cr></cr>                                                                          |
| HELP               | signal status of the source<br>device connected to the<br>specified input.                                                      |                                                                                                    | 4 – HDMI4<br>For outputs:<br>1 – HDMI<br>2 – HDBT<br>mode – HDCP mode:<br>0 – HDCP Off<br>1 – HDCP type 1.4<br>2 – HDCP Type 2.2<br>cmd_name – Name of a specific                                                                                                    | #HELP <cr> To get help for</cr>                                                                                   |
| HELP               | signal status of the source<br>device connected to the<br>specified input.                                                      | #HELP <cr> #HELP_cmd_name<cr> FEEDBACK 1. Multi-line:</cr></cr>                                                                                                    | 4 – HDMI4<br>For outputs:<br>1 – HDMI<br>2 – HDBT<br>mode – HDCP mode:<br>0 – HDCP Off<br>1 – HDCP type 1.4<br>2 – HDCP Type 2.2<br>cmd_name – Name of a specific                                                                                                    | #HELP <cr> To get help for AV-SW-TIMEOUT:</cr>                                                                    |
| HELP               | signal status of the source<br>device connected to the<br>specified input.                                                      | <pre>#HELP<cr> #HELP_cmd_name<cr> FEEDBACK 1. Multi-line: ~nn@Device_cmd_name,_cmd_name<cr><lf></lf></cr></cr></cr></pre>                                                                                                    | 4 – HDMI4<br>For outputs:<br>1 – HDMI<br>2 – HDBT<br>mode – HDCP mode:<br>0 – HDCP Off<br>1 – HDCP type 1.4<br>2 – HDCP Type 2.2<br>cmd_name – Name of a specific                                                                                                    | #HELP <cr> To get help for</cr>                                                                                   |
| HELP               | signal status of the source<br>device connected to the<br>specified input.                                                      | #HELP <cr> #HELP_cmd_name<cr> FEEDBACK 1. Multi-line:</cr></cr>                                                                                                    | 4 – HDMI4<br>For outputs:<br>1 – HDMI<br>2 – HDBT<br>mode – HDCP mode:<br>0 – HDCP Off<br>1 – HDCP type 1.4<br>2 – HDCP Type 2.2<br>cmd_name – Name of a specific                                                                                                    | #HELP <cr> To get help for AV-SW-TIMEOUT: HELP_av-sw-timeout<c< td=""></c<></cr>                                  |
| HELP               | signal status of the source<br>device connected to the<br>specified input.                                                      | <pre>#HELP<cr> #HELP_cmd_name<cr> FEEDBACK 1. Multi-line: ~nn@Device_cmd_name,_cmd_name<cr><lf> To get help for command use: HELP</lf></cr></cr></cr></pre>                                                                                                    | 4 – HDMI4<br>For outputs:<br>1 – HDMI<br>2 – HDBT<br>mode – HDCP mode:<br>0 – HDCP Off<br>1 – HDCP type 1.4<br>2 – HDCP Type 2.2<br>cmd_name – Name of a specific                                                                                                    | #HELP <cr> To get help for AV-SW-TIMEOUT: HELP_av-sw-timeout<c< td=""></c<></cr>                                  |
| HELP               | signal status of the source<br>device connected to the<br>specified input.                                                      | <pre>#HELP<cr> #HELP_cond_name<cr> FEEDBACK 1. Multi-line: ~nn@Device_cond_name,_cond_name<cr><lf> To get help for command use: HELP (COMMAND_NAME)<cr><lf></lf></cr></lf></cr></cr></cr></pre>                                                                                                    | 4 – HDMI4<br>For outputs:<br>1 – HDMI<br>2 – HDBT<br>mode – HDCP mode:<br>0 – HDCP Off<br>1 – HDCP type 1.4<br>2 – HDCP Type 2.2<br>cmd_name – Name of a specific                                                                                                    | #HELP <cr> To get help for AV-SW-TIMEOUT: HELP_av-sw-timeout<c< td=""></c<></cr>                                  |
| HELP               | signal status of the source<br>device connected to the<br>specified input.                                                      | <pre>#HELP<cr> #HELP_cond_name<cr> FEEDBACK 1. Multi-line: ~nn@Device_cond_name,_cond_name<cr><lf> To get help for command use: HELP (COMMAND_NAME)<cr><lf> ~nn@HELP_cond_name:<cr><lf></lf></cr></lf></cr></lf></cr></cr></cr></pre>                                                                                                    | 4 – HDMI4<br>For outputs:<br>1 – HDMI<br>2 – HDBT<br>mode – HDCP mode:<br>0 – HDCP Off<br>1 – HDCP type 1.4<br>2 – HDCP Type 2.2<br>cmd_name – Name of a specific<br>command                                                                                                    | #HELP <cr> To get help for AV-SW-TIMEOUT: HELP_av-sw-timeout<c< td=""></c<></cr>                                  |
| HELP<br>IMAGE-PROP | Signal status of the source<br>device connected to the<br>specified input.<br>Get command list or help for<br>specific command. | <pre>#HELP<cr> #HELP_crmd_name<cr> FEEDBACK 1. Multi-line: ~nn@Device_crmd_name,_crmd_name<cr><lf> To get help for command use: HELP (COMMAND_NAME)<cr><lf> ~nn@HELP_crmd_name:<cr><lf> description<cr><lf> USAGE:usage<cr><lf> COMMAND</lf></cr></lf></cr></lf></cr></lf></cr></lf></cr></cr></cr></pre>                                             | 4 - HDMI4<br>For outputs:<br>1 - HDMI<br>2 - HDBT<br>mode - HDCP mode:<br>0 - HDCP Off<br>1 - HDCP type 1.4<br>2 - HDCP Type 2.2<br>cmd_name - Name of a specific<br>command                                                                                                    | #HELP <cr> To get help for AV-SW-TIMEOUT: HELP_av-sw-timeout<c r=""> Set the win 1 aspect ratio to</c></cr>       |
|                    | signal status of the source<br>device connected to the<br>specified input.<br>Get command list or help for<br>specific command. | <pre>#HELP<cr> #HELP_crmd_name<cr> FEEDBACK 1.Multi-line: ~nn@Device_crmd_namecrmd_name<cr><lf> To get help for command use: HELP (COMMAND_NAME)<cr><lf> ~nn@HELP_crmd_name:<cr><lf> description<cr><lf> USAGE:usage<cr><lf> COMMAND #IMAGE-PROP_win_num,mode<cr></cr></lf></cr></lf></cr></lf></cr></lf></cr></lf></cr></cr></cr></pre>              | 4 – HDMI4<br>For outputs:<br>1 – HDMI<br>2 – HDBT<br>mode – HDCP mode:<br>0 – HDCP Off<br>1 – HDCP type 1.4<br>2 – HDCP Type 2.2<br>cmd_name – Name of a specific<br>command                                                                                                    | <pre>#HELP<cr> To get help for AV-SW-TIMEOUT: HELP_av-sw-timeout<c r=""></c></cr></pre>                           |
|                    | Signal status of the source<br>device connected to the<br>specified input.<br>Get command list or help for<br>specific command. | <pre>#HELP<cr> #HELP_crmd_name<cr> FEEDBACK 1. Multi-line: ~nn@Device_crmd_name,_crmd_name<cr><lf> To get help for command use: HELP (COMMAND_NAME)<cr><lf> ~nn@HELP_crmd_name:<cr><lf> description<cr><lf> USAGE:usage<cr><lf> COMMAND #IMAGE-PROP_win_num, mode<cr> FEEDBACK</cr></lf></cr></lf></cr></lf></cr></lf></cr></lf></cr></cr></cr></pre> | 4 - HDMI4<br>For outputs:<br>1 - HDMI<br>2 - HDBT<br>mode - HDCP mode:<br>0 - HDCP Off<br>1 - HDCP type 1.4<br>2 - HDCP type 2.2<br>cmd_name - Name of a specific<br>command<br>win_num - Window number for setting<br>horizontal sharpness<br>1 - Win 1<br>2 - Win 2                                                                                                    | #HELP <cr> To get help for AV-SW-TIMEOUT: HELP_av-sw-timeout<c r=""> Set the win 1 aspect ratio to full:</c></cr> |
|                    | Signal status of the source<br>device connected to the<br>specified input.<br>Get command list or help for<br>specific command. | <pre>#HELP<cr> #HELP_crmd_name<cr> FEEDBACK 1.Multi-line: ~nn@Device_crmd_namecrmd_name<cr><lf> To get help for command use: HELP (COMMAND_NAME)<cr><lf> ~nn@HELP_crmd_name:<cr><lf> description<cr><lf> USAGE:usage<cr><lf> COMMAND #IMAGE-PROP_win_num,mode<cr></cr></lf></cr></lf></cr></lf></cr></lf></cr></lf></cr></cr></cr></pre>              | 4 - HDMI4<br>For outputs:<br>1 - HDMI<br>2 - HDBT<br>mode - HDCP mode:<br>0 - HDCP Off<br>1 - HDCP type 1.4<br>2 - HDCP Type 2.2<br>cmd_name - Name of a specific<br>command<br>win_num - Window number for setting<br>horizontal sharpness<br>1 - Win 1<br>2 - Win 2<br>3 - Win 3                                                                                                    | #HELP <cr> To get help for AV-SW-TIMEOUT: HELP_av-sw-timeout<c r=""> Set the win 1 aspect ratio to full:</c></cr> |
|                    | Signal status of the source<br>device connected to the<br>specified input.<br>Get command list or help for<br>specific command. | <pre>#HELP<cr> #HELP_crmd_name<cr> FEEDBACK 1. Multi-line: ~nn@Device_crmd_name,_crmd_name<cr><lf> To get help for command use: HELP (COMMAND_NAME)<cr><lf> ~nn@HELP_crmd_name:<cr><lf> description<cr><lf> USAGE:usage<cr><lf> COMMAND #IMAGE-PROP_win_num, mode<cr> FEEDBACK</cr></lf></cr></lf></cr></lf></cr></lf></cr></lf></cr></cr></cr></pre> | 4 - HDMI4<br>For outputs:<br>1 - HDMI<br>2 - HDBT<br>mode - HDCP mode:<br>0 - HDCP Off<br>1 - HDCP type 1.4<br>2 - HDCP type 2.2<br>cmd_name - Name of a specific<br>command<br>win_num - Window number for setting<br>horizontal sharpness<br>1 - Win 1<br>2 - Win 2                                                                                                    | #HELP <cr> To get help for AV-SW-TIMEOUT: HELP_av-sw-timeout<c r=""> Set the win 1 aspect ratio to full:</c></cr> |
|                    | Signal status of the source<br>device connected to the<br>specified input.<br>Get command list or help for<br>specific command. | <pre>#HELP<cr> #HELP_crmd_name<cr> FEEDBACK 1. Multi-line: ~nn@Device_crmd_name,_crmd_name<cr><lf> To get help for command use: HELP (COMMAND_NAME)<cr><lf> ~nn@HELP_crmd_name:<cr><lf> description<cr><lf> USAGE:usage<cr><lf> COMMAND #IMAGE-PROP_win_num, mode<cr> FEEDBACK</cr></lf></cr></lf></cr></lf></cr></lf></cr></lf></cr></cr></cr></pre> | 4 - HDMI4<br>For outputs:<br>1 - HDMI<br>2 - HDBT<br>mode - HDCP mode:<br>0 - HDCP Off<br>1 - HDCP type 1.4<br>2 - HDCP Type 2.2<br>cmd_name - Name of a specific<br>command<br>win_num - Window number for setting<br>horizontal sharpness<br>1 - Win 1<br>2 - Win 2<br>3 - Win 3<br>4 - Win 4<br>mode - Status<br>0 - Full                                                                                                    | #HELP <cr> To get help for AV-SW-TIMEOUT: HELP_av-sw-timeout<c r=""> Set the win 1 aspect ratio to full:</c></cr> |
|                    | Signal status of the source<br>device connected to the<br>specified input.<br>Get command list or help for<br>specific command. | <pre>#HELP<cr> #HELP_crmd_name<cr> FEEDBACK 1. Multi-line: ~nn@Device_crmd_name,_crmd_name<cr><lf> To get help for command use: HELP (COMMAND_NAME)<cr><lf> ~nn@HELP_crmd_name:<cr><lf> description<cr><lf> USAGE:usage<cr><lf> COMMAND #IMAGE-PROP_win_num, mode<cr> FEEDBACK</cr></lf></cr></lf></cr></lf></cr></lf></cr></lf></cr></cr></cr></pre> | <ul> <li>4 - HDMI4</li> <li>For outputs: <ol> <li>HDMI</li> <li>HDBT</li> </ol> </li> <li>Mode - HDCP mode: <ol> <li>HDCP Off</li> <li>HDCP type 1.4</li> <li>HDCP type 2.2</li> </ol> </li> <li>cmd_name - Name of a specific command</li> </ul> win_num - Window number for setting horizontal sharpness <ul> <li>Win 1</li> <li>Win 2</li> <li>Win 3</li> <li>Win 3</li> <li>Win 4</li> <li>mode - Status</li> <li>Full</li> <li>1 = 16:9</li> </ul> | #HELP <cr> To get help for AV-SW-TIMEOUT: HELP_av-sw-timeout<c r=""> Set the win 1 aspect ratio to full:</c></cr> |
|                    | Signal status of the source<br>device connected to the<br>specified input.<br>Get command list or help for<br>specific command. | <pre>#HELP<cr> #HELP_crmd_name<cr> FEEDBACK 1. Multi-line: ~nn@Device_crmd_name,_crmd_name<cr><lf> To get help for command use: HELP (COMMAND_NAME)<cr><lf> ~nn@HELP_crmd_name:<cr><lf> description<cr><lf> USAGE:usage<cr><lf> COMMAND #IMAGE-PROP_win_num, mode<cr> FEEDBACK</cr></lf></cr></lf></cr></lf></cr></lf></cr></lf></cr></cr></cr></pre> | 4 - HDMI4<br>For outputs:<br>1 - HDMI<br>2 - HDBT<br>mode - HDCP mode:<br>0 - HDCP Off<br>1 - HDCP type 1.4<br>2 - HDCP Type 2.2<br>cmd_name - Name of a specific<br>command<br>win_num - Window number for setting<br>horizontal sharpness<br>1 - Win 1<br>2 - Win 2<br>3 - Win 3<br>4 - Win 4<br>mode - Status<br>0 - Full                                                                                                    | #HELP <cr> To get help for AV-SW-TIMEOUT: HELP_av-sw-timeout<c r=""> Set the win 1 aspect ratio to full:</c></cr> |
|                    | Signal status of the source<br>device connected to the<br>specified input.<br>Get command list or help for<br>specific command. | <pre>#HELP<cr> #HELP_crmd_name<cr> FEEDBACK 1. Multi-line: ~nn@Device_crmd_name,_crmd_name<cr><lf> To get help for command use: HELP (COMMAND_NAME)<cr><lf> ~nn@HELP_crmd_name:<cr><lf> description<cr><lf> USAGE:usage<cr><lf> COMMAND #IMAGE-PROP_win_num, mode<cr> FEEDBACK</cr></lf></cr></lf></cr></lf></cr></lf></cr></lf></cr></cr></cr></pre> | 4 - HDMI4<br>For outputs:<br>1 - HDMI<br>2 - HDBT<br>mode - HDCP mode:<br>0 - HDCP Off<br>1 - HDCP type 1.4<br>2 - HDCP type 2.2<br>cmd_name - Name of a specific<br>command<br>win_num - Window number for setting<br>horizontal sharpness<br>1 - Win 1<br>2 - Win 2<br>3 - Win 3<br>4 - Win 4<br>mode - Status<br>0 - Full<br>1 - f6:9<br>2 - 16:10                                                                                                   | #HELP <cr> To get help for AV-SW-TIMEOUT: HELP_av-sw-timeout<c r=""> Set the win 1 aspect ratio to full:</c></cr> |

| Function    | Description                                                                                                    | Syntax                                                                                                    | Parameters/Attributes                                                 | Example                                                               |
|-------------|----------------------------------------------------------------------------------------------------|----------------------------------------------------------------------------------------------------|-----------------------------------------------------------------------|-----------------------------------------------------------------------|
| IMAGE-PROP? | Get the image properties.                                                                                                    | COMMAND                                                                                                    | win_num - Window number for setting                                   | Get the win 1 aspect ratio:                                           |
|             | (i) Gets the image properties                                                                                                    | #IMAGE-PROP?_win_num <cr></cr>                                                                                                    | horizontal sharpness<br>1 – Win 1                                     | #IMAGE-PROP?_1 <cr></cr>                                              |
|             | of the selected scaler.                                                                                                    | FEEDBACK                                                                                                    | 2– Win 2                                                              |                                                                       |
|             |                                                                                                    | ~nn@IMAGE-PROP_win_num, modeCR> <lf></lf>                                                                                          | 3– Win 3                                                              |                                                                       |
|             |                                                                                                    |                                                                                                    | 4– Win 4                                                              |                                                                       |
|             |                                                                                                    |                                                                                                    | mode – Status                                                         |                                                                       |
|             |                                                                                                    |                                                                                                    | 0 – Full<br>1 – 16:9                                                  |                                                                       |
|             |                                                                                                    |                                                                                                    | 2 - 16:10                                                             |                                                                       |
|             |                                                                                                    |                                                                                                    | 3-4:3                                                                 |                                                                       |
|             |                                                                                                    |                                                                                                    | 4 – Best Fit                                                          |                                                                       |
|             | Look the frent new el                                                                                                    | COMMAND                                                                                                    | 5 – User                                                              | the least from the second                                             |
| LOCK-FP     | Lock the front panel.                                                                                                    | COMMAND<br>#LOCK-FP_lock/unlock <cr></cr>                                                                                          | lock/unlock – On/Off<br>0 – No (unlock)                               | Unlock front panel:<br>#LOCK-FP_0 <cr></cr>                           |
|             |                                                                                                    | FEEDBACK                                                                                                    | 1 – Yes (lock)                                                        |                                                                       |
|             |                                                                                                    | ~nn@LOCK-FP_lock/unlock <cr><lf></lf></cr>                                                                                         |                                                                       |                                                                       |
| LOCK-FP?    | Get the front panel lock state.                                                                                                    | COMMAND                                                                                                    | lock/unlock - On/Off                                                  | Get the front panel lock                                              |
| LOCK-FF:    | Cot the none parter look state.                                                                                                    | #LOCK-FP?_ <cr></cr>                                                                                                    | 0 – No (unlock)                                                       | state:                                                                |
|             |                                                                                                    | FEEDBACK                                                                                                    | 1 – Yes (lock)                                                        | #LOCK-FP? <cr></cr>                                                   |
|             |                                                                                                    | ~nn@LOCK-FP_lock/unlock <cr><lf></lf></cr>                                                                                         | _                                                                     |                                                                       |
| MODEL?      | Get device model.                                                                                                    | COMMAND                                                                                                    | model name – String of up to 19                                       | Get the device model:                                                 |
| MODELL      |                                                                                                    | #MODEL? <a></a>                                                                                                    | printable ASCII chars                                                 | #MODEL?_ <cr></cr>                                                    |
|             |                                                                                                    | FEEDBACK                                                                                                    |                                                                       | _                                                                     |
|             |                                                                                                    | ~nn@MODEL_model_name <cr><lf></lf></cr>                                                                                            |                                                                       |                                                                       |
| MUTE        | Set audio mute.                                                                                                    | COMMAND                                                                                                    | channel -number of outputs:                                           | Set Output 1 to mute:                                                 |
|             |                                                                                                    | #MUTE_channel,mute_mode <cr></cr>                                                                                                  | 1 – HDMI                                                              | #MUTE_1,1 <cr></cr>                                                   |
|             |                                                                                                    | FEEDBACK                                                                                                    | 2- HDBT                                                               |                                                                       |
|             |                                                                                                    | <pre>~nn@MUTE_channel,mute_mode<cr><lf></lf></cr></pre>                                                                            | mute_mode - On/Off<br>0-Off                                           |                                                                       |
|             |                                                                                                    | _                                                                                                    | 0 – Off<br>1 – On                                                     |                                                                       |
| MUTE?       | Get audio mute.                                                                                                    | COMMAND                                                                                                    | channel –number of outputs:                                           | Get mute status of output 1                                           |
|             |                                                                                                    | #MUTE?_channel <cr></cr>                                                                                                    | 1 – HDMI                                                              | #MUTE_1? <cr></cr>                                                    |
|             |                                                                                                    | FEEDBACK                                                                                                    | 2– HDBT                                                               |                                                                       |
|             |                                                                                                    | ~nn@MUTE_channel,mute_mode <cr><lf></lf></cr>                                                                                      | mute_mode - On/Off<br>0-Off                                           |                                                                       |
|             |                                                                                                    |                                                                                                    | 1– On                                                                 |                                                                       |
| NAME        | Set machine (DNS) name.                                                                                                    | COMMAND                                                                                                    | machine name – String of up to 15                                     | Set the DNS name of the                                               |
| -           |                                                                                                    | #NAME_machine_name <cr></cr>                                                                                                    | alpha-numeric chars (can include                                      | device to room-442:                                                   |
|             | The machine name is not<br>the same as the model name.                                                                                                    | FEEDBACK                                                                                                    | hyphen, not at the beginning or end)                                  | #NAME_room-442 <cr></cr>                                              |
|             | The machine name is used to                                                                                                    | ~nn@NAME_machine_name <cr><lf></lf></cr>                                                                                           |                                                                       |                                                                       |
|             | identify a specific machine or a                                                                                                    |                                                                                                    |                                                                       |                                                                       |
|             | network in use (with DNS feature on).                                                                                                    |                                                                                                    |                                                                       |                                                                       |
| NAME?       | Get machine (DNS) name.                                                                                                    | COMMAND                                                                                                    | machine_name - String of up to 15                                     | Get the DNS name of the                                               |
|             | (i) The machine name is not                                                                                                    | #NAME?_ <cr></cr>                                                                                                    | alpha-numeric chars (can include hyphen, not at the beginning or end) | device:                                                               |
|             | the same as the model name.                                                                                                    | FEEDBACK                                                                                                    | hypnen, not at the beginning of end)                                  | #NAME?_ <cr></cr>                                                     |
|             | The machine name is used to                                                                                                    | ~nn@NAME_machine_name <cr><lf></lf></cr>                                                                                           |                                                                       |                                                                       |
|             | identify a specific machine or a<br>network in use (with DNS                                                                                                    |                                                                                                    |                                                                       |                                                                       |
|             | feature on).                                                                                                    |                                                                                                    |                                                                       |                                                                       |
|             |                                                                                                    |                                                                                                    |                                                                       |                                                                       |
|             |                                                                                                    |                                                                                                    |                                                                       |                                                                       |
|             |                                                                                                    |                                                                                                    |                                                                       |                                                                       |
| NET-DHCP    | Set DHCP mode.                                                                                                    | COMMAND                                                                                                    | mode -                                                                | Enable DHCP mode for port                                             |
| NET-DHCP    |                                                                                                    | COMMAND<br>#NET-DHCP_mode <cr></cr>                                                                                                | 0- Static                                                             | 1, if available:                                                      |
| NET-DHCP    | (i) Only 1 is relevant for the                                                                                                    |                                                                                                    |                                                                       |                                                                       |
| NET-DHCP    |                                                                                                    | #NET-DHCP_mode <cr></cr>                                                                                                    | 0- Static                                                             | 1, if available:                                                      |
| NET-DHCP    | (i) Only 1 is relevant for the mode value. To disable DHCP,                                                                                                    | #NET-DHCP_mode <cr><br/>FEEDBACK</cr>                                                                                              | 0- Static                                                             | 1, if available:                                                      |
| NET-DHCP    | (i) Only 1 is relevant for the mode value. To disable DHCP, the user must configure a static                                                                                                    | #NET-DHCP_mode <cr><br/>FEEDBACK</cr>                                                                                              | 0- Static                                                             | 1, if available:                                                      |
| NET-DHCP    | <ol> <li>Only 1 is relevant for the<br/>mode value. To disable DHCP,<br/>the user must configure a static<br/>IP address for the device.</li> <li>Connecting Ethernet to devices<br/>with DHCP may take more time</li> </ol>                                                                                                    | #NET-DHCP_mode <cr><br/>FEEDBACK</cr>                                                                                              | 0- Static                                                             | 1, if available:                                                      |
| NET-DHCP    | <ul> <li>Only 1 is relevant for the<br/>mode value. To disable DHCP,<br/>the user must configure a static<br/>IP address for the device.</li> <li>Connecting Ethernet to devices</li> </ul>                                                                                                    | #NET-DHCP_mode <cr><br/>FEEDBACK</cr>                                                                                              | 0- Static                                                             | 1, if available:                                                      |
| NET-DHCP    | <ol> <li>Only 1 is relevant for the<br/>mode value. To disable DHCP,<br/>the user must configure a static<br/>IP address for the device.</li> <li>Connecting Ethernet to devices<br/>with DHCP may take more time<br/>in some networks.</li> <li>To connect with a randomly</li> </ol>                                                                                                    | #NET-DHCP_mode <cr><br/>FEEDBACK</cr>                                                                                              | 0- Static                                                             | 1, if available:                                                      |
| NET-DHCP    | <ul> <li>Only 1 is relevant for the<br/>mode value. To disable DHCP,<br/>the user must configure a static<br/>IP address for the device.</li> <li>Connecting Ethernet to devices<br/>with DHCP may take more time<br/>in some networks.</li> <li>To connect with a randomly<br/>assigned IP by DHCP, specify</li> </ul>                                                                                                    | #NET-DHCP_mode <cr><br/>FEEDBACK</cr>                                                                                              | 0- Static                                                             | 1, if available:                                                      |
| NET-DHCP    | <ul> <li>Only 1 is relevant for the<br/>mode value. To disable DHCP,<br/>the user must configure a static<br/>IP address for the device.</li> <li>Connecting Ethernet to devices<br/>with DHCP may take more time<br/>in some networks.</li> <li>To connect with a randomly<br/>assigned IP by DHCP, specify<br/>the device DNS name (if</li> </ul>                                                                                                    | #NET-DHCP_mode <cr><br/>FEEDBACK</cr>                                                                                              | 0- Static                                                             | 1, if available:                                                      |
| NET-DHCP    | <ul> <li>Only 1 is relevant for the<br/>mode value. To disable DHCP,<br/>the user must configure a static<br/>IP address for the device.</li> <li>Connecting Ethernet to devices<br/>with DHCP may take more time<br/>in some networks.</li> <li>To connect with a randomly<br/>assigned IP by DHCP, specify<br/>the device DNS name (if<br/>available) using the NAME<br/>command. You can also get an</li> </ul>                                                                                                    | #NET-DHCP_mode <cr><br/>FEEDBACK</cr>                                                                                              | 0- Static                                                             | 1, if available:                                                      |
| NET-DHCP    | <ul> <li>Only 1 is relevant for the<br/>mode value. To disable DHCP,<br/>the user must configure a static<br/>IP address for the device.</li> <li>Connecting Ethernet to devices<br/>with DHCP may take more time<br/>in some networks.</li> <li>To connect with a randomly<br/>assigned IP by DHCP, specify<br/>the device DNS name (if<br/>available) using the NAME<br/>command. You can also get an<br/>assigned IP by direct</li> </ul>                                                                                                    | #NET-DHCP_mode <cr><br/>FEEDBACK</cr>                                                                                              | 0- Static                                                             | 1, if available:                                                      |
| NET-DHCP    | <ul> <li>Only 1 is relevant for the<br/>mode value. To disable DHCP,<br/>the user must configure a static<br/>IP address for the device.</li> <li>Connecting Ethernet to devices<br/>with DHCP may take more time<br/>in some networks.</li> <li>To connect with a randomly<br/>assigned IP by DHCP, specify<br/>the device DNS name (if<br/>available) using the NAME<br/>command. You can also get an</li> </ul>                                                                                                    | #NET-DHCP_mode <cr><br/>FEEDBACK</cr>                                                                                              | 0- Static                                                             | 1, if available:                                                      |
| NET-DHCP    | <ul> <li>Only 1 is relevant for the<br/>mode value. To disable DHCP,<br/>the user must configure a static<br/>IP address for the device.</li> <li>Connecting Ethernet to devices<br/>with DHCP may take more time<br/>in some networks.</li> <li>To connect with a randomly<br/>assigned IP by DHCP, specify<br/>the device DNS name (if<br/>available) using the NAME<br/>command. You can also get an<br/>assigned IP by direct<br/>connection to USB or RS-232<br/>protocol port, if available.</li> </ul>                                                                                                    | #NET-DHCP_mode <cr><br/>FEEDBACK</cr>                                                                                              | 0- Static                                                             | 1, if available:                                                      |
| NET-DHCP    | <ul> <li>Only 1 is relevant for the<br/>mode value. To disable DHCP,<br/>the user must configure a static<br/>IP address for the device.</li> <li>Connecting Ethernet to devices<br/>with DHCP may take more time<br/>in some networks.</li> <li>To connect with a randomly<br/>assigned IP by DHCP, specify<br/>the device DNS name (if<br/>available) using the NAME<br/>command. You can also get an<br/>assigned IP by direct<br/>connection to USB or RS-232<br/>protocol port, if available.</li> <li>For proper settings consult</li> </ul>                                                                                                    | #NET-DHCP_mode <cr><br/>FEEDBACK</cr>                                                                                              | 0- Static                                                             | 1, if available:                                                      |
| NET-DHCP    | <ul> <li>Only 1 is relevant for the<br/>mode value. To disable DHCP,<br/>the user must configure a static<br/>IP address for the device.</li> <li>Connecting Ethernet to devices<br/>with DHCP may take more time<br/>in some networks.</li> <li>To connect with a randomly<br/>assigned IP by DHCP, specify<br/>the device DNS name (if<br/>available) using the NAME<br/>command. You can also get an<br/>assigned IP by direct<br/>connection to USB or RS-232<br/>protocol port, if available.</li> <li>For proper settings consult<br/>your network administrator.</li> </ul>                                                                                                    | #NET-DHCP_mode <cr><br/>FEEDBACK</cr>                                                                                              | 0- Static                                                             | 1, if available:                                                      |
| NET-DHCP    | <ul> <li>Only 1 is relevant for the mode value. To disable DHCP, the user must configure a static IP address for the device.</li> <li>Connecting Ethernet to devices with DHCP may take more time in some networks.</li> <li>To connect with a randomly assigned IP by DHCP, specify the device DNS name (if available) using the NAME command. You can also get an assigned IP by direct connection to USB or RS-232 protocol port, if available.</li> <li>For proper settings consult your network administrator.</li> <li>For Backward compatibility,</li> </ul>                                                                                                    | #NET-DHCP_mode <cr><br/>FEEDBACK</cr>                                                                                              | 0- Static                                                             | 1, if available:                                                      |
| NET-DHCP    | <ul> <li>Only 1 is relevant for the mode value. To disable DHCP, the user must configure a static IP address for the device.</li> <li>Connecting Ethernet to devices with DHCP may take more time in some networks.</li> <li>To connect with a randomly assigned IP by DHCP, specify the device DNS name (if available) using the NAME command. You can also get an assigned IP by direct connection to USB or RS-232 protocol port, if available.</li> <li>For proper settings consult your network administrator.</li> <li>For Backward compatibility, the id parameter can be</li> </ul>                                                                                                    | #NET-DHCP_mode <cr><br/>FEEDBACK</cr>                                                                                              | 0- Static                                                             | 1, if available:                                                      |
| NET-DHCP    | <ul> <li>Only 1 is relevant for the mode value. To disable DHCP, the user must configure a static IP address for the device.</li> <li>Connecting Ethernet to devices with DHCP may take more time in some networks.</li> <li>To connect with a randomly assigned IP by DHCP, specify the device DNS name (if available) using the NAME command. You can also get an assigned IP by direct connection to USB or RS-232 protocol port, if available.</li> <li>For proper settings consult your network administrator.</li> <li>For Backward compatibility,</li> </ul>                                                                                                    | #NET-DHCP_mode <cr><br/>FEEDBACK</cr>                                                                                              | 0- Static                                                             | 1, if available:                                                      |
| NET-DHCP    | <ul> <li>Only 1 is relevant for the mode value. To disable DHCP, the user must configure a static IP address for the device.</li> <li>Connecting Ethernet to devices with DHCP may take more time in some networks.</li> <li>To connect with a randomly assigned IP by DHCP, specify the device DNS name (if available) using the NAME command. You can also get an assigned IP by direct connection to USB or RS-232 protocol port, if available.</li> <li>For proper settings consult your network administrator.</li> <li>For Backward compatibility, the id parameter can be omitted. In this case, the Network ID, by default, is 0, which is the Ethernet control</li> </ul>                                                                    | #NET-DHCP_mode <cr><br/>FEEDBACK</cr>                                                                                              | 0- Static                                                             | 1, if available:                                                      |
|             | <ul> <li>Only 1 is relevant for the mode value. To disable DHCP, the user must configure a static IP address for the device.</li> <li>Connecting Ethernet to devices with DHCP may take more time in some networks.</li> <li>To connect with a randomly assigned IP by DHCP, specify the device DNS name (if available) using the NAME command. You can also get an assigned IP by direct connection to USB or RS-232 protocol port, if available.</li> <li>For proper settings consult your network administrator.</li> <li>For Backward compatibility, the 3d parameter can be omitted. In this case, the Network ID, by default, is 0, which is the Ethernet control port.</li> </ul>                                                              | #NET-DHCP_mode <cr>         FEEDBACK         ~nn@NET-DHCP_mode<cr><lf></lf></cr></cr>                                              | 0 – Static<br>1 – DHCP                                                | 1, if available:<br>#NET-DHCP_1 <cr></cr>                             |
| NET-DHCP    | <ul> <li>Only 1 is relevant for the mode value. To disable DHCP, the user must configure a static IP address for the device.</li> <li>Connecting Ethernet to devices with DHCP may take more time in some networks.</li> <li>To connect with a randomly assigned IP by DHCP, specify the device DNS name (if available) using the NAME command. You can also get an assigned IP by direct connection to USB or RS-232 protocol port, if available.</li> <li>For proper settings consult your network administrator.</li> <li>For Backward compatibility, the id parameter can be omitted. In this case, the Network ID, by default, is 0, which is the Ethernet control port.</li> <li>Get DHCP mode.</li> </ul>                                      | #NET-DHCP_mode <cr>         FEEDBACK         ~nn@NET-DHCP_mode<cr><lf>         COMMAND</lf></cr></cr>                              | 0- Static                                                             | 1, if available:<br>#NET-DHCP_1 <cr><br/>Get DHCP mode for port:</cr> |
|             | <ul> <li>Only 1 is relevant for the mode value. To disable DHCP, the user must configure a static IP address for the device.</li> <li>Connecting Ethernet to devices with DHCP may take more time in some networks.</li> <li>To connect with a randomly assigned IP by DHCP, specify the device DNS name (if available) using the NAME command. You can also get an assigned IP by direct connection to USB or RS-232 protocol port, if available.</li> <li>For proper settings consult your network administrator.</li> <li>For Backward compatibility, the id parameter can be omitted. In this case, the Network ID, by default, is 0, which is the Ethernet control port.</li> <li>Get DHCP mode.</li> <li>For Backward compatibility,</li> </ul> | #NET-DHCP_mode <cr>         FEEDBACK         ~nn@NET-DHCP_mode<cr><lf>         COMMAND         #NET-DHCP?_<cr></cr></lf></cr></cr> | 0 - Static<br>1 - DHCP                                                | 1, if available:<br>#NET-DHCP_1 <cr></cr>                             |
|             | <ul> <li>Only 1 is relevant for the mode value. To disable DHCP, the user must configure a static IP address for the device.</li> <li>Connecting Ethernet to devices with DHCP may take more time in some networks.</li> <li>To connect with a randomly assigned IP by DHCP, specify the device DNS name (if available) using the NAME connection to USB or RS-232 protocol port, if available.</li> <li>For proper settings consult your network administrator.</li> <li>For Backward compatibility, the id parameter can be omitted. In this case, the Network ID, by default, is 0, which is the Ethernet control port.</li> <li>For Backward compatibility, the id parameter can be</li> </ul>                                                    | <pre>#NET-DHCP_mode<cr> FEEDBACK ~nn@NET-DHCP_mode<cr><lf> COMMAND #NET-DHCP?_<cr> FEEDBACK</cr></lf></cr></cr></pre>              | 0 – Static<br>1 – DHCP<br>mode –<br>0 – Static                        | 1, if available:<br>#NET-DHCP_1 <cr><br/>Get DHCP mode for port:</cr> |
|             | <ul> <li>Only 1 is relevant for the mode value. To disable DHCP, the user must configure a static IP address for the device.</li> <li>Connecting Ethernet to devices with DHCP may take more time in some networks.</li> <li>To connect with a randomly assigned IP by DHCP, specify the device DNS name (if available) using the NAME command. You can also get an assigned IP by direct connection to USB or RS-232 protocol port, if available.</li> <li>For proper settings consult your network administrator.</li> <li>For Backward compatibility, the id parameter can be omitted. In this case, the Network ID, by default, is 0, which is the Ethernet control port.</li> </ul>                                                              | #NET-DHCP_mode <cr>         FEEDBACK         ~nn@NET-DHCP_mode<cr><lf>         COMMAND         #NET-DHCP?_<cr></cr></lf></cr></cr> | 0 – Static<br>1 – DHCP<br>mode –<br>0 – Static                        | 1, if available:<br>#NET-DHCP_1 <cr><br/>Get DHCP mode for port:</cr> |
|             | <ul> <li>Only 1 is relevant for the mode value. To disable DHCP, the user must configure a static IP address for the device.</li> <li>Connecting Ethernet to devices with DHCP may take more time in some networks.</li> <li>To connect with a randomly assigned IP by DHCP, specify the device DNS name (if available) using the NAME connection to USB or RS-232 protocol port, if available.</li> <li>For proper settings consult your network administrator.</li> <li>For Backward compatibility, the id parameter can be omitted. In this case, the Network ID, by default, is 0, which is the Ethernet control port.</li> <li>For Backward compatibility, the id parameter can be</li> </ul>                                                    | <pre>#NET-DHCP_mode<cr> FEEDBACK ~nn@NET-DHCP_mode<cr><lf> COMMAND #NET-DHCP?_<cr> FEEDBACK</cr></lf></cr></cr></pre>              | 0 – Static<br>1 – DHCP<br>mode –<br>0 – Static                        | 1, if available:<br>#NET-DHCP_1 <cr><br/>Get DHCP mode for port:</cr> |

| Function  | Description                                                     | Syntax                                                     | Parameters/Attributes                                                       | Example                                              |
|-----------|-----------------------------------------------------------------|------------------------------------------------------------|-----------------------------------------------------------------------------|------------------------------------------------------|
| NET-GATE  | Set gateway IP.                                                 | COMMAND                                                    | ip_address - Format:                                                        | Set the gateway IP address                           |
|           | (i) A network gateway                                           | <pre>#NET-GATE_ip_address<cr></cr></pre>                   | XXX.XXX.XXX.XXX                                                             | to 192.168.0.1:<br>#NET-                             |
|           | connects the device via                                         | FEEDBACK                                                   |                                                                             | <b>GATE_</b> 192.168.000.001<                        |
|           | another network and maybe                                       | ~nn@NET-GATE_ip_address <cr><lf></lf></cr>                 |                                                                             | CR>                                                  |
|           | over the Internet. Be careful of<br>security issues. For proper |                                                            |                                                                             |                                                      |
|           | settings consult your network                                   |                                                            |                                                                             |                                                      |
|           | administrator.                                                  |                                                            | E                                                                           |                                                      |
| NET-GATE? | Get gateway IP.                                                 | COMMAND<br>#NET-GATE?_ <cr></cr>                           | ip_address - Format:<br>xxx.xxx.xxx                                         | Get the gateway IP address:<br>#NET-GATE?_ <cr></cr> |
|           | <ol> <li>A network gateway</li> </ol>                           | FEEDBACK                                                   | ~~~~~~~                                                                     | #NEI-GAIL ?                                          |
|           | connects the device via<br>another network and maybe            | ~nn@NET-GATE_ip address <cr><lf></lf></cr>                 | -                                                                           |                                                      |
|           | over the Internet. Be aware of                                  |                                                            |                                                                             |                                                      |
|           | security problems.                                              |                                                            |                                                                             |                                                      |
| NET-IP    | Set IP address.                                                 | COMMAND<br>#NET-IP_ip address <cr></cr>                    | ip_address - Format:                                                        | Set the IP address to 192.168.1.39:                  |
|           | <ol> <li>For proper settings consult</li> </ol>                 |                                                            | ~~~~~~                                                                      | #NET-                                                |
|           | your network administrator.                                     | FEEDBACK<br>~nn@NET-IP_ip address <cr><lf></lf></cr>       |                                                                             | IP_192.168.001.039 <cr< td=""></cr<>                 |
|           |                                                                 |                                                            |                                                                             | >                                                    |
| NET-IP?   | Get IP address.                                                 | COMMAND                                                    | ip_address - Format:                                                        | Get the IP address:                                  |
|           |                                                                 | #NET-IP?_ <cr></cr>                                        | XXX.XXX.XXX                                                                 | #NET-IP?_ <cr></cr>                                  |
|           |                                                                 | FEEDBACK                                                   |                                                                             |                                                      |
|           |                                                                 | ~nn@NET-IP_ip_address <cr><lf></lf></cr>                   |                                                                             |                                                      |
| NET-MAC   | Get MAC address.                                                | COMMAND                                                    | id – Network ID-the device network                                          | #NET-MAC?_id <cr></cr>                               |
|           | <ol> <li>For backward compatibility,</li> </ol>                 | #NET-MASK_id <cr></cr>                                     | interface (if there are more than one).<br>Counting is 0 based, meaning the |                                                      |
|           | the id parameter can be                                         |                                                            | control port is '0', additional ports are                                   |                                                      |
|           | omitted. In this case, the                                      | ~nn@NET-MASK_id,mac_address <cr><lf></lf></cr>             | 1,2,3<br>mac address – Unique MAC                                           |                                                      |
|           | Network ID, by default, is 0,<br>which is the Ethernet control  |                                                            | address. Format: XX-XX-XX-XX-XX-                                            |                                                      |
|           | port.                                                           |                                                            | XX where X is hex digit                                                     |                                                      |
| NET-MASK  | Set subnet mask.                                                | COMMAND                                                    | net_mask - Format: xxx.xxx.xxx                                              | Set the subnet mask to<br>255.255.0.0:               |
|           | (i) For proper settings consult                                 | <pre>#NET-MASK_net_mask<cr></cr></pre>                     |                                                                             | 255.255.0.0:<br>#NET-                                |
|           | your network administrator.                                     | FEEDBACK                                                   |                                                                             | MASK_255.255.000.000<                                |
|           |                                                                 | ~nn@NET-MASK_net_mask <cr><lf></lf></cr>                   |                                                                             | CR>                                                  |
| NET-MASK? | Get subnet mask.                                                | COMMAND                                                    | <pre>net_mask - Format: xxx.xxx.xxx</pre>                                   | Get the subnet mask:                                 |
|           |                                                                 | #NET-MASK?_ <cr></cr>                                      |                                                                             | #NET-MASK? <cr></cr>                                 |
|           |                                                                 | FEEDBACK                                                   |                                                                             |                                                      |
|           |                                                                 | ~nn@NET-MASK_net_mask <cr><lf></lf></cr>                   |                                                                             |                                                      |
| PROT-VER? | Get device protocol version.                                    | COMMAND                                                    | version – XX.XX where X is a                                                | Get the device protocol                              |
|           |                                                                 | #PROT-VER?_ <cr></cr>                                      | decimal digit                                                               | version:<br>#PROT-VER?_ <cr></cr>                    |
|           |                                                                 | FEEDBACK                                                   |                                                                             |                                                      |
|           |                                                                 | ~nn@PROT-VER_3000:version <cr><lf></lf></cr>               |                                                                             | -                                                    |
| PRST-RCL  | Recall saved preset list.                                       |                                                            | preset – Preset number 1-4                                                  | Recall preset 1:<br>#PRST-RCL_1 <cr></cr>            |
|           | (i) In most units, video and                                    | #PRST-RCL_preset <cr></cr>                                 | _                                                                           | #PRST-RCL_ICCR>                                      |
|           | audio presets with the same<br>number are stored and recalled   | FEEDBACK<br>~nn@PRST-RCL_preset <cr><lf></lf></cr>         |                                                                             |                                                      |
|           | together by commands                                            |                                                            |                                                                             |                                                      |
|           | <b>#PRST-STO</b> and <b>#PRST-RCL</b> .                         |                                                            |                                                                             |                                                      |
| PRST-STO  | Store current connections,<br>volumes and modes in preset.      | COMMAND                                                    | preset – Preset number1-4                                                   | Store preset 1:                                      |
|           |                                                                 | <pre>#PRST-STO_preset<cr></cr></pre>                       |                                                                             | #PRST-STO_1 <cr></cr>                                |
|           | (i) In most units, video and                                    | FEEDBACK                                                   | -                                                                           |                                                      |
|           | audio presets with the same<br>number are stored and recalled   | ~nn@PRST-STO_preset <cr><lf></lf></cr>                     |                                                                             |                                                      |
|           | together by commands                                            |                                                            |                                                                             |                                                      |
|           | <b>#PRST-STO</b> and <b>#PRST-RCL</b> .                         |                                                            |                                                                             |                                                      |
| RESET     | Reset device.                                                   | COMMAND<br>#RESET <cr></cr>                                |                                                                             | Reset the device:<br>#RESET <cr></cr>                |
|           | To avoid locking the port                                       | FEEDBACK                                                   |                                                                             | WRESET CR                                            |
|           | due to a USB bug in Windows,<br>disconnect USB connections      | reedback<br>~nn@RESET_ok <cr><lf></lf></cr>                |                                                                             |                                                      |
|           | immediately after running this                                  |                                                            |                                                                             |                                                      |
|           | command. If the port was                                        |                                                            |                                                                             |                                                      |
|           | locked, disconnect and<br>reconnect the cable to reopen         |                                                            |                                                                             |                                                      |
|           | the port.                                                       |                                                            |                                                                             |                                                      |
| ROTATE    | Set image rotation.                                             | COMMAND                                                    | out_id-                                                                     | Set IN 1 rotation to 180                             |
|           | (i) To rotate the image, Aspect                                 | <pre>#ROTATE_out_id,in_id,angle<cr></cr></pre>             | 1 – Output                                                                  | degrees:                                             |
|           | Ratio should be set to Full, and                                | FEEDBACK                                                   | win_id -<br>For inputs:                                                     | <b>#ROTATE_1</b> , 1, 3 <b><cr></cr></b>             |
|           | Mirror and Border features set                                  | <pre>~nn@ROTATE_out_id,in_id,angle<cr><lf></lf></cr></pre> | 1 IN 1                                                                      |                                                      |
|           | to off.                                                         |                                                            | 2– IN 2                                                                     |                                                      |
|           |                                                                 |                                                            | 3– IN 3                                                                     |                                                      |
|           |                                                                 |                                                            | 4– IN 4                                                                     |                                                      |
|           |                                                                 |                                                            | angle –<br>For inputs:                                                      |                                                      |
|           |                                                                 |                                                            | 0– Off                                                                      |                                                      |
|           |                                                                 |                                                            | 1-90 degrees to the left                                                    |                                                      |
|           |                                                                 |                                                            | 2-90 degrees to the right                                                   |                                                      |
|           |                                                                 |                                                            | 2 19() dogroop                                                              |                                                      |
|           |                                                                 |                                                            | 3– 180 degrees<br>4– Mirror                                                 |                                                      |

| Function    | Description                                                        | Syntax                                                          | Parameters/Attributes                      | Example                                       |
|-------------|--------------------------------------------------------------------|-----------------------------------------------------------------|--------------------------------------------|-----------------------------------------------|
| ROTATE?     | Get image rotation                                                 | COMMAND                                                         | out_id -                                   | Get rotation state of IN 3:                   |
|             | (i) To rotate the image, Aspect                                    | <pre>#ROTATE?_out_id,in_id<cr></cr></pre>                       | 1 – Output<br>win id –                     | <b>#ROTATE?</b> 1,3 <b>CR&gt;</b>             |
|             | Ratio should be set to Full, and<br>Mirror and Border features set | FEEDBACK<br>~nn@#ROTATE_out id, in id, angle <cr><lf></lf></cr> | For inputs:                                |                                               |
|             | to off.                                                            |                                                                 | 1 – IN 1<br>2 – IN 2                       |                                               |
|             |                                                                    |                                                                 | 3– IN 3                                    |                                               |
|             |                                                                    |                                                                 | 4– IN 4                                    |                                               |
|             |                                                                    |                                                                 | angle –<br>For inputs:                     |                                               |
|             |                                                                    |                                                                 | 0- Off                                     |                                               |
|             |                                                                    |                                                                 | 1 – 90 degrees to the left                 |                                               |
|             |                                                                    |                                                                 | 2-90 degrees to the right<br>3-180 degrees |                                               |
|             |                                                                    |                                                                 | 4– Mirror                                  |                                               |
| ROUTE       | Set layer routing.                                                 | COMMAND                                                         | Layer – Layer Enumeration                  | Route video HDMI 2 to video<br>OUT 1:         |
|             | (i) This command replaces all                                      | <pre>#ROUTE_layer,dest,src<cr> FEEDBACK</cr></pre>              | 2 – Audio                                  | #ROUTE_1,1,2 <cr></cr>                        |
|             | other routing commands.                                            | ~nn@ROUTE_layer,dest,src <cr><lf></lf></cr>                     | dest                                       |                                               |
|             |                                                                    |                                                                 | 1– OUT A<br>2– OUT B                       |                                               |
|             |                                                                    |                                                                 | src – Source id                            |                                               |
|             |                                                                    |                                                                 | 1 – HDMI1<br>2 – HDMI2                     |                                               |
|             |                                                                    |                                                                 | 2– HDMI2<br>3– HDMI3                       |                                               |
|             |                                                                    |                                                                 | 4– HDMI4                                   |                                               |
|             |                                                                    |                                                                 | 5– Off (not including audio)               |                                               |
| ROUTE?      | Get layer routing.                                                 | COMMAND<br>#ROUTE?_layer,dest <cr></cr>                         | Layer – Layer Enumeration<br>1 – Video     | Get the layer routing for<br>output 1:        |
|             | This command replaces all                                          | FEEDBACK                                                        | 2– Audio                                   | #ROUTE?_1,1 <cr></cr>                         |
|             | other routing commands.                                            | ~nn@ROUTE_layer,dest,src <cr><lf></lf></cr>                     | dest                                       |                                               |
|             |                                                                    |                                                                 | 1 – OUT A<br>2 – OUT B                     |                                               |
|             |                                                                    |                                                                 | src – Source id                            |                                               |
|             |                                                                    |                                                                 | 1 – HDMI1<br>2 – HDMI2                     |                                               |
|             |                                                                    |                                                                 | 3– HDMI2                                   |                                               |
|             |                                                                    |                                                                 | 4– HDMI4                                   |                                               |
|             | Dependencia                                                        |                                                                 | 5- Off (not including audio)               | Deset wiedow 4                                |
| RSTWIN      | Reset window                                                       | COMMAND<br>#RSTWIN_win id <cr></cr>                             | win_id – Window id<br>1 – Win 1            | Reset window 1:<br>#RSTWIN_1 <cr></cr>        |
|             |                                                                    | FEEDBACK                                                        | 2– Win 2                                   |                                               |
|             |                                                                    | ~nn@RSTWIN_win_id, ok <cr><lf></lf></cr>                        | 3- Win 3                                   |                                               |
| SCLR-AS     | Set auto-sync features.                                            | COMMAND                                                         | 4– Win 4                                   | Set auto-sync feature to                      |
|             |                                                                    | #SCLR-AS_scaler,sync_speed <cr></cr>                            | Scaler - 1                                 | slow:                                         |
|             | (i) Sets the auto sync features<br>for the selected scaler.        | FEEDBACK                                                        | Sync_speed -<br>0-Disable                  | #SCLR-AS_1,1 <cr></cr>                        |
|             |                                                                    | ~nn@SCLR-AS_scaler,sync_speed <cr><lf></lf></cr>                | 1 – Slow                                   |                                               |
| SCLR-AS?    | Get auto-sync features.                                            | COMMAND                                                         | 2-Fast                                     | Get auto-sync features:                       |
| SCHK-AS :   |                                                                    | #SCLR-AS?_scaler <cr></cr>                                      | Scaler - 1                                 | #SCLR-AS?_1 <cr></cr>                         |
|             | Gets the auto sync features<br>for the selected scaler.            | FEEDBACK                                                        | Sync_speed -<br>0-Disable                  |                                               |
|             |                                                                    | ~nn@SCLR-AS_scaler,sync_speed <cr><lf></lf></cr>                | 1 – Slow                                   |                                               |
|             |                                                                    |                                                                 | 2- Fast                                    |                                               |
| SHOW-OSD    | Set the OSD statel.                                                | COMMAND<br>#SHOW-OSD_id,state <cr></cr>                         | id - 1<br>state - On/Off                   | Set the OSD to on:<br>#SHOW-OSD_1,1 <cr></cr> |
|             |                                                                    | FEEDBACK                                                        | 0- Off                                     |                                               |
|             |                                                                    | ~nn@SHOW-OSD_id,state <cr><lf></lf></cr>                        | 1– On                                      |                                               |
| SHOW-OSD?   | Get the OSD state.                                                 | COMMAND                                                         | 2- Info<br>id-1                            | Get the OSD state:                            |
| 2110H-09D ; |                                                                    | #SHOW-OSD?_id <cr></cr>                                         | state - On/Off                             | #SHOW-OSD?_1 <cr></cr>                        |
|             |                                                                    | FEEDBACK                                                        | 0-Off                                      |                                               |
|             |                                                                    | ~nn@SHOW-OSD_id,state <cr><lf></lf></cr>                        | 1 – On<br>2 – Info                         |                                               |
| SIGNAL?     | Get input signal status.                                           | COMMAND                                                         | Input_id - Input number                    | Get the input signal lock                     |
|             |                                                                    | #SIGNAL?_inp_id <cr></cr>                                       | 1 – IN 1 HDMI<br>2 – IN 1 HDBT             | status of IN 1:                               |
|             |                                                                    | FEEDBACK                                                        | status – Signal status according to        | #SIGNAL?_1 <cr></cr>                          |
|             |                                                                    | ~nn@SIGNAL_inp_id,status <cr><lf></lf></cr>                     | signal validation:                         |                                               |
|             |                                                                    |                                                                 | 0 – Off<br>1 – On                          |                                               |
| SN?         | Get device serial number.                                          | COMMAND                                                         | serial_num - 14 decimal digits,            | Get the device serial                         |
|             |                                                                    | #SN?_ <cr></cr>                                                 | factory assigned                           | number:                                       |
|             |                                                                    | FEEDBACK                                                        |                                            | #SN?_ <cr></cr>                               |
|             | Octotorally                                                        | <pre>~nn@SN_serial_number<cr><lf></lf></cr></pre>               |                                            | Opticity and the second                       |
| STANDBY     | Set standby mode.                                                  | COMMAND<br>#STANDBY_on off <cr></cr>                            | value – On/Off<br>0 – Off                  | Set standby mode:<br>#STANDBY_1 <cr></cr>     |
|             |                                                                    | FEEDBACK                                                        | 1– On                                      | **************************************        |
|             |                                                                    | ~nn@STANDBY_value <cr><lf></lf></cr>                            |                                            |                                               |
| STANDBY?    | Get standby mode status.                                           | COMMAND                                                         | value - On/Off                             | Get standby mode status:                      |
|             |                                                                    | #STANDBY?_ <cr></cr>                                            | 0– Off                                     | #STANDBY?_ <cr></cr>                          |
|             |                                                                    | FEEDBACK                                                        | 1 – On                                     |                                               |
|             |                                                                    | ~nn@STANDBY_value <cr><lf></lf></cr>                            |                                            |                                               |
| UPDATE-EDID | Upload the User EDID                                               | COMMAND                                                         | value - On/Off                             | Upload EDID to User 2:                        |
|             |                                                                    | #UPDATE-EDID_edid_user <cr></cr>                                | 1 – User 1<br>2 – User 2                   | #UPDATE-EDID_2 <cr></cr>                      |
|             |                                                                    |                                                                 |                                            |                                               |
|             |                                                                    | FEEDBACK<br>~nn@UPDATE-EDID_edid user <cr><lf></lf></cr>        | 3– User 3                                  |                                               |

| Function   | Description                           | Syntax                                                                                                    | Parameters/Attributes                                                                                                    | Example                                                            |
|------------|---------------------------------------|----------------------------------------------------------------------------------------------------|----------------------------------------------------------------------------------------------------|--------------------------------------------------------------------|
| UPDATE-MCU | Update firmware using USB flash drive | COMMAND<br>#UPDATE-MCU <cr><br/>FEEDBACK<br/>~nn@UPDATE-MCU_ok<cr><lf></lf></cr></cr>                                                                                 |                                                                                                    | Reset the device:<br>#UPDATE-MCU <cr></cr>                         |
| VERSION?   | Get firmware version number.          | COMMAND<br>#VERSION?_ <cr><br/>FEEDBACK<br/>~nn@VERSION_firmware_version<cr><lf></lf></cr></cr>                                                                       | firmware_version - XX.XX.XXXX<br>where the digit groups are:<br>major.minor.build version                                                                                                    | Get the device firmware<br>version number:<br>#VERSION?_ <cr></cr> |
| VID-RES    | Set output resolution.                | COMMAND<br>#VID-RES_io_mode,io_index,is_native,resolution <c<br>R&gt;<br/>FEEDBACK<br/>nn@VID-RES_io_mode,io_index,is_native,resolutio<br/>n<cr><lf></lf></cr></c<br> | io_mode - Input/Output<br>0 - Input<br>1 - Output<br>io_index - Number that indicates the<br>specific input or output port:<br>For inputs:<br>1 - HDMI 1<br>2 - HDMI 2<br>3 - HDMI 3<br>4 - HDMI 4<br>For outputs:<br>1 - HDMI<br>2 - HDBT<br>is_native - Native resolution flag<br>0 - Off<br>1 - On<br>resolution - Resolution index<br>0 - OUT B Native<br>2=640X480P @59Hz<br>3=720X480P @50Hz,<br>4=720X576P @50Hz,<br>5=800X600P @60Hz,<br>6=848X480P @60Hz,<br>7=1024X768P @60Hz,<br>11=1280X768P @60Hz,<br>11=1280X768P @60Hz,<br>12=1280X768P @60Hz,<br>11=1280X768P @60Hz,<br>11=1280X768P @60Hz,<br>12=1280X768P @60Hz,<br>13=1280X768P @60Hz,<br>13=1280X768P @60Hz,<br>14=1360X768P @60Hz,<br>15=1366X768P @60Hz,<br>15=1366X768P @60Hz,<br>15=1366X768P @60Hz,<br>12=1280X1030P @60Hz,<br>12=1280X1030P @60Hz,<br>12=1280X1030P @60Hz,<br>12=1280X1030P @60Hz,<br>12=1280X1030P @60Hz,<br>12=1320X1030P @60Hz,<br>12=1320X1030P @60Hz,<br>12=1320X1030P @60Hz,<br>12=1920X1030P @60Hz,<br>12=1920X1030P @60Hz,<br>13=1920X1030P @60Hz,<br>13=1920X1030P @60Hz,<br>14=1360X1050P @60Hz,<br>13=1920X1030P @60Hz,<br>13=1920X1030P @60Hz,<br>14=1360X1050P @60Hz,<br>13=1920X1030P @60Hz,<br>13=1920X1030P @60Hz,<br>13=1920X1030P @60Hz,<br>13=1920X1030P @60Hz,<br>13=1920X1030P @60Hz,<br>14=1360X1050P @60Hz,<br>13=1920X1030P @60Hz,<br>14=1360X1050P @60Hz,<br>15=1366X768P @60Hz,<br>15=1366X768P @60Hz,<br>15=1366X768P @60Hz,<br>15=1366X768P @60Hz,<br>15=1360X120P @60Hz,<br>15=1360X120P @60Hz, | Set output resolution:<br>#VID-RES_1,1,1,1 <cr></cr>               |

| Function             | Description                                                                                                    | Syntax                                                                                                    | Parameters/Attributes                                                                                                    | Example                                                             |
|----------------------|----------------------------------------------------------------------------------------------------|----------------------------------------------------------------------------------------------------|----------------------------------------------------------------------------------------------------|---------------------------------------------------------------------|
| VID-RES?             | Get output resolution.                                                                                                    | COMMAND                                                                                                    | io_mode - Input/Output                                                                                                    | Set output resolution:                                              |
|                      |                                                                                                    | <pre>#VID-RES?_io_mode,io_index,is_native<cr></cr></pre>                                                                      | 0 – Input                                                                                                    | <b>#VID-RES?</b> 1,1,1 <b><cr></cr></b>                             |
|                      |                                                                                                    | FEEDBACK                                                                                                    | 1 – Output<br>io index – Number that indicates the                                                                                                    |                                                                     |
|                      |                                                                                                    | <pre>~nn@VID-RES?_io_mode,io_index,is_native,resoluti on<cr><lf></lf></cr></pre>                                              | specific input or output port:                                                                                                    |                                                                     |
|                      |                                                                                                    |                                                                                                    | 1-N (N= the total number of input or                                                                                                    |                                                                     |
|                      |                                                                                                    |                                                                                                    | output ports)<br>is native – Native resolution flag                                                                                                    |                                                                     |
|                      |                                                                                                    |                                                                                                    | 0– Off                                                                                                    |                                                                     |
|                      |                                                                                                    |                                                                                                    | 1– On                                                                                                    |                                                                     |
|                      |                                                                                                    |                                                                                                    | resolution – Resolution index<br>0=OUT A Native                                                                                                    |                                                                     |
|                      |                                                                                                    |                                                                                                    | 1=OUT B Native<br>2=640X480P@59Hz                                                                                                    |                                                                     |
|                      |                                                                                                    |                                                                                                    | 3=720X480P@60Hz                                                                                                    |                                                                     |
|                      |                                                                                                    |                                                                                                    | 4=720X576P@50Hz,<br>5=800X600P@60Hz.                                                                                                    |                                                                     |
|                      |                                                                                                    |                                                                                                    | 6=848X480P@60Hz,                                                                                                    |                                                                     |
|                      |                                                                                                    |                                                                                                    | 7=1024X768P@60Hz,<br>8=1280X720P@50Hz,                                                                                                    |                                                                     |
|                      |                                                                                                    |                                                                                                    | 9=1280X720P@60Hz,<br>10=1280X768P@60Hz,                                                                                                    |                                                                     |
|                      |                                                                                                    |                                                                                                    | 11=1280X800P@60Hz,                                                                                                    |                                                                     |
|                      |                                                                                                    |                                                                                                    | 12=1280X960P@60Hz,<br>13=1280X1024P@60Hz,                                                                                                    |                                                                     |
|                      |                                                                                                    |                                                                                                    | 14=1360X768P@60Hz,<br>15=1366X768P@60Hz,                                                                                                    |                                                                     |
|                      |                                                                                                    |                                                                                                    | 16=1400X1050P@60Hz,                                                                                                    |                                                                     |
|                      |                                                                                                    |                                                                                                    | 17=1440X900P@60Hz,<br>18=1600X900P@60RBHz,                                                                                                    |                                                                     |
|                      |                                                                                                    |                                                                                                    | 19=1600X1200P@60Hz,                                                                                                    |                                                                     |
|                      |                                                                                                    |                                                                                                    | 20=1680X1050P@60Hz,<br>21=1920X1080P@24Hz,                                                                                                    |                                                                     |
|                      |                                                                                                    |                                                                                                    | 22=1920X1080P@25Hz,<br>23=1920X1080P@30Hz,                                                                                                    |                                                                     |
|                      |                                                                                                    |                                                                                                    | 24=1920X1080P@50Hz,                                                                                                    |                                                                     |
|                      |                                                                                                    |                                                                                                    | 25=1920X1080P@60Hz,<br>26=1920X1200P@60HzRB,                                                                                                    |                                                                     |
|                      |                                                                                                    |                                                                                                    | 27=2048X1152P@60HzRB,<br>28=3840X2160P@24Hz,                                                                                                    |                                                                     |
|                      |                                                                                                    |                                                                                                    | 29=3840X2160P@25Hz,                                                                                                    |                                                                     |
|                      |                                                                                                    |                                                                                                    | 30=3840X2160P@30Hz,<br>31=4096X2160P@24Hz,                                                                                                    |                                                                     |
|                      |                                                                                                    |                                                                                                    | 32=4096X2160P@25Hz,<br>33=R4096X2160P@30Hz,                                                                                                    |                                                                     |
|                      |                                                                                                    |                                                                                                    | 34=4096X2160P@50Hz,                                                                                                    |                                                                     |
|                      |                                                                                                    |                                                                                                    | 35=4096X2160P@59Hz,<br>36=4096X2160P@60Hz,                                                                                                    |                                                                     |
|                      |                                                                                                    |                                                                                                    | 37=3840X2160P@50Hz,<br>38=3840X2160P@59Hz,                                                                                                    |                                                                     |
|                      |                                                                                                    |                                                                                                    | 39=3840X2160P@60Hz,                                                                                                    |                                                                     |
| VIEW-MOD             | Set view mode.                                                                                                    | COMMAND                                                                                                    | 40=3840X2400P@60Hz RB<br>mode - View Modes                                                                                                    | Set view mode to Matrix:                                            |
| -                    |                                                                                                    | #VIEW-MOD_mode <cr></cr>                                                                                                    | 0–Matrix                                                                                                    | #VIEW-MOD_0 <cr></cr>                                               |
|                      |                                                                                                    | FEEDBACK                                                                                                    | 1 – PIP (3)<br>2 – PoP side                                                                                                    |                                                                     |
|                      |                                                                                                    | ~nn@VIEW-MOD_mode <cr><lf></lf></cr>                                                                                          | 3– Quad                                                                                                    |                                                                     |
|                      |                                                                                                    |                                                                                                    | 4-PoP Side (2)                                                                                                    |                                                                     |
|                      |                                                                                                    |                                                                                                    | ( )                                                                                                    |                                                                     |
|                      |                                                                                                    |                                                                                                    | 5- Preset 1                                                                                                    |                                                                     |
|                      |                                                                                                    |                                                                                                    | 5– Preset 1<br>6– Preset 2                                                                                                    |                                                                     |
|                      |                                                                                                    |                                                                                                    | 5- Preset 1                                                                                                    |                                                                     |
| VIEW-MOD?            | Get view mode.                                                                                                    | COMMAND                                                                                                    | 5- Preset 1<br>6- Preset 2<br>7- Preset 3<br>8- Preset 4<br>mode - View Modes                                                                                                    | Get view mode:                                                      |
| VIEW-MOD?            | Get view mode.                                                                                                    | COMMAND<br>#VIEW-MOD?_ <cr></cr>                                                                                              | 5 - Preset 1<br>6 - Preset 2<br>7 - Preset 3<br>8 - Preset 4<br>mode - View Modes<br>0-Matrix                                                                                                    | Get view mode:<br>#VIEW-MOD?_ <cr></cr>                             |
| VIEW-MOD?            | Get view mode.                                                                                                    | #VIEW-MOD?_ <cr><br/>FEEDBACK</cr>                                                                                            | 5 - Preset 1<br>6 - Preset 2<br>7 - Preset 3<br>8 - Preset 4<br>mode - View Modes<br>0 - Matrix<br>1 - PIP (3)                                                                                                    |                                                                     |
| VIEW-MOD?            | Get view mode.                                                                                                    | #VIEW-MOD?_ <cr></cr>                                                                                                    | 5 - Preset 1<br>6 - Preset 2<br>7 - Preset 3<br>8 - Preset 4<br>mode - View Modes<br>0-Matrix                                                                                                    |                                                                     |
| VIEW-MOD?            | Get view mode.                                                                                                    | #VIEW-MOD?_ <cr><br/>FEEDBACK</cr>                                                                                            | 5 - Preset 1<br>6 - Preset 2<br>7 - Preset 3<br>8 - Preset 4<br>mode - View Modes<br>0 - Matrix<br>1 - PIP (3)<br>2 - PoP side<br>3 - Quad<br>4 - PoP Side (2)                                                                                                    |                                                                     |
| VIEW-MOD?            | Get view mode.                                                                                                    | #VIEW-MOD?_ <cr><br/>FEEDBACK</cr>                                                                                            | 5 - Preset 1<br>6 - Preset 2<br>7 - Preset 3<br>8 - Preset 4<br>mode - View Modes<br>0 - Matrix<br>1 - PIP (3)<br>2 - PoP side<br>3 - Quad<br>4 - PoP Side (2)<br>5 - Preset 1                                                                                                    |                                                                     |
| VIEW-MOD?            | Get view mode.                                                                                                    | #VIEW-MOD?_ <cr><br/>FEEDBACK</cr>                                                                                            | 5 - Preset 1<br>6 - Preset 2<br>7 - Preset 3<br>8 - Preset 4<br>mode - View Modes<br>0 - Matrix<br>1 - PIP (3)<br>2 - PoP side<br>3 - Quad<br>4 - PoP Side (2)<br>5 - Preset 1<br>6 - Preset 2                                                                                                    |                                                                     |
| VIEW-MOD?            | Get view mode.                                                                                                    | #VIEW-MOD?_ <cr><br/>FEEDBACK</cr>                                                                                            | 5 - Preset 1<br>6 - Preset 2<br>7 - Preset 3<br>8 - Preset 4<br>mode - View Modes<br>0 - Matrix<br>1 - PIP (3)<br>2 - PoP side<br>3 - Quad<br>4 - PoP Side (2)<br>5 - Preset 1                                                                                                    |                                                                     |
| VIEW-MOD?<br>W-COLOR | Set window border color                                                                                                    | <pre>#VIEW-MOD?_<cr> FEEDBACK ~nn@VIEW-MOD_mode<cr><lf> COMMAND</lf></cr></cr></pre>                                          | 5 - Preset 1<br>6 - Preset 2<br>7 - Preset 3<br>8 - Preset 3<br>0 - Matrix<br>1 - PIP (3)<br>2 - PoP side<br>3 - Quad<br>4 - PoP Side (2)<br>5 - Preset 1<br>6 - Preset 2<br>7 - Preset 3<br>8 - Preset 4<br>win_num - Window number for setting                                                                                                    | #VIEW-MOD?_ <cr></cr>                                               |
|                      | Set window border color intensity.                                                                                                    | <pre>#VIEW-MOD?_<cr> FEEDBACK ~nn@VIEW-MOD_mode<cr><lf> COMMAND #W-COLOR_win_num,value<cr></cr></lf></cr></cr></pre>          | 5 - Preset 1<br>6 - Preset 2<br>7 - Preset 3<br>8 - Preset 4<br>mode - View Modes<br>0 - Matrix<br>1 - PIP (3)<br>2 - PoP side<br>3 - Quad<br>4 - PoP Side (2)<br>5 - Preset 1<br>6 - Preset 2<br>7 - Preset 3<br>8 - Preset 4<br>win_num - Window number for setting<br>contrast                                                                                                    | #VIEW-MOD?_ <cr> Set window 1 border color intensity to black:</cr> |
|                      | Set window border color<br>intensity.<br>() Value limits can vary for                                                                                                    | <pre>#VIEW-MOD?_<cr> FEEDBACK ~nn@VIEW-MOD_mode<cr><lf> COMMAND #W-COLOR_win_num,value<cr> FEEDBACK</cr></lf></cr></cr></pre> | 5 - Preset 1<br>6 - Preset 2<br>7 - Preset 3<br>8 - Preset 3<br>0 - Matrix<br>1 - PIP (3)<br>2 - PoP side<br>3 - Quad<br>4 - PoP Side (2)<br>5 - Preset 1<br>6 - Preset 2<br>7 - Preset 3<br>8 - Preset 4<br>win_num - Window number for setting                                                                                                    | #VIEW-MOD?_ <cr></cr>                                               |
|                      | Set window border color intensity.                                                                                                    | <pre>#VIEW-MOD?_<cr> FEEDBACK ~nn@VIEW-MOD_mode<cr><lf> COMMAND #W-COLOR_win_num,value<cr></cr></lf></cr></cr></pre>          | 5 - Preset 1<br>6 - Preset 2<br>7 - Preset 3<br>8 - Preset 3<br>0 - Matrix<br>1 - PIP (3)<br>2 - PoP side<br>3 - Quad<br>4 - PoP Side (2)<br>5 - Preset 1<br>6 - Preset 2<br>7 - Preset 3<br>8 - Preset 4<br><b>win_num</b> - Window number for setting<br>contrast<br>1 - Win 1<br>2 - Win 2<br>3 - Win 3                                                                                                    | #VIEW-MOD?_ <cr> Set window 1 border color intensity to black:</cr> |
|                      | Set window border color<br>intensity.<br>(1) Value limits can vary for<br>different devices.<br>Depending on used color                                                                                                    | <pre>#VIEW-MOD?_<cr> FEEDBACK ~nn@VIEW-MOD_mode<cr><lf> COMMAND #W-COLOR_win_num,value<cr> FEEDBACK</cr></lf></cr></cr></pre> | 5 - Preset 1<br>6 - Preset 2<br>7 - Preset 3<br>8 - Preset 4<br>mode - View Modes<br>0 - Matrix<br>1 - PIP (3)<br>2 - PoP side<br>3 - Quad<br>4 - PoP Side (2)<br>5 - Preset 1<br>6 - Preset 2<br>7 - Preset 3<br>8 - Preset 4<br><b>vin</b> _num - Window number for setting<br>contrast<br>1 - Win 1<br>2 - Win 2<br>3 - Win 3<br>4 - Win 4                                                                                                    | #VIEW-MOD?_ <cr> Set window 1 border color intensity to black:</cr> |
|                      | Set window border color<br>intensity.<br>(1) Value limits can vary for<br>different devices.                                                                                                    | <pre>#VIEW-MOD?_<cr> FEEDBACK ~nn@VIEW-MOD_mode<cr><lf> COMMAND #W-COLOR_win_num,value<cr> FEEDBACK</cr></lf></cr></cr></pre> | 5 - Preset 1<br>6 - Preset 2<br>7 - Preset 3<br>8 - Preset 3<br>0 - Matrix<br>1 - PIP (3)<br>2 - PoP side<br>3 - Quad<br>4 - PoP Side (2)<br>5 - Preset 1<br>6 - Preset 2<br>7 - Preset 3<br>8 - Preset 4<br><b>win_num</b> - Window number for setting<br>contrast<br>1 - Win 1<br>2 - Win 2<br>3 - Win 3                                                                                                    | #VIEW-MOD?_ <cr> Set window 1 border color intensity to black:</cr> |
|                      | Set window border color<br>intensity.<br>(1) Value limits can vary for<br>different devices.<br>Depending on used color<br>space, device firmware might                                                                                                    | <pre>#VIEW-MOD?_<cr> FEEDBACK ~nn@VIEW-MOD_mode<cr><lf> COMMAND #W-COLOR_win_num,value<cr> FEEDBACK</cr></lf></cr></cr></pre> | 5 - Preset 1<br>6 - Preset 2<br>7 - Preset 3<br>8 - Preset 4<br>mode - View Modes<br>0 - Matrix<br>1 - PIP (3)<br>2 - PoP side<br>3 - Quad<br>4 - PoP Side (2)<br>5 - Preset 1<br>6 - Preset 2<br>7 - Preset 3<br>8 - Preset 4<br>win_num - Window number for setting<br>contrast<br>1 - Win 1<br>2 - Win 2<br>3 - Win 3<br>4 - Win 4<br>value - Border color:<br>1 - Black<br>2 - Red                                                                                                    | #VIEW-MOD?_ <cr> Set window 1 border color intensity to black:</cr> |
|                      | Set window border color<br>intensity.<br>(1) Value limits can vary for<br>different devices.<br>Depending on used color<br>space, device firmware might<br>make a translation from value<br>to RGB/YCbCr                                                                                                    | <pre>#VIEW-MOD?_<cr> FEEDBACK ~nn@VIEW-MOD_mode<cr><lf> COMMAND #W-COLOR_win_num,value<cr> FEEDBACK</cr></lf></cr></cr></pre> | 5 - Preset 1<br>6 - Preset 2<br>7 - Preset 3<br>8 - Preset 3<br>8 - Preset 4<br>mode - View Modes<br>0 - Matrix<br>1 - PIP (3)<br>2 - POP side<br>3 - Quad<br>4 - POP Side (2)<br>5 - Preset 1<br>6 - Preset 2<br>7 - Preset 3<br>8 - Preset 3<br>8 - Preset 4<br>win_num - Window number for setting<br>contrast<br>1 - Win 1<br>2 - Win 2<br>3 - Win 3<br>4 - Win 4<br>value - Border color:<br>1 - Black<br>2 - Red<br>3 - Green                                                                                                    | #VIEW-MOD?_ <cr> Set window 1 border color intensity to black:</cr> |
|                      | Set window border color<br>intensity.<br>Value limits can vary for<br>different devices.<br>Depending on used color<br>space, device firmware might<br>make a translation from value<br>to RGB/YCbCr<br>Value is a property of input<br>connected to current window.                                                                                          | <pre>#VIEW-MOD?_<cr> FEEDBACK ~nn@VIEW-MOD_mode<cr><lf> COMMAND #W-COLOR_win_num,value<cr> FEEDBACK</cr></lf></cr></cr></pre> | 5- Preset 1<br>6- Preset 2<br>7- Preset 3<br>8- Preset 4<br>mode - View Modes<br>0-Matrix<br>1 - PIP (3)<br>2- PoP side<br>3- Quad<br>4- PoP Side (2)<br>5- Preset 1<br>6- Preset 2<br>7- Preset 3<br>8- Preset 4<br>win_num - Window number for setting<br>contrast<br>1- Win 1<br>2- Win 2<br>3- Win 3<br>4- Win 4<br>value - Border color:<br>1- Black<br>2- Red<br>3- Green<br>4- Blue                                                                                                    | #VIEW-MOD?_ <cr> Set window 1 border color intensity to black:</cr> |
|                      | Set window border color<br>intensity.<br>(1) Value limits can vary for<br>different devices.<br>Depending on used color<br>space, device firmware might<br>make a translation from value<br>to RGB/YCbCr<br>Value is a property of input<br>connected to current window.<br>Changing window input source                                                      | <pre>#VIEW-MOD?_<cr> FEEDBACK ~nn@VIEW-MOD_mode<cr><lf> COMMAND #W-COLOR_win_num,value<cr> FEEDBACK</cr></lf></cr></cr></pre> | 5 - Preset 1<br>6 - Preset 2<br>7 - Preset 3<br>8 - Preset 3<br>8 - Preset 4<br>mode - View Modes<br>0 - Matrix<br>1 - PIP (3)<br>2 - POP side<br>3 - Quad<br>4 - POP Side (2)<br>5 - Preset 1<br>6 - Preset 2<br>7 - Preset 3<br>8 - Preset 3<br>8 - Preset 4<br>win_num - Window number for setting<br>contrast<br>1 - Win 1<br>2 - Win 2<br>3 - Win 3<br>4 - Win 4<br>value - Border color:<br>1 - Black<br>2 - Red<br>3 - Green                                                                                                    | #VIEW-MOD?_ <cr> Set window 1 border color intensity to black:</cr> |
|                      | Set window border color<br>intensity.<br>Value limits can vary for<br>different devices.<br>Depending on used color<br>space, device firmware might<br>make a translation from value<br>to RGB/YCbCr<br>Value is a property of input<br>connected to current window.<br>Changing window input source<br>might cause changes in this<br>value (refer to device | <pre>#VIEW-MOD?_<cr> FEEDBACK ~nn@VIEW-MOD_mode<cr><lf> COMMAND #W-COLOR_win_num,value<cr> FEEDBACK</cr></lf></cr></cr></pre> | 5 - Preset 1<br>6 - Preset 2<br>7 - Preset 3<br>8 - Preset 3<br>8 - Preset 4<br>mode - View Modes<br>0 - Matrix<br>1 - PIP (3)<br>2 - PoP side<br>3 - Quad<br>4 - PoP Side (2)<br>5 - Preset 1<br>6 - Preset 2<br>7 - Preset 3<br>8 - Preset 3<br>8 - Preset 4<br>vin_num - Window number for setting<br>contrast<br>1 - Win 1<br>2 - Win 2<br>3 - Win 3<br>4 - Win 4<br>value - Border color:<br>1 - Black<br>2 - Red<br>3 - Green<br>4 - Blue<br>5 - Yellow<br>6 - Magenta<br>7 - Cyan                                                                                        | #VIEW-MOD?_ <cr> Set window 1 border color intensity to black:</cr> |
|                      | Set window border color<br>intensity.<br>Value limits can vary for<br>different devices.<br>Depending on used color<br>space, device firmware might<br>make a translation from value<br>to RGB/YCbCr<br>Value is a property of input<br>connected to current window.<br>Changing window input source<br>might cause changes in this                           | <pre>#VIEW-MOD?_<cr> FEEDBACK ~nn@VIEW-MOD_mode<cr><lf> COMMAND #W-COLOR_win_num,value<cr> FEEDBACK</cr></lf></cr></cr></pre> | 5- Preset 1<br>6- Preset 2<br>7- Preset 3<br>8- Preset 4<br>mode - View Modes<br>0-Matrix<br>1 - PIP (3)<br>2- PoP side<br>3- Quad<br>4- PoP Side (2)<br>5- Preset 1<br>6- Preset 2<br>7- Preset 3<br>8- Preset 3<br>8- Preset 4<br>vin_num - Window number for setting<br>contrast<br>1- Win 1<br>2- Win 2<br>3- Win 3<br>4- Win 4<br>value - Border color:<br>1- Black<br>2- Red<br>3- Green<br>4- Blue<br>5- Yellow<br>6- Magenta<br>7- Cyan<br>8- White                                                                                                    | #VIEW-MOD?_ <cr> Set window 1 border color intensity to black:</cr> |
|                      | Set window border color<br>intensity.<br>Value limits can vary for<br>different devices.<br>Depending on used color<br>space, device firmware might<br>make a translation from value<br>to RGB/YCbCr<br>Value is a property of input<br>connected to current window.<br>Changing window input source<br>might cause changes in this<br>value (refer to device | <pre>#VIEW-MOD?_<cr> FEEDBACK ~nn@VIEW-MOD_mode<cr><lf> COMMAND #W-COLOR_win_num,value<cr> FEEDBACK</cr></lf></cr></cr></pre> | 5 - Preset 1<br>6 - Preset 2<br>7 - Preset 3<br>8 - Preset 4<br>mode - View Modes<br>0 - Matrix<br>1 - PIP (3)<br>2 - PoP side<br>3 - Quad<br>4 - PoP Side (2)<br>5 - Preset 1<br>6 - Preset 2<br>7 - Preset 3<br>8 - Preset 4<br><b>vin_num</b> - Window number for setting<br>contrast<br>1 - Win 1<br>2 - Win 2<br>3 - Win 3<br>4 - Win 4<br><b>value</b> - Border color:<br>1 - Black<br>2 - Red<br>3 - Green<br>4 - Blue<br>5 - Yellow<br>6 - Magenta<br>7 - Cyan<br>8 - White<br>9 - Dark Red                                                                             | #VIEW-MOD?_ <cr> Set window 1 border color intensity to black:</cr> |
|                      | Set window border color<br>intensity.<br>Value limits can vary for<br>different devices.<br>Depending on used color<br>space, device firmware might<br>make a translation from value<br>to RGB/YCbCr<br>Value is a property of input<br>connected to current window.<br>Changing window input source<br>might cause changes in this<br>value (refer to device | <pre>#VIEW-MOD?_<cr> FEEDBACK ~nn@VIEW-MOD_mode<cr><lf> COMMAND #W-COLOR_win_num,value<cr> FEEDBACK</cr></lf></cr></cr></pre> | 5- Preset 1<br>6- Preset 2<br>7- Preset 3<br>8- Preset 4<br>mode - View Modes<br>0-Matrix<br>1 - PIP (3)<br>2- PoP side<br>3- Quad<br>4- PoP Side (2)<br>5- Preset 1<br>6- Preset 2<br>7- Preset 3<br>8- Preset 3<br>8- Preset 4<br>vin_num - Window number for setting<br>contrast<br>1- Win 1<br>2- Win 2<br>3- Win 3<br>4- Win 4<br>value - Border color:<br>1- Black<br>2- Red<br>3- Green<br>4- Blue<br>5- Yellow<br>6- Magenta<br>7- Cyan<br>8- White                                                                                                    | #VIEW-MOD?_ <cr> Set window 1 border color intensity to black:</cr> |
|                      | Set window border color<br>intensity.<br>Value limits can vary for<br>different devices.<br>Depending on used color<br>space, device firmware might<br>make a translation from value<br>to RGB/YCbCr<br>Value is a property of input<br>connected to current window.<br>Changing window input source<br>might cause changes in this<br>value (refer to device | <pre>#VIEW-MOD?_<cr> FEEDBACK ~nn@VIEW-MOD_mode<cr><lf> COMMAND #W-COLOR_win_num,value<cr> FEEDBACK</cr></lf></cr></cr></pre> | 5- Preset 1<br>6- Preset 2<br>7- Preset 3<br>8- Preset 4<br>mode - View Modes<br>0-Matrix<br>1 - PIP (3)<br>2- PoP side<br>3- Quad<br>4- PoP Side (2)<br>5- Preset 1<br>6- Preset 2<br>7- Preset 3<br>8- Preset 4<br>vin_num - Window number for setting<br>contrast<br>1- Win 1<br>2- Win 2<br>3- Win 3<br>4- Win 4<br>value - Border color:<br>1- Black<br>2- Red<br>3- Green<br>4- Blue<br>5- Yellow<br>6- Magenta<br>7- Cyan<br>8- White<br>9- Dark Red<br>10 - Dark Blue<br>12- Dark Yellow                                                                                | #VIEW-MOD?_ <cr> Set window 1 border color intensity to black:</cr> |
|                      | Set window border color<br>intensity.<br>Value limits can vary for<br>different devices.<br>Depending on used color<br>space, device firmware might<br>make a translation from value<br>to RGB/YCbCr<br>Value is a property of input<br>connected to current window.<br>Changing window input source<br>might cause changes in this<br>value (refer to device | <pre>#VIEW-MOD?_<cr> FEEDBACK ~nn@VIEW-MOD_mode<cr><lf> COMMAND #W-COLOR_win_num,value<cr> FEEDBACK</cr></lf></cr></cr></pre> | 5 - Preset 1<br>6 - Preset 2<br>7 - Preset 3<br>8 - Preset 4<br>mode - View Modes<br>0 - Matrix<br>1 - PIP (3)<br>2 - PoP side<br>3 - Quad<br>4 - PoP Side (2)<br>5 - Preset 1<br>6 - Preset 2<br>7 - Preset 3<br>8 - Preset 4<br><b>vin_num</b> - Window number for setting<br>contrast<br>1 - Win 1<br>2 - Win 2<br>3 - Win 3<br>4 - Win 4<br><b>value</b> - Border color:<br>1 - Black<br>2 - Red<br>3 - Green<br>4 - Blue<br>5 - Yellow<br>6 - Magenta<br>7 - Cyan<br>8 - White<br>9 - Dark Red<br>10 - Dark Green<br>11 - Dark Blue<br>12 - Dark Plow<br>13 - Dark Magenta | #VIEW-MOD?_ <cr> Set window 1 border color intensity to black:</cr> |
|                      | Set window border color<br>intensity.<br>Value limits can vary for<br>different devices.<br>Depending on used color<br>space, device firmware might<br>make a translation from value<br>to RGB/YCbCr<br>Value is a property of input<br>connected to current window.<br>Changing window input source<br>might cause changes in this<br>value (refer to device | <pre>#VIEW-MOD?_<cr> FEEDBACK ~nn@VIEW-MOD_mode<cr><lf> COMMAND #W-COLOR_win_num,value<cr> FEEDBACK</cr></lf></cr></cr></pre> | 5- Preset 1<br>6- Preset 2<br>7- Preset 3<br>8- Preset 4<br>mode - View Modes<br>0-Matrix<br>1 - PIP (3)<br>2- PoP side<br>3- Quad<br>4- PoP Side (2)<br>5- Preset 1<br>6- Preset 2<br>7- Preset 3<br>8- Preset 4<br>vin_num - Window number for setting<br>contrast<br>1- Win 1<br>2- Win 2<br>3- Win 3<br>4- Win 4<br>value - Border color:<br>1- Black<br>2- Red<br>3- Green<br>4- Blue<br>5- Yellow<br>6- Magenta<br>7- Cyan<br>8- White<br>9- Dark Red<br>10 - Dark Blue<br>12- Dark Yellow                                                                                | #VIEW-MOD?_ <cr> Set window 1 border color intensity to black:</cr> |

| W-COLOR?       Get window border color.       ICOMMAND<br>IFECDACK<br>************************************                                                                                                    | s/Attributes            |                                       |
|----------------------------------------------------------------------------------------------------|-------------------------|---------------------------------------|
| H-BRARLE     Set window visibility.     IOUMAND     IOUMAND     IOUMAND       H-BRARLE     Set window visibility.     IOUMAND     IOUMAND     IOUMAND       H-BRARLE     Set window visibility.     IOUMAND     IOUMAND     IOUMAND       H-BRARLE     Set window visibility.     IOUMAND     IOUMAND     IOUMAND       H-BRARLE     Set window visibility.     IOUMAND     IOUMAND     IOUMAND       H-BRARLE     Set window visibility.     IOUMAND     IOUMAND     IOUMAND       H-BRARLE     Set window visibility status.     IOUMAND     IOUMAND     IOUMAND       H-BRARLE     Set window visibility status.     IOUMAND     IOUMAND     IOUMAND       H-BRARLE     Get window visibility status.     IOUMAND     IOUMAND     IOUMAND       H-BRARLE     Get window visibility status.     IOUMAND     IOUMAND     IOUMAND       H-BRARLE     Get window visibility status.     IOUMAND     IOUMAND     IOUMAND       H-BRARLE     Get window visibility status.     IOUMAND     IOUMAND     IOUMAND       H-BRARLE     Get window visibility status.     IOUMAND     IOUMAND     IOUMAND       H-BRARLE     Get window visibility status.     IOUMAND     IOUMAND     IOUMAND       H-BRARLE     IOUMAND     IOUMAND     IOUMA                                                                                                    |                         | Example<br>Get window 1 border color: |
| F=ERABLE     Set window visibility     COMMAND     F=ERABLEvisitnum_value <cd>CLP     F=ERABLEvisitnum_value<cd>CLP       F=ERABLE     Set window visibility     COMMAND     F=ERABLEvisitnum_value<cd>CLP     F=ERABLEvisitnum_value<cd>CLP       F=ERABLE     Set window visibility     COMMAND     F=ERABLEvisitnum_value<cd>CLP     F=ERABLEvisitnum_value<cd>CLP       F=ERABLE     Set window visibility status.     COMMAND     F=ERABLEvisitnum_value<cd>CLP     F=ERABLEvisitnum_value<cd>CLP       F=ERABLE     Set window visibility status.     COMMAND     F=ERABLEvisitnum_value<cd>CLP     F=ERABLEvisitnum_value<cd>CLP       F=ERABLE     Set window visibility status.     COMMAND     F=ERABLEvisitnum_value<cd>CLP     F=ERABLEvisitnum_value<cd>CLP       W=ERABLE     Set window how value.     COMMAND     F=ERABLEvisitnum_value<cd>CLP     F=ERABLEvisitnum_value<cd>CLP       W=ERABLE     Set window how value.     COMMAND     F=ERABLEvisitnum_value<cd>CLP     F=ERABLEvisitnum_value<cd>CLP       W=ERABLE     Set window how value.     COMMAND     F=ERABLEvisitnum_value<cd>CLP     F=Int = Visitvisitnum_value<cd>CLP       W=ERABLE     Set window value.     COMMAND     F=ERABLEvisitnum_value<cd>CLP     F=Int = Visitvisitnum_value<cd>CLP       W=Hore     Set window value.     COMMAND     F=Int = Visitvisitnum_value<cd>CLP     F=Int</cd></cd></cd></cd></cd></cd></cd></cd></cd></cd></cd></cd></cd></cd></cd></cd></cd></cd></cd></cd></cd>                                                                                                    | now number for setting  | #W-COLOR?_1 <cr></cr>                 |
| W-BORE     Set window visibility.     COMMAND     Magenia<br>T- Grant<br>B- Window     COMMAND<br>H- SNABLE     COMMAND<br>H- SNABLE, window visibility.     COMMAND<br>H- SNABLE, window visibility.     COMMAND<br>H- SNABLE, window visibility.     COMMAND<br>H- SNABLE, window visibility.     COMMAND<br>H- SNABLE, window visibility.     COMMAND<br>H- SNABLE, window visibility.     COMMAND<br>H- SNABLE, window visibility.     COMMAND<br>H- SNABLE, window visibility.     COMMAND<br>H- SNABLE, window visibility.     COMMAND<br>H- SNABLE, window visibility.     Magenia<br>H- SNABLE, window visibility.     COMMAND<br>H- SNABLE, window visibility.     Magenia<br>H- SNABLE, window visibility.     Magenia<br>H- SNABLE, window visibility.                                                                                                    |                         | _                                     |
| W-BRABLE     Set window visibility     COMMAND     Magenta<br>- Single<br>- Single |                         |                                       |
| H-ENABLE       Set window visibility.       COMMAND       Here ENABLE                                                                                                    |                         |                                       |
| N-ENABLE     Set window visibility.     COMMAND     Headson and the set of the set of th                                                                                                    | r color:                |                                       |
| W-ENABLE     Set window visibility.     COMMAND     Vis. numWin       W-ENABLE     Set window visibility.     COMMAND     Vis. numWin       W-ENABLE?     Set window visibility status.     COMMAND     Vis. numWin       W-ENABLE?     Get window visibility status.     COMMAND     Vis. numWin       W-ENABLE?     Get window visibility status.     COMMAND     Vis. numWin       W-ENABLE?     Get window visibility status.     COMMAND     Vis. numWin       W-ENABLE?     Get window visibility status.     COMMAND     Vis. numWin       W-ENABLE?     Get window visibility status.     COMMAND     Vis. numWin       W-ENDE     Set window visibility status.     COMMAND     Vis. numWin       W-ENDE     Set window visibility status.     COMMAND     Vis. numWin       W-ENDE     Set window visibility status.     COMMAND     Vis. numWin       W-ENDE     Set window visibility status.     COMMAND     Vis. numWin       W-ENDE     Set window visibility status.     COMMAND     Vis. numWin       W-ENDE     Set window visibility status.     COMMAND     Vis. numWin       W-INTE     Set window visibility status.     COMMAND     Vis. numWin       W-INTE     Set window visibility status.     COMMAND     Vis. numWin <t< td=""><td></td><td></td></t<>                                                                                                    |                         |                                       |
| N-ENABLE     Set window visibility.     COMMAND                                                                                                    |                         |                                       |
| N-ENABLE       Set window visibility.       COMMAND       Set window visibility.         N-ENABLE       Set window visibility.       COMMAND       Visita man. *Wine         N-ENABLE?       Set window visibility status.       COMMAND       Visita man. *Wine         N-ENABLE?       Set window visibility status.       COMMAND       Visita man. *Wine         N-ENABLE?       Set window visibility status.       COMMAND       Visita man. *Wine         N-ENABLE?       Set window visibility status.       COMMAND       Visita man. *Wine         N-ENABLE?       Set window visibility status.       COMMAND       Visita man. *Wine         N-ENABLE?       Set window hue value.       COMMAND       Visita man. *Wine         N-HDE?       Set window hue value.       COMMAND       Visita man. *Wine         N-HDE?       Set window hue value.       COMMAND       Visita man. *Wine         N-HDE?       Set window hue value.       COMMAND       Visita man. *Wine         N-HDE?       Get window hue value.       COMMAND       Visita man. *Wine         N-HDE?       Get window hue value.       COMMAND       Visita man. *Wine         N-HDE?       Get window hue value.       COMMAND       Visita man. *Wine         N-HDE?       Get window hue value.       COMMAND <td></td> <td></td>                                                                                                    |                         |                                       |
| W-ENABLE     Set window visibility.     COMMAND     No. No. 100 (10 - Dark Rd 10 - Dark Rd                                                                                                    |                         |                                       |
| H-EXABLE     Set window visibility.     COMMAND     H-EXABLE_vin_num_enable_flag <cb>(IFEEDDACK       H-EXABLE     Get window visibility status.     COMMAND     H-EXABLE_vin_num_enable_flag<cb>(IFEEDDACK       H-EXABLE     Get window visibility status.     COMMAND     H-EXABLE_vin_num_enable_flag<cb>(IFEEDDACK       W-EXABLE?     Get window visibility status.     COMMAND     H-EXABLE_vin_num_enable_flag<cb>(IFEEDDACK       W-EXABLE?     Get window visibility status.     COMMAND     H-EXABLE_vin_num_enable_flag<cb>(IFEEDDACK       W-EXABLE?     Get window visibility status.     COMMAND     H-EXABLE_vin_num_enable_flag<cb>(IFEEDDACK       W-EXABLE?     Get window visibility status.     COMMAND     H-EXABLE_vin_num_enable_flag<cb>(IFEEDDACK       W-EXABLE?     Get window visibility status.     COMMAND     H-INITE       W-EXABLE.     COMMAND     H-INITE_vin_num_enable_flag<cb>(IFEEDDACK     Hin_num_H/M       -nagW-EXABLE_vin_num_value     H-INITE_vin_num_value     Hin_num_H/M       W-INITE     Set window vice of finitons).     COMMAND     Hin_num_H/M       W-INITE     Get window vice of finitons).     COMMAND     Hin_num_H/M       H-INITE     Get window vice of finitons).     COMMAND     Hin_num_H/M       H-INITE     Get window vice of finitons).     COMMAND     Hin_H/H       H-INITE     Set window ving vice of finitons).</cb></cb></cb></cb></cb></cb></cb></cb>                                                                                                    |                         |                                       |
| W-ENABLE     Set window visibility.     Set window visibility.                                                                                                    |                         |                                       |
| H-ENABLE     Set window visibility.     COMMAND     Vis. pum -Win       H-ENABLE     Set window visibility.     COMMAND     Vis. pum -Win       H-ENABLE     Set window visibility.     Image: Set Window visibility.     Vis. pum -Win       H-ENABLE     Set window visibility.     Image: Set Window visibility.     Vis. pum -Win       H-ENABLE     Set window visibility status.     Image: Set Window Visibility status.     Image: Set Window Visibility.     Vis. pum -Win       H-ENABLE?     Set window visibility status.     Image: Set Window Visibility.     Image: Set Window Visibility.     Vis. pum -Win       H-ENABLE?     Set window visibility status.     Image: Set Window Visibility.     Image: Set Window Visibility.     Vis. pum -Win       Image: Set Window hue value.     Image: Set Window hue value.     Image: Set Window hue value.     Vis. pum -Win       Image: Set Window hue value.     Image: Set Window hue value.     Image: Set Window hue value.     Vis. pum -Win       Image: Set Window hue value.     Image: Set Window hue value.     Image: Set Window hue value.     Vis. pum -Win       Image: Set Window hue value.     Image: Set Window hue value.     Image: Set Window hue value.     Vis. pum -Win       Image: Set Window hue value.     Image: Set Window hue value.     Image: Set Window hue value.     Image: Set Window hue value.     Image: Set Window hue value.     Image: Set Window hue value. <td></td> <td></td>                                                                                                    |                         |                                       |
| W-ENABLE     Set window visibility.     COMMAND     III - Dark Bit<br>2 - Dark Window 14 - Dark Comments       W-ENABLE     Set window visibility.     COMMAND     III - Official Set Set Set Set Set Set Set Set Set Set                                                                                                    |                         |                                       |
| W-ENABLE     Set window visibility.     COMMAND     Yin num -Win       W-ENABLE?     Set window visibility status.     COMMAND     Yin num -Win       W-ENABLE?     Get window visibility status.     COMMAND     Yin num -Win       W-ENABLE?     Get window visibility status.     COMMAND     Yin num -Win       W-ENABLE?     Get window visibility status.     COMMAND     Yin num -Win       W-ENABLE?     Get window visibility status.     COMMAND     Yin num -Win       W-ENABLE?     Set window visibility status.     COMMAND     Yin num -Win       W-ENABLE?     Get window visibility status.     COMMAND     Yin num -Win       W-ENABLE?     Set window hue value.     FEEDBACK     Yin num -Win       If Value limits can vary for<br>different devices.     COMMAND     Yin num -Win       Yalue is a property of input<br>connected to current window.     COMMAND     Yin num -Win       Yalue is a property of input<br>connected to current window.     COMMAND     Yin num -Win       Yalue is a property of input<br>connected to current window.     COMMAND     Yin num -Win       Yalue is a property of input<br>connected to current window.     COMMAND     Yin num -Win       Yalue is a property of input<br>connected to current window.     COMMAND     Yin num -Win       Yalue is a property of input<br>connected to current window.     COMMAND     Yin num -Win                                                                                                    |                         |                                       |
| W-ENABLE     Set window visibility.     COMMAND     Image: Command in the command in the command                                                                                                    |                         |                                       |
| W-ENABLE     Set window visibility.     COMMAND     Vin num—Win<br>embleditable<br>FEEDBACK<br>-nn8W-ENABLE_vin_num, enable_flag <cr>     W-ENABLE?     Commanue     Vin num_Win<br/>enable     2-Win 2<br/>-Win 10<br/>-2-Win 2<br/>-Win 3<br/>-0-Of       W-ENABLE?     Get window visibility status.     COMMAND     Win num_Win<br/>enable     Vin num_Win<br/>enable       W-ENABLE?     Get window visibility status.     COMMAND     Win num_Win<br/>enable     Vin num_Win<br/>enable       W-ENABLE?     Set window hue value.     COMMAND     Win num_Win<br/>enable     Vin num_Win<br/>enable       W-ENE     Set window hue value.     COMMAND     Win num_Win<br/>enable     Vin num_Vin<br/>enable       W-HUE?     Set window hue value.     COMMAND     Win num_Vin<br/>enable     Vin num, value       W-HUE?     Get window hue value.     COMMAND     Win num_Win<br/>enable     Vin num, value       W-HUE?     Get window hue value.     COMMAND     Win num_Win<br/>enable     Vin num, value       W-HUE?     Get window nue value.     COMMAND     Vin num_Win<br/>enable     Vin num_Win<br/>enable       W-HUE?     Get window overlag order.     COMMAND     Vin num_Win<br/>enable       W-HUE?     Set window overlag order.     COMMAND     Vin num_Win<br/>enable       W-HUE?     Get window overlag order.     COMMAND     Vin num_Win<br/>enable       W-LAYER     Set window overlag order.     COMMAND     Vin num_</cr>                                                                                                    |                         |                                       |
| W-ENABLE       Set window visibility.       COMMAND       win_num_wnable_flag <cb>       win_num_window_misibility.         W-ENABLE?       Get window visibility status.       COMMAND       Win_num_window_misibility.       a.Win 3<br/>a.Win 3<br/>a.Win 3<br/>a.Win 3<br/>a.Win 3<br/>a.Win 3<br/>a.Win 4<br/>enable_flag       a.Win 4<br/>enable_flag         W-ENABLE?       Get window visibility status.       COMMAND       Win_num_Win<br/>enable/disable_vin_num, enable_flag       Win_num_Win<br/>enable/disable_vin_num, enable_flag         W-ENABLE?       Set window hue value.       COMMAND       Win_num_Vin<br/>enable/disable_vin_num, enable_flag       Win_num_Win<br/>enable/disable_vin_num, value         W-ENDE?       Set window hue value.       COMMAND       Win_num_Vin<br/>enable/disable_vin_num, value       win_num_Win<br/>enable/disable_vin_num, value         W-ENDE?       Set window hue value.       COMMAND       Win_num_Win<br/>enable/disable_vin_num, value       Win_num_Win<br/>enable/disable_vin_num, value       Win_num_Win<br/>enable/disable_vin_num, value       Win_num_Win<br/>enable/disable         W-ENDE?       Get window hue value.       COMMAND       Win_num_Win<br/>enable/disable       Win_num_Win<br/>enable/disable         W-ENDE?       Get window hue value.       COMMAND       Win_num_Win<br/>enable/disable       Win_num_Win<br/>enable/disable         W-ENDE?       Get window overlay order.       COMMAND       Win_num_Win<br/>enable/disable       Win_num_Win<br/>enable/disable         W-E</cb>                                                                                                    |                         |                                       |
| W-ENABLE, vin_num, enable_flag       enable       enable         W-ENABLE?       Get window visibility status.       COMMAND       yin_num, enable_flag       yin_num_Window         W-ENABLE?       Get window visibility status.       COMMAND       win_num_Window       yin_num_Window         W-HUE       Set window hue value.       COMMAND       win_num_Window       yin_num, value       yin_num, value         W-HUE       Set window hue value.       COMMAND       file=EDBACK       2-Win 2       3-Win 3         W-HUE       Set window hue value.       COMMAND       file=EDBACK       2-Win 2       3-Win 3         W-HUE       Set window hue value.       COMMAND       file=EDBACK       2-Win 2       3-Win 3         W-HUE?       Get window hue value.       COMMAND       file=EDBACK       1-Win 1       2-Win 2         ''''''''''''''''''''''''''''''''''''                                                                                                    |                         |                                       |
| W-ENABLE?       Get window visibility status.       COMMAND                                                                                                    | ndow number to          | Set window 1 visibility on:           |
| W-ENABLE?     Get window visibility status.     COMMAND     #-win 4       W-ENABLE?     Get window visibility status.     COMMAND     #-win 4       W-ENABLE?     Get window visibility status.     COMMAND     #-win 4       W-ENABLE?     Get window visibility status.     COMMAND     #-win 4       W-ENABLE?     Get window hue value.     COMMAND     #-win 4       W-BUE     Set window hue value.     COMMAND     #-win 4       W-BUE     Set window hue value.     COMMAND     #-win 4       W-BUE     Set window hue value.     COMMAND     #-win 4       W-BUE     Set window hue value.     COMMAND     #-win 4       W-BUE     Get window hue value.     COMMAND     #-win 4       W-BUE?     Get window hue value.     COMMAND     #-win 4       W-BUE?     Get window hue value.     GOMMAND     #-win 4       W-BUE?     Get window hue value.     COMMAND     #-win 4       W-BUE?     Get window hue value.     COMMAND     #-win 4       W-BUE?     Get window hue value.     GOMMAND     #-win 4       W-BUE?     Get Window hue value.     GOMMAND     #-win 4       W-BUE?     Get Window hue value.     GOMMAND     #-win 4       W-BUE?     Get Window hue value.     GOMMAND     #-win 1                                                                                                    |                         | #W-ENABLE_1,1 <cr></cr>               |
| W-ENABLE?     Get window visibility status.     COMMAND<br>IV - EXABLE?_win_num.venable_flag <cr>     win 4<br/>enable_flag<br/>0 - Off<br/>1 - On<br/>W-ENABLE?_win_num.venable_flag<cr>       W-ENABLE?     Get window visibility status.     COMMAND<br/>IV - EXABLE?_win_num.venable_flag<cr>     win 1<br/>enable_flag<br/>0 - Off<br/>1 - On       W-HUE     Set window hue value.<br/>(1) Value limits can vary for<br/>different devices.     COMMAND<br/>IV - HUE_win_num, value<cr>     win 2<br/>enable_flag<br/>0 - Off<br/>1 - On       W-HUE?     Set window hue value.<br/>(1) Value limits can vary for<br/>different devices.     COMMAND<br/>IV - HUE_win_num, value<cr>     win 2<br/>enable_flag<br/>0 - Off<br/>1 - On       W-HUE?     Get window hue value.<br/>(1) Value limits can vary for<br/>different devices.     COMMAND<br/>IV - HUE?_win_num, value<cr>     win 2<br/>enable       W-HUE?     Get window hue value.<br/>(1) Value limits can vary for<br/>different devices.     COMMAND<br/>IV - HUE?_win_num, value<cr>     win 3<br/>enable       W-HUE?     Get window hue value.<br/>(1) Value limits can vary for<br/>different devices.     COMMAND<br/>IV - HUE?_win_num, value<cr>     win_num - Win<br/>2 - Win 2<br/>enable       W-LAYER     Set window overlay order.<br/>Is maximum number of<br/>windows in device.     COMMAND<br/>IV - LAYER_Vin_num, value     win_num - Win<br/>2 - Win 2<br/>enable       W-LAYER?     Get window overlay order.<br/>Is maximum number of<br/>windows in device.     GOMMAND<br/>IV - LAYER_Vin_num, value     win_num - Vin<br/>2 - Win 2<br/>enable       W-LAYER?     Get window overlay order.<br/>Is maximum number of<br/>windows in device.     Got Window Overlay order.<br/>IV - LAYER     Get window overlay order.<br/>IS</cr></cr></cr></cr></cr></cr></cr></cr>                                                                                                    |                         |                                       |
| W-ENABLE?     Get window visibility status.     COMMAND     enable flag<br>O- Off<br>1 - On       W-ENABLE?     Get window visibility status.     COMMAND     Win.mom.VMI<br>enable/disable/<br>-nn@W-ENABLE_vin_num.cenable_flag <cb>CLF&gt;       W-HUE     Set window hue value.     GOMMAND     Win.mom.VMI<br/>enable/<br/>-nn@W-ENABLE_vin_num.cenable_flag<cb>CLF&gt;       W-HUE     Set window hue value.     GOMMAND     Win.mom.VMI<br/>enable/<br/>-nn@W-ENABLE_vin_num,value<cb>       W-HUE     Set window hue value.     GOMMAND     Win.mom.VMI<br/>Hore       W-HUE     Set window hue value.     GOMMAND     Win.num.Value<cb>       W-HUE     Get window hue value.     GOMMAND     Win.num.Value<cb>       W-HUE?     Get window hue value.     GOMMAND     Win.num.Value<cb>       W-HUE?     Get window hue value.     GOMMAND     Win.num.Value<cb>       W-HUE?     Get window hue value.     GOMMAND     Win.num.Value<cb>       W-HUE?     Get window hue value.     GOMMAND     Win.num.Value       W-HUE?     Get window hue value.     GOMMAND     Win.num.Value       W-HUE?     Get window hue value.     GOMMAND     Win.num.Value       Walue ins a property of input.<br/>connected to current window.<br/>Conging window input source<br/>might cause changes in hue value.     GOMMAND     Win.num.Value       Walue is a property of input.<br/>connected to current window.<br/>Conging window input source     GOMM</cb></cb></cb></cb></cb></cb></cb></cb>                                                                                                    |                         |                                       |
| W-ENABLE?     Get window visibility status.     COMMAND<br>W-ENABLE?, win_num, cable_flag <cb>LP&gt;     Win_num-Win<br/>enable/disbiblity<br/>win_num-Win<br/>enable/disbiblity<br/>win num-Win<br/>enable/disbiblity<br/>win num-Win<br/>enable/disbiblity<br/>win num-Win<br/>enable/disbiblity<br/>win num-Win<br/>enable/disbiblity<br/>win num-Win<br/>enable/disbiblity<br/>win num-Win<br/>hue     Value inits can vary for<br/>different devices.     COMMAND<br/>W-HUE, Win_num, value<cb>     Value inits can vary for<br/>different devices.     Value inits can vary for<br/>different devices.     Value inits can vary f</cb></cb>                                                                                                    |                         |                                       |
| W-ENABLE?       Get window visibility status.       COMMAND       win_num_Vin_<br>enable_flag       win_num_Vin_<br>enable_flag         W-HUE       Set window hue value.       COMMAND       win_num, value <cr>       vin_num, value<cr>         W-HUE       Yalue is a property of input<br/>connected to current window.<br/>Changing window input source<br/>might cause changes in this<br/>value (refer devices definitions).       COMMAND       win_num_Win_<br/>Hue       vin_num_win_win_value<cr>       vin_num_win_win_<br/>value       vin_num_win_win_<br/>value       vin_num_win_<br/>win_num_Win_<br/>hue         W-HUE?       Get window versity of input<br/>connected to current window.<br/>Changing window input source<br/>might cause changes in this<br/>value (refer devices       COMMAND       win_num_Win_<br/>win_num_Win_<br/>walue       win_num_Win_<br/>win_num_Win_<br/>W-HUE?       win_num_Win_<br/>win_num_Win_<br/>Win_HUE?_vin_num, value<cr>       win_num_Win_<br/>win_num_Win_<br/>Win_HUE?_vin_num, value<cr>       win_num_Win_<br/>win_num_Win_<br/>Win_HUE?_vin_num, value<cr>       win_num_Win_<br/>Win_num_Win_<br/>Win_LAYER_Vin_num, value<cr>       win_num_Win_<br/>Win_num_Wing<br/>Win_LAYER_Vin_num, value<cr>       win_num_Wing<br/>Wing value       win_num_Wing<br/>Wing value       win_num_Wing<br/>Wing value       win_num_Wing<br/>Wing value       win_num_Wing<br/>Wing value       vin_num_Wing<br/>Wing value       vin_num_Wing<br/>Wing value       vin_num_Wing<br/>Wing value       vin_num_Wing<br/>Wing value       vin_num_Wing<br/>Wing value       vin_num_Wing<br/>Wing value       vin_num_Wing<br/>Wing value       vin_num_Wing<br/>Wing value       vin_num_Wing<br/>Wing value       vin_num_Wing<br/>Wing value       vin_num_Win</cr></cr></cr></cr></cr></cr></cr></cr>                                                                                                    | – On/Off                |                                       |
| W-ENABLE?       Get window visibility status.       COMMAND       win_num_Vin_<br>W-ENABLE?_vin_num.cRAP       vin_num_vin_<br>W-ENABLE?_vin_num,enable_flag         W-HUE       Set window hue value.       COMMAND       unn@W-ENABLE_vin_num,enable_flag       unn@W-UNT         W-HUE       Win_town vin_undow.       Win_num_Vin_undow       vin_num_Vin_undow       unn@W-UNT         W-HUE       Win_town vin_undow.       COMMAND       vin_num_Vin_undow       unnom_Vin         W-HUE?       Get window hue value.       COMMAND       Vin_num_Vin_undow       unnom_Vin         W-HUE?       Get window hue value.       COMMAND       Vin_num_Vin       undow       unnom_Vin         W-HUE?       Get window hue value.       COMMAND       Vin_num_Vin       undow       undow                                                                                                    |                         |                                       |
| W-ENABLE?_win_num <cr>       enable/dsable         FEEDBACK       -wn 1        </cr>                                                                                                    |                         |                                       |
| W-HUE       FEEDBACK       1 - Win 1         W-HUE       OMMAND       win_num_Vin_excessed       1 - Win 1         W-HUE       OMMAND       Win_num_Vin_excessed       1 - Win 1         W-HUE       OMMAND       Win_num_Win_num_Value       Win_num_Win_num_Win_num_Value         Value is a property of input connected to current window. Changing window input source might cause changes in this value (refer device definitions).       COMMAND       Win_num_Win_num_Win_num_Value         W-HUE?       Get window nue value.       COMMAND       Win_num_Value       Vin_num_Win_num_Value         W-HUE?       Get window nue value.       MW-HUE_win_num,value       Vin_num_Win_num_Value       Vin_num_Win_num_Win_a - Win_num_Win_num_Value         W-HUE?       Get window nue value.       COMMAND       Win_num_Win_num_Value       Vin_num_Win_num_Win_2 - Win_num_Win_num_Value         W-HUE?       Get window vortery order.       COMMAND       Win_num_Value       Vin_num_Win_2 - Win_num_Value         W-HUE?       Set window vorter window.       COMMAND       Win_num_Win_2 - Win_num_Value       Vin_num_Win_2 - Win_2 - Win_2                                                                                                    |                         | Get window 1 visibility<br>status:    |
| W-HUE       Set window hue value.       COMMAND       2- Win 2         W-HUE       Set window hue value.       Win_HUE_win_num,enable_flag <cr>       Win_unum_Win_unum_Win_unum_Win_unum_Win_unum_Win_unum_Win_unum_Win_unum_Win_unum_Win_unum_Win_unum_Win_unum_Win_unum_Win_unum_Value       Win_unum_Win_unum_Win_unum_Win_unum_Win_unum_Win_unum_Win_unum_Win_unum_Win_unum_Win_unum_Win_unum_Win_unum_Value       Win_unum_Win_unum_Win_unum_Win_unum_Win_unum_Win_unum_Win_unum_Win_unum_Win_unum_Value       Value is a property of input connected to current window.       COMMAND       Value (refer device definitions).       Value is a property of input connected to current window.       COMMAND       Value = Hue v       Value = Hue v       Value =</cr>                                                                                                    |                         | #W-ENABLE?_1 <cr></cr>                |
| W-HUE       Set window hue value.       COMMAND       4-Win 4         (1) Value limits can vary for different devices.       Win_num, value <cr>       1-On         W-HUE       Set window input source might cause changes in this value (refer device definitions).       COMMAND       1-Win 1         W-HUE?       Get window worlay order. Set window overlay order. Set all window overlay order. Set all window overlay or</cr>                                                                                                    |                         |                                       |
| W-HUE       Set window hue value.       COMMAND       win_num_Win_hue         (1) Value limits can vary for different devices.       FEEDBACK       1 - Win 1         Value is a property of input connected to current window. Changing window input source might cause changes in this value (refer device definitions).       COMMAND       win_num_Win_hue         W-HUE?       Get window hue value.       COMMAND       Win_num_Wile       1 - Win 1         W-HUE?       Get window hue value.       FEEDBACK       1 - Win 1       2 - Win 2         W-HUE?       Get window hue value.       FEEDBACK       1 - Win 1       2 - Win 2         Value is a property of input connected to current window. Changing window input source might cause changes in this value (refer device definitions).       FEEDBACK       1 - Win 1         Value is a property of input connected to current window. Changing window input source might cause changes in this value (refer device definitions).       FEEDBACK       2 - Win 2         W-LAYER       Set window overlay order.       COMMAND       Win_num_value <cr>       Vin 1         Windows in device.       I number of swime overlay order.       Set 1/Get 1:      value + Hue v         Windows in device.       COMMAND       Win_LAYER_win_num_value<cr>       Vin 2 - Win 2         W-LAYER       Get window overlay order.       Set 1/Get 1:      value + Layer       <t< td=""><td></td><td></td></t<></cr></cr>                                                                                                    |                         |                                       |
| W-HUE       Set window hue value.       0- Off<br>1 - On<br>1 - On<br>1 - On<br>1 - On<br>1 - On<br>1 - On<br>1 - On<br>1 - On<br>1 - On<br>1 - On<br>1 - On<br>1 - On<br>1 - On<br>1 - On<br>1 - On<br>1 - On<br>1 - On<br>1 - On<br>1 - On<br>1 - On<br>1 - On<br>1 - On<br>1 - On<br>1 - On<br>1 - On<br>1 - On<br>1 - Vin 1<br>2 - Vin 2<br>3 - Vin 3<br>4 - Vin 4<br>Value - Hue v         W-HUE?       Get window hue value.       COMMAND<br>W-HUE, win_num, value <cr>       Win_num - Wir<br/>hue         W-HUE?       Get window hue value.       COMMAND<br/>W-HUE, win_num, value<cr>       Win_num - Wir<br/>hue         W-HUE?       Get window overlay of input<br/>connected to current window.<br/>Changing window input source<br/>might cause changes in this<br/>value (refer device definitions).       COMMAND         W-LAYER       Set all window overlay order.<br/>Ist, number of sepacted layers<br/>is maximum number of<br/>windows in device.       COMMAND<br/>W-LAYER, win_num, value<cr>       Win_num - Wir<br/>layer         W-LAYER?       Get window overlay order.<br/>Set 2/Get 1:<br/>~nn@W-LAYER, win_num, value<cr>       Win_num - Wir<br/>layer         W-LAYER?       Get window overlay order.<br/>Set 2/Get 2:<br/>~nn@W-LAYER, win_num, value<cr>       Win_num - Wir<br/>layer         W-LAYER?       Get window overlay order.<br/>Get all window overlay order.<br/>On a set overlay order.       COMMAND<br/>Win_num-CR&gt;         W-LAYER?       Get window overlay order.<br/>Set 2/Get 2:<br/>~nn@W-LAYER, win_num.cr&gt;       COMMAND<br/>Win_num-CR&gt;         W-LAYER?       Get window overlay order.<br/>Set 2/Get 2:<br/>~nn@W-LAYER _win_num       Win_num-Wir<br/>layer.<br/>Set 2/Get 2:<br/>~nn@W-LAYER _win_num         W-LAYER?       Get window overlay or</cr></cr></cr></cr></cr>                                                                                                    |                         |                                       |
| W-HUE       Set window hue value.       1-On         W-HUE       Set window hue value.       COMMAND       win_num_Walue <cr>         If W-HUE_win_num, value<cr>       I-On         Value limits can vary for<br/>different devices.       If W-HUE_win_num, value<cr>       I-Win 1         Value is a property of input<br/>connected to current window.<br/>Changing window input source<br/>might cause changes in this<br/>value (refer device definitions).       Immediate CR&gt;       Immediate CR&gt;         W-HUE?       Get window hue value.       COMMAND       Win_num_Win_hue         If Value limits can vary for<br/>different devices.       Immediate CR&gt;       Win_num_Win_hue         Value is a property of input<br/>connected to current window.<br/>Changing window input source<br/>might cause changes in this<br/>value (refer device definitions).       COMMAND       Win_num_Win_2         W-LAYER       Set window overlay order.<br/>Set all window overlay order.<br/>is maximum number of<br/>windows in device.       COMMAND       Win_num_Value       Win_num - Win<br/>layer         W-LAYER?       Get window overlay order.<br/>Set 2/Get 1:<br/>vnn@W-LAYER_win_num, value       Set Vin 2<br/>value = Layer       3- Win 3<br/>value = Layer         W-LAYER?       Get window overlay order.<br/>Window in device.       COMMAND       Win_num_Value       Value         W-LAYER?       Get window overlay order.<br/>Window overlay order.<br/>Set 2/Get 2:<br/>vnn@W-LAYER_Win_num, value       Set Vin 3<br/>value = Layer       Set Vin 2<br/>value = Layer<td>– On/Off</td><td></td></cr></cr></cr>                                                                                                    | – On/Off                |                                       |
| W-HUE       Set window hue value.       () Value limits can vary for different devices.       Value so aroperty of input connected to current window. Changing window input source might cause changes in this value (refer devices.       win_num_value       () Value limits can vary for different devices.       () Value limits can vary for different devices.       () Value limits can vary for different device.       () Value limits can vary for different device.       () Value limits can vary for different device.       () Value limits can vary for different device.       () Value limits can vary for different device.       () Value limits can vary for different device.       () Value limits can                                                                                                    |                         |                                       |
| Image: Section of the section of the section of th                                                                                                    | ndow number for setting | Set window hue value:                 |
| different devices.       PEEDBACK       2-Win 2         Value is a property of input connected to current window. Changing window input source might cause changes in this value (refer device definitions).       a-Win 3       4-Win 4         W-HUE?       Get window how value.       COMMAND       win_num-Wir hue         W-HUE?       Get window how value.       COMMAND       win_num-Wir hue         W-HUE?       Get window how value.       COMMAND       win_num-Wir hue         W-HUE?       Get window onput source might cause changes in this value (refer devices.       win_num, value <cr>       Yalue = Hue v         Value is a property of input connected to current window. Changing window winput source might cause changes in this value (refer device definitions).       meW-HUE, win_num, value<cr>       Value - Hue v         W-LAYER       Set all window overlay order.       COMMAND       win_num - Wir layer         Ist, number of expected layers is maximum number of windows in device.       COMMAND       win_num, value<cr>       Value - Layer         W-LAYER?       Get window overlay order.       Set 2/Get 2:<br/>~nn@W-LAYER_win_num, value<cr>       Set 2/Get 2:<br/>~nn@W-LAYER_win_num       value         W-LAYER?       Get window overlay order.       COMMAND       Value - Layer       2- 2 layers b         W-LAYER?       Get window overlay order.       COMMAND       Value - Layer       2- 2 layers</cr></cr></cr></cr>                                                                                                    | act name i of county    | #W-HUE_1,1 <cr></cr>                  |
| W-HUE?       Common value       2-Win 2<br>3-Win 3<br>4-Win 4<br>value - Hue v         W-HUE?       Get window input source<br>might cause changes in this<br>value (refer device definitions).       value - Hue v         W-HUE?       Get window hue value.       Immediate (refer device definitions).       vin_num-Win<br>hue         W-HUE?       Get window hue value.       Immediate (refer device definitions).       vin_num-Win<br>hue         Value is a property of input<br>connected to current window.<br>Changing window input source<br>might cause changes in this<br>value (refer device definitions).       COMMAND       vin_num-Win<br>hue         W-LAYER       Set window overlay order.<br>Set all window overlay order.       COMMAND       vin_num - Win<br>windows in device.         W-LAYER?       Get window overlay order.<br>Get all window overlay order.       COMMAND       vin_num, value <cr>         W-LAYER?       Get window overlay order.<br/>Get all window overlay order.       COMMAND       vin_num - Win<br/>wingwr in advice.         W-LAYER?       Get window overlay order.<br/>Get all window overlay order.       COMMAND       vin_num - Win<br/>wingwr in advice.         W-LAYER?       Get window overlay order.<br/>Get all window overlay order.       COMMAND       vin_num - Win<br/>layer:<br/>1- bottom         W-LAYER?       Get window overlay order.<br/>Get all window overlay order.       COMMAND       vin_num - Win<br/>layer:<br/>1- Win 1</cr>                                                                                                    |                         |                                       |
| Value is a property of input<br>connected to current window.<br>Changing window input source<br>might cause changes in this<br>value (refer device definitions).       S = Win 3<br>4 - Win 4<br>value - Hue v         W-HUE?       Get window hue value.       COMMAND         (1) Value limits can vary for<br>different devices.       ECOMMAND         Value is a property of input<br>connected to current window.<br>Changing window input source<br>might cause changes in this<br>value (refer device definitions).       COMMAND         W-LAYER       Set window overlay order.<br>Set all window overlay order.       COMMAND         (1) In case of overlays order<br>list, number of<br>windows in device.       COMMAND         W-LAYER?       Get window overlay order.<br>Get all window overlay order.       COMMAND         W-LAYER?       Get window overlay order.<br>Get all window overlay order.       COMMAND         W-LAYER?       Get window overlay order.<br>Windows in device.       COMMAND         W-LAYER?       Get window overlay order.<br>Get all window overlay order.       COMMAND         W-LAYER?       Get window overlay order.<br>Get all window overlay order.       COMMAND         W-LAYER?       Get window overlay order.<br>Get all window overlay order.       COMMAND         W-LAYER?       Get window overlay order.<br>Get all window overlay order.<br>Get all window overlay order.       COMMAND         W-LAYER?       Min LAYER?_Win_num       Win_num -Win<br>layer:<br>1 - Win 1                                                                                                    |                         |                                       |
| W-HUE?       Commence to counter window.<br>might cause changes in this<br>value (refer device definitions).       COMMAND       win_num - Wir<br>hue         W-HUE?       Get window hue value.<br>(i) Value limits can vary for<br>different devices.       COMMAND       win_num < Win_num - Wir<br>hue         Value is a property of input<br>connected to current window.<br>Changing window input source<br>might cause changes in this<br>value (refer device definitions).       COMMAND       win_num - Wir<br>hue         W-LAYER       Set window overlay order.<br>Set all window overlay order.<br>list, number of expected layers<br>is maximum number of<br>windows in device.       COMMAND       win_num - Wir<br>Hw-LAYER_0xFF, value1, value2,, valueN <cr>         W-LAYER?       Get window overlay order.<br/>Get all window overlay order.<br/>Set 2/Get 2:<br/>-nn@W-LAYER_0xFF, value1, value2,valueN<cr>       win_num - Wir<br/>layer         W-LAYER?       Get window overlay order.<br/>Get all window overlay order.<br/>Comment       Comment<br/>file all window overlay order.<br/>Get all window overlay order.<br/>Get all window overlay order.<br/>Get all window overlay order.<br/>Comment       Comment<br/>file all window overlay order.<br/>Get all window overlay order.<br/>Get all window overlay order.<br/>Get all window overlay order.<br/>Comment       Comment<br/>file all window overlay order.<br/>Get all window overlay order.<br/>Get all window overlay order.<br/>Get all window overlay order.<br/>Comment       Comment<br/>file all window overlay order.<br/>Get all window overlay order.<br/>Get all window overlay order.<br/>Get all window overlay order.<br/>Get all window overlay order.<br/>Get all window overlay order.<br/>Get all window overlay order.<br/>Get all window overlay order.<br/>Get all window overlay order.<br/>Get all window overlay order.<br/>Get all window overla</cr></cr>                                                                                                    |                         |                                       |
| W-HUE?       Get window hue value.       Win_num - Win         W-HUE?       Get window hue value.       Win_num - Win         W-HUE?       Get window hue value.       Win_num - Win         W-HUE?       Get window hue value.       Win_num - Win         W-HUE?       Get window hue value.       Win_num - Win         W-HUE?       Win_enum - Win       Win_num - Win         Value is a property of input connected to current window.       FEEDBACK       3 - Win 3         Changing window input source might cause changes in this value (refer device definitions).       win_num, value <cr>       Win_unum, value - Hue v         W-LAYER       Set window overlay order.       COMMAND       Win_num, value&lt;</cr>                                                                                                    | alue:0-100              |                                       |
| w-HUE?       Get window hue value.       COMMAND       win_num -Wir         i Value limits can vary for different devices.       i Value limits can vary for different devices.       i W-HUE?_win_num <cr>       i - Win 1         Value is a property of input connected to current window. Changing window input source might cause changes in this value (refer device definitions).       -nn@W-HUE_win_num,value<cr>       win_num - Wir         W-LAYER       Set all window overlay order. is maximum number of windows in device.       COMMAND       win_num,value<cr>       win_num - Wir layer         W-LAYER?       Get window overlay order. Get all window overlay order.       COMMAND       win_num,value<cr>       win_num - Wir layer         W-LAYER?       Get window overlay order.       COMMAND       win_num,value<cr>       win_num - Wir layer         W-LAYER       Set 1/Get 1:<br/>-nn@W-LAYER_win_num,value<cr>       win_anum - Wir layer       3- Win 2         W-LAYER?       Get window overlay order.       Set 1/Get 1:<br/>-nn@W-LAYER_win_num,value<cr>       4- Win 4         walue - Layer       Set 2/Get 2:<br/>-nn@W-LAYER_OXFF,value1,value2,valueN<cr>       2- 2 layers b         W-LAYER?       Get window overlay order.       COMMAND       4- Win 4         W-LAYER?       Get window overlay order.       COMMAND       2- 2 layers b         W-LAYER?       Get window overlay order.       COMMAND       <t< td=""><td></td><td></td></t<></cr></cr></cr></cr></cr></cr></cr></cr>                                                                                                    |                         |                                       |
| Image: Image:                                                                                                    |                         |                                       |
| (i) Value limits can vary for different devices.       In - Win 1         Value is a property of input connected to current window. Changing window input source might cause changes in this value (refer device definitions).       In - Win 1         W-LAYER       Set window overlay order. Ist, number of expected layers is maximum number of windows in device.       COMMAND         W-LAYER?       Get window overlay order. Get all window overlay order. Get all window overlay order.       COMMAND         W-LAYER?       Get window overlay order. Get all window overlay order. Get all window overlay order.       COMMAND         W-LAYER?       Get window overlay order. Get all window overlay order. Get all window overlay order.       COMMAND         W-LAYER?       Get window overlay order. Get all window overlay order. Get all window overlay order.       COMMAND         W-LAYER?       Get window overlay order. Get all window overlay order.       COMMAND         W-LAYER?       Get window overlay order.       COMMAND         W-LAYER?       Get window overlay order.       COMMAND         W-LAYER?       Get window overlay order.       COMMAND         W-LAYER?       Get window overlay order.       COMMAND         W-LAYER?       Multiplication curve       Win_LAYER?         W-LAYER?       Get window overlay order.       COMMAND         W-LAYER?       Multin umum device       Win_LAYER?                                                                                                    | ndow number for setting | Get window 1 hue value:               |
| different devices.       FEEDBACK       2 - Win 2         Value is a property of input connected to current window. Changing window input source might cause changes in this value (refer device definitions).       an Win 4       value - Hue v         W-LAYER       Set window overlay order.       COMMAND       win_num - Win       win_num - Win         (i) In case of overlays order list, number of expected layers is maximum number of windows in device.       COMMAND       win_num, value <cr>       W-LAYER_win_num, value<cr>       Hw-LAYER_oXFF, value1, value2,, valueN<cr>       1 - Win 1         W-LAYER?       Get window overlay order.       Set 2/Get 2:       nn@W-LAYER_oXFF, value1, value2,,valueN<cr>       2 - Win 2         W-LAYER?       Get window overlay order.       COMMAND       win_num - Win 4         W-LAYER?       Get window overlay order.       COMMAND       value - Layer         W-LAYER?       Get window overlay order.       COMMAND       win_num - Win 4         W-LAYER?       Get window overlay order.       COMMAND       win_num - Win 4         W-LAYER?       Get window overlay order.       COMMAND       win_num - Win 1         W-LAYER?       Get window overlay order.       COMMAND       win_num - Win 1         W-LAYER?       Win LAYER?_win_num       Win_LAYER?_Win_num       win_num - Win 1         Win A       YENC</cr></cr></cr></cr>                                                                                                    |                         | #W-HUE?_1 <cr></cr>                   |
| Value is a property of input<br>connected to current window.<br>Changing window input source<br>might cause changes in this<br>value (refer device definitions).       3 - Win 3<br>4 - Win 4         W-LAYER       Set window overlay order.<br>list, number of expected layers<br>is maximum number of<br>windows in device.       COMMAND       win_num - Win<br>layer         FEEDBACK       3 - Win 3<br>4 - Win 4         Set 1// Get 1:<br>~nn@W-LAYER_win_num,value <cr>       1 - Win 1<br/>2 - Win 2<br/>3 - Win 3<br/>4 - Win 4         W-LAYER       Set 1//Get 1:<br/>~nn@W-LAYER_win_num,value<cr>       3 - Win 3<br/>4 - Win 4         Walue - Layer       Set 1//Get 1:<br/>~nn@W-LAYER_win_num,value<cr>       3 - Win 3<br/>4 - Win 4         Walue - Layer       Set 1//Get 1:<br/>~nn@W-LAYER_win_num,value<cr>       3 - Win 3<br/>4 - Win 4         Walue - Layer       Set 2//Get 2:<br/>~nn@W-LAYER_0XFF,value1,value2,valueN<cr>       2 - 2 layers b<br/>3 - one layer<br/>4 - Top         W-LAYER?       Get window overlay order.<br/>Get all window overlay order.       COMMAND<br/>#W-LAYER?_Win_num       win_num - Win<br/>layer.         W-LAYER?       Get window overlay order.       COMMAND<br/>#W-LAYER?_Win_num       Win_num - Win<br/>layer.</cr></cr></cr></cr></cr>                                                                                                    |                         |                                       |
| w-LAYER       Connected to current window.<br>Changing window input source<br>might cause changes in this<br>value (refer device definitions).       4 - Win 4<br>value - Hue v         W-LAYER       Set window overlay order.<br>Set all window overlay order.<br>is number of expected layers<br>is maximum number of<br>windows in device.       COMMAND<br>#W-LAYER_win_num,value <cr>       #win_num - Wir<br/>layer         W-LAYER?       In case of overlays order<br/>list, number of<br/>windows in device.       COMMAND<br/>#W-LAYER_win_num,value<cr>       #win_num - Wir<br/>layer         W-LAYER?       Get window overlay order.<br/>Get all window overlay orders.       COMMAND<br/>#W-LAYER?_win_num       win_num - Wir<br/>layer         W-LAYER?       Get window overlay order.<br/>Get all window overlay order.       COMMAND<br/>#W-LAYER?_win_num       win_num - Wir<br/>layer:<br/>- 1- Win 1</cr></cr>                                                                                                    |                         |                                       |
| might cause changes in this value (refer device definitions).       winter fill window overlay order.       winter fill window overlay order.         W-LAYER?       Get window overlay order.       COMMAND       winter fill window overlay order.       winter fill window overlay order.       winter fill window overlay order.         W-LAYER?       Over fill over fill over fill over fill over fill over fill over fill over fill over fill over fill over fill over fill over fill over fill over fill over fill over fill o                                                                                                    |                         |                                       |
| w-LAYER       Set window overlay order.<br>Set all window overlay orders.       COMMAND       win_num - Wir<br>layer         (i) In case of overlays order<br>list, number of expected layers<br>is maximum number of<br>windows in device.       iw-LAYER_win_num,value <cr>       1 - Win 1         2 - Win 2       3 - Win 3         Set 1/Get 1:<br/>~nn@w-LAYER_0xFF,value1,value2,,valueN<cr>       3 - Win 3         Set 2/Get 2:<br/>~nn@w-LAYER_0xFF,value1,value2,valueN<cr>       2 - 2 layers b         3 - one layer       3 - one layer         4 - Top       4 - Top         W-LAYER?       COMMAND         W-LAYER?       Win_num - Wir         1 - Win 1       2 - 2 layers b         3 - one layer       4 - Top         1 - Win 1       1 - Win 1         W-LAYER?       COMMAND         Win_num - Wir       Win_num - Wir         1 - Win 2       3 - Win 3         3 - Win 3       3 - one layer         4 - Win 4       - 2 - 2 layers b         3 - one layer       - 1 - Win 1         4 - Top       - 1 - Win 1         2 - 2 layers b       - 0 - 0 - 0 - 0 - 0 - 0 - 0 - 0 - 0 - 0</cr></cr></cr>                                                                                                    | alue: 0-100             |                                       |
| W-LAYER       Set window overlay order.<br>Set all window overlay orders.       COMMAND<br>#w-LAYER_win_num, value <cr>       win_num - Wir<br/>layer         (i) In case of overlays order<br/>list, number of expected layers<br/>is maximum number of<br/>windows in device.       FEEDBACK<br/>Set 1/Get 1:<br/>~nn@w-LAYER_win_num, value<cr>       3- Win 3<br/>4- Win 4<br/>value - Layer         W-LAYER?       Get window overlay order.<br/>Get all window overlay orders.       COMMAND<br/>#w-LAYER?_win_num       value?valueN<cr>         W-LAYER?       Get window overlay order.<br/>Get all window overlay orders.       COMMAND<br/>#w-LAYER?_win_num       win_num - Wir<br/>layer         W-LAYER?       Get window overlay order.<br/>Get all window overlay orders.       COMMAND<br/>#w-LAYER?_win_num       win_num - Wir<br/>layer</cr></cr></cr>                                                                                                    |                         |                                       |
| Set all window overlay orders.       #W-LAYER_win_num,value <cr>       layer         In case of overlays order       #W-LAYER_win_num,value<cr>       1 - Win 1         Ist, number of expected layers       #W-LAYER_0xFF,value1,value2,,valueN<cr>       2 - Win 2         Windows in device.       FEEDBACK       3 - Win 3         Set 1/Get 1:       ~nn@W-LAYER_win_num,value<cr>       4 - Win 4         value - Layer       Set 2/Get 2:       1 - bottom         ~nn@W-LAYER_0xFF,value1,value2,valueN<cr>       2 - 2 layers b         3 - one layer       - a mew-LAYER0xFF,value1,value2,valueN<cr>       2 - 2 layers b         W-LAYER?       Get window overlay orders.       COMMAND       Win_num - Wir         W-LAYER?       Over CR&gt;       Win_num - Wir       layer         I - Win 1       #W-LAYER 2, 0ver CR&gt;       1 - Win 1       layer</cr></cr></cr></cr></cr></cr>                                                                                                    | ndow number setting     | Set window 1 overlay order to         |
| Image: Comparison of the spectral system of the spectral system of the spectral sys                                                                                                    | ő                       | bottom:                               |
| W-LAYER?       Get window overlay orders.       COMMAND       Y=LAYER?       Y=LAYER?       Y=LAYE                                                                                                    |                         | #W-LAYER_1,1 <cr></cr>                |
| is maximum number of windows in device.       Set 1/Get 1:       4 - Win 4         value - Layer       Set 2/Get 2:       1 - bottom         value - Layer       Set 2/Get 2:       2 - 2 layers b         value - Layer       Set 1/Get 1:       1 - bottom         W-LAYER?       Get window overlay order.       COMMAND         W-LAYER?       Get window overlay orders.       COMMAND         W-LAYER?       OxFECCP>       1 - Win 1                                                                                                    |                         |                                       |
| Windows in device.       ~nn@W-LAYER_win_num,value <cr><lf>       value - Layer         Set 2/Get 2:       ~nn@W-LAYER_0xFF,value1,value2,valueN<cr><lf>       2 - 2 layers b         3 - one layer       4 - Top         W-LAYER?       Get window overlay order.       COMMAND         W-LAYER?       COMMAND       win_num - Wir         W-LAYER?       COMMAND       in num          W-LAYER?       In Secondary order.       In Secondary order.         W-LAYER?       In Secondary order.       In Secondary order.         W-LAYER?       In Secondary order.       In Secondary order.</lf></cr></lf></cr>                                                                                                    |                         |                                       |
| W-LAYER?       Get window overlay order.<br>Get all window overlay orders.       COMMAND<br>#W-LAYER?_uvin_num <cr>       win_num - Wir<br/>layer:<br/>1 - bottom<br/>2 - 2 layers b<br/>3 - one layer<br/>4 - Top</cr>                                                                                                    | order:                  |                                       |
| w-LAYER?       Get window overlay order.<br>Get all window overlay orders.       COMMAND<br>#w-LAYER?_win_num <cr>       win_num - Wir<br/>layer:         W-LAYER?       Over Schwarz       1 - Win 1</cr>                                                                                                    |                         |                                       |
| W-LAYER?     Get window overlay order.<br>Get all window overlay orders.     COMMAND     winnum - Win<br>#w-LAYER?_winnum <cr>       Window overlay orders.     #w-LAYER?_winnum<cr>     1- Win 1</cr></cr>                                                                                                    | elow top                |                                       |
| W-LAYER?       Get window overlay order.       COMMAND       win_num - Wir         Get all window overlay orders.       #W-LAYER?_win_num <cr>       Iayer:       Iayer:         Image: Image: Imag</cr>                                                                                                    | below top               |                                       |
| Get all window overlay orders. #W-LAYER?_win_num <cr> layer:<br/>1-Win 1<br/>W-LAYER?_Win_Num<cr></cr></cr>                                                                                                    |                         |                                       |
|                                                                                                    | ndow number for setting | Get window 1 overlay order:           |
|                                                                                                    |                         | #W-LAYER?_1 <cr></cr>                 |
| 2- Win 2                                                                                                    |                         |                                       |
| list, number of expected layers FEEDBACK 3- Win 3                                                                                                    |                         |                                       |
| is maximum number of Set 1/Get 1: 4-Win 4                                                                                                    |                         |                                       |
| value – Layer                                                                                                    | order:                  |                                       |
| Set 2/Get 2: 1 – bottom                                                                                                    | alow top                |                                       |
| <pre>~nn@W-LAYER_Oxff,value1,value2,valueN<cr><lf> 2-2 layers b 3- one layer</lf></cr></pre>                                                                                                    |                         |                                       |
| 4 – Top                                                                                                    |                         |                                       |
|                                                                                                    | ndow number for setting | Enable window 1 border:               |
| #wND-BRD_win_num,enable <cr> border:</cr>                                                                                                    | 5                       | #WND-BRD_1,1 <cr></cr>                |
| EEEDBACK 1- Win 1                                                                                                    |                         |                                       |
| 2-Win 2                                                                                                    |                         |                                       |
| 3 – Win 3                                                                                                    |                         |                                       |
| 4 – Win 4<br>value –                                                                                                    |                         |                                       |
| value –<br>0- Disable                                                                                                    |                         |                                       |
|                                                                                                    |                         | 1                                     |

| Function    | Description                                                                      | Syntax                                                                 | Parameters/Attributes                                               | Example                                               |
|-------------|----------------------------------------------------------------------------------|------------------------------------------------------------------------|---------------------------------------------------------------------|-------------------------------------------------------|
| WND-BRD?    | Get window border status.                                                        | COMMAND                                                                | win_num - Window number for setting                                 | Get window 1 border status:                           |
|             |                                                                                  | #WND-BRD?_win_num <cr></cr>                                            | border:                                                             | #WND-BRD?_1 <cr></cr>                                 |
|             |                                                                                  | FEEDBACK                                                               | 1 – Win 1<br>2 – Win 2                                              |                                                       |
|             |                                                                                  | ~nn@WND-BRD_win_num,enable <cr><lf></lf></cr>                          | 3– Win 3                                                            |                                                       |
|             |                                                                                  |                                                                        | 4– Win 4                                                            |                                                       |
|             |                                                                                  |                                                                        | value –                                                             |                                                       |
|             |                                                                                  |                                                                        | 0– Disable<br>1– Enable                                             |                                                       |
| W-P-DEFAULT | Set specific window                                                              | COMMAND                                                                | win num – Number that indicates the                                 | Reset window 1 to its default                         |
|             | parameters to their default                                                      | #W-P-DEFAULT_win_num <cr></cr>                                         | specific window:                                                    | parameters:                                           |
|             | value.                                                                           | FEEDBACK                                                               | 1 – Win 1<br>2 – Win 2                                              | #W-P-DEFAULT_1 <cr></cr>                              |
|             |                                                                                  | ~nn@W-P-DEFAULT_win_num <cr><lf></lf></cr>                             | 3– Win 3                                                            |                                                       |
|             |                                                                                  |                                                                        | 4– Win 4                                                            |                                                       |
| W-POS       | Set window position.                                                             | COMMAND                                                                | win_num - Number that indicates the                                 | Set window 1 position:                                |
|             |                                                                                  | <b>#W-POS_</b> win_num, left, top, width, height< <u>CR&gt;</u>        | specific window:<br>1 – Win 1                                       | <b>#W-POS_</b> 1,205,117,840,<br>472 <b><cr></cr></b> |
|             |                                                                                  | FEEDBACK<br>~nn@W-POS_win num,left,top,width,height <cr><lf></lf></cr> | 2- Win 2                                                            |                                                       |
|             |                                                                                  | "Industries" win_num, refe, cop, widen, nergic Covers                  | 3– Win 3                                                            |                                                       |
|             |                                                                                  |                                                                        | 4- Win 4                                                            |                                                       |
|             |                                                                                  |                                                                        | top – Top coordinate                                                |                                                       |
|             |                                                                                  |                                                                        | width - Window width                                                |                                                       |
|             |                                                                                  |                                                                        | height - Window height                                              |                                                       |
| W-POS?      | Get window position.                                                             | COMMAND<br>#W-POS?_win num <cr></cr>                                   | <pre>win_num - Number that indicates the specific window:</pre>     | Get window 1 position:<br>#w-pos?_1 <cr></cr>         |
|             |                                                                                  | FEEDBACK                                                               | 1 – Win 1                                                           |                                                       |
|             |                                                                                  | <pre>recDBACK ~nn@W-POS_win num,left,top,width,height</pre>            | 2-Win 2                                                             |                                                       |
|             |                                                                                  | <b>- - · · · · · · · · · ·</b>                                         | 3– Win 3<br>4– Win 4                                                |                                                       |
|             |                                                                                  |                                                                        | 4- WIN 4<br>left - Left coordinate                                  |                                                       |
|             |                                                                                  |                                                                        | top – Top coordinate                                                |                                                       |
|             |                                                                                  |                                                                        | width – Window width                                                |                                                       |
| W-          | Set image saturation per                                                         | COMMAND                                                                | height - Window height<br>win num - Window number for setting       | Set saturation for Win 1 to                           |
| SATURATION  | output.                                                                          | #W-SATURATION_win_num,value <cr></cr>                                  | saturation                                                          | 50:                                                   |
|             | (i) Value limits can vary for                                                    | FEEDBACK                                                               | 1 – Win 1                                                           | #W-SATURATION_1,50 <cr< td=""></cr<>                  |
|             | different devices.                                                               | ~nn@W-SATURATION_win_num,value <cr><lf></lf></cr>                      | 2– Win 2<br>3– Win 3                                                | >                                                     |
|             | Value is a property of input                                                     |                                                                        | 4– Win 4                                                            |                                                       |
|             | connected to current output.                                                     |                                                                        | value - Saturation value: 0-100                                     |                                                       |
|             | Changing input source might                                                      |                                                                        |                                                                     |                                                       |
|             | cause changes in this value<br>(refer device definitions).                       |                                                                        |                                                                     |                                                       |
|             | (                                                                                |                                                                        |                                                                     |                                                       |
|             | In devices that enable showing                                                   |                                                                        |                                                                     |                                                       |
|             | multiple outputs on one display                                                  |                                                                        |                                                                     |                                                       |
|             | <ul> <li>each in a separate window –<br/>this command relates only to</li> </ul> |                                                                        |                                                                     |                                                       |
|             | the window associated with the                                                   |                                                                        |                                                                     |                                                       |
|             | output indicated in the out-<br>index parameter.                                 |                                                                        |                                                                     |                                                       |
| W-          | Get image saturation per                                                         | COMMAND                                                                | win num – Window number for setting                                 | Get saturation for output 1:                          |
| SATURATION? | output.                                                                          | #W-SATURATION?_win_num <cr></cr>                                       | saturation                                                          | #W-SATURATION? 1 <cr></cr>                            |
|             | Value limits can vary for                                                        | FEEDBACK                                                               | 1 – Win 1                                                           |                                                       |
|             | different devices.                                                               | ~nn@W-SATURATION_win_num,value <cr><lf></lf></cr>                      | 2– Win 2<br>3– Win 3                                                |                                                       |
|             | Value is a property of input                                                     |                                                                        | 4– Win 4                                                            |                                                       |
|             | connected to current output.                                                     |                                                                        | value - Saturation value: 0-100                                     |                                                       |
|             | Changing input source might                                                      |                                                                        |                                                                     |                                                       |
|             | cause changes in this value<br>(refer device definitions).                       |                                                                        |                                                                     |                                                       |
|             |                                                                                  |                                                                        |                                                                     |                                                       |
|             | In devices that enable showing                                                   |                                                                        |                                                                     |                                                       |
|             | multiple outputs on one display                                                  |                                                                        |                                                                     |                                                       |
|             | <ul> <li>each in a separate window –<br/>this command relates only to</li> </ul> |                                                                        |                                                                     |                                                       |
|             | the window associated with the                                                   |                                                                        |                                                                     |                                                       |
|             | output indicated in the out-<br>index parameter.                                 |                                                                        |                                                                     |                                                       |
| W-SHARP-H   | Set horizontal sharpness.                                                        | COMMAND                                                                | win_num - Window number for setting                                 | Set window 1 H sharpness                              |
|             |                                                                                  | #W-SHARP-H_win_num,value <cr></cr>                                     | horizontal sharpness                                                | value to 20:                                          |
|             |                                                                                  | FEEDBACK                                                               | 1 – Win 1<br>2 – Win 2                                              | #W-SHARPNESS-<br>H_1,20 <cr></cr>                     |
|             |                                                                                  | ~nn@W-SHARP-H_win_num,value <cr><lf></lf></cr>                         | 3– Win 3                                                            | <b>•</b> -/                                           |
|             |                                                                                  |                                                                        | 4– Win 4                                                            |                                                       |
|             | Cat barizontal abarran                                                           |                                                                        | value – H sharpness value:0-100                                     | Cotwindow 4 Llaboration                               |
| W-SHARP-H?  | Get horizontal sharpness.                                                        | COMMAND<br>#W-SHARP-H?_win_num <cr></cr>                               | <pre>win_num - Window number for setting horizontal sharpness</pre> | Get window 1 H sharpness<br>value to 20:              |
|             |                                                                                  | FEEDBACK                                                               | 1 – Win 1                                                           | #W-SHARPNESS-H?_1 <cr></cr>                           |
|             |                                                                                  | <pre>FEEDBACK ~nn@W-SHARP-H_win num,value<cr><lf></lf></cr></pre>      | 2-Win 2                                                             |                                                       |
|             |                                                                                  |                                                                        | 3 – Win 3                                                           |                                                       |
|             |                                                                                  |                                                                        | 4– Win 4<br>value – H sharpness value:0-100                         |                                                       |
| W-SHARP-V   | Set vertical sharpness.                                                          | COMMAND                                                                | win_num – Window number for setting                                 | Set window 1 V sharpness                              |
| -           |                                                                                  | #W-SHARP-V_win_num,value <cr></cr>                                     | vertical sharpness                                                  | value to 20:                                          |
|             |                                                                                  | FEEDBACK                                                               | 1 – Win 1<br>2 – Win 2                                              | #W-SHARPNESS-<br>H_1,20 <cr></cr>                     |
|             |                                                                                  | ~nn@W-SHARP-V_win_num,value <cr><lf></lf></cr>                         | 2– Win 2<br>3– Win 3                                                |                                                       |
|             |                                                                                  |                                                                        |                                                                     | 1                                                     |
|             |                                                                                  |                                                                        | 4– Win 4                                                            |                                                       |

| Function   | Description                                                        | Syntax                                                                                                  | Parameters/Attributes                                                                                                    | Example                                                                 |
|------------|--------------------------------------------------------------------|----------------------------------------------------------------------------------------------------|----------------------------------------------------------------------------------------------------|-------------------------------------------------------------------------|
| W-SHARP-V? | Get vertical sharpness.                                            | COMMAND<br>#W-SHARP-V?_win_num <cr><br/>FEEDBACK<br/>~nn@W-SHARP-V_win_num,value<cr><lf></lf></cr></cr> | win_num – Window number for setting<br>vertical sharpness<br>1 – Win 1<br>2 – Win 2<br>3 – Win 3<br>4 – Win 4<br>value – V sharpness value:0-100                                                                                                    | Get window 1 V sharpness<br>value to 20:<br>#w-sharpness-v?_1 <cr></cr> |
| W-SRC      | Set window source.  (i) src limits can vary for different devices. | COMMAND<br>#W-SRC?_win_num,src <cr><br/>FEEDBACK<br/>~nn@W-SRC_win_num,src<cr><lf></lf></cr></cr>       | out_index - Number that indicates         the specific window:         1 - Win 1         2 - Win 2         3 - Win 3         4 - Win 4         src - Input source to connect to         window         1 - HDMI 1         2 - HDMI 2         3 - HDMI 3         4 - HDMI 4 | Set window 1 source to<br>HDMI 1:<br>#w-src_1,1 <cr></cr>               |
| W-SRC?     | Get window source.  (1) src limits can vary for different devices. | COMMAND<br>#W-SRC?_win_num <cr><br/>FEEDBACK<br/>~nn@W-SRC_win_num,src<cr><lf></lf></cr></cr>           | out_index - Number that indicates<br>the specific window:<br>1 - Win 1         2 - Win 2         3 - Win 3         4 - Win 4         src - Input source to connect to<br>window         1 - HDMI 1         2 - HDMI 2         3 - HDMI 3         4 - HDMI 4                | Get window 1 source:<br>#w-src?_1 <cr></cr>                             |

# **Result and Error Codes**

## **Syntax**

In case of an error, the device responds with an error message. The error message syntax:

- ~NN@ERR XXX<CR><LF> when general error, no specific command
- ~NN@CMD ERR XXX<CR><LF> for specific command
- NN machine number of device, default = 01
- XXX error code

## **Error Codes**

| Error Name                 | Error<br>Code | Description                                   |
|----------------------------|---------------|-----------------------------------------------|
| P3K_NO_ERROR               | 0             | No error                                      |
| ERR_PROTOCOL_SYNTAX        | 1             | Protocol syntax                               |
| ERR_COMMAND_NOT_AVAILABLE  | 2             | Command not available                         |
| ERR_PARAMETER_OUT_OF_RANGE | 3             | Parameter out of range                        |
| ERR_UNAUTHORIZED_ACCESS    | 4             | Unauthorized access                           |
| ERR_INTERNAL_FW_ERROR      | 5             | Internal FW error                             |
| ERR_BUSY                   | 6             | Protocol busy                                 |
| ERR_WRONG_CRC              | 7             | Wrong CRC                                     |
| ERR_TIMEDOUT               | 8             | Timeout                                       |
| ERR_RESERVED               | 9             | (Reserved)                                    |
| ERR_FW_NOT_ENOUGH_SPACE    | 10            | Not enough space for data (firmware, FPGA)    |
| ERR_FS_NOT_ENOUGH_SPACE    | 11            | Not enough space – file system                |
| ERR_FS_FILE_NOT_EXISTS     | 12            | File does not exist                           |
| ERR_FS_FILE_CANT_CREATED   | 13            | File can't be created                         |
| ERR_FS_FILE_CANT_OPEN      | 14            | File can't open                               |
| ERR_FEATURE_NOT_SUPPORTED  | 15            | Feature is not supported                      |
| ERR_RESERVED_2             | 16            | (Reserved)                                    |
| ERR_RESERVED_3             | 17            | (Reserved)                                    |
| ERR_RESERVED_4             | 18            | (Reserved)                                    |
| ERR_RESERVED_5             | 19            | (Reserved)                                    |
| ERR_RESERVED_6             | 20            | (Reserved)                                    |
| ERR_PACKET_CRC             | 21            | Packet CRC error                              |
| ERR_PACKET_MISSED          | 22            | Packet number isn't expected (missing packet) |
| ERR_PACKET_SIZE            | 23            | Packet size is wrong                          |
| ERR_RESERVED_7             | 24            | (Reserved)                                    |
| ERR_RESERVED_8             | 25            | (Reserved)                                    |
| ERR_RESERVED_9             | 26            | (Reserved)                                    |
| ERR_RESERVED_10            | 27            | (Reserved)                                    |
| ERR_RESERVED_11            | 28            | (Reserved)                                    |
| ERR_RESERVED_12            | 29            | (Reserved)                                    |
| ERR_EDID_CORRUPTED         | 30            | EDID corrupted                                |
| ERR_NON_LISTED             | 31            | Device specific errors                        |
| ERR_SAME_CRC               | 32            | File has the same CRC – not changed           |
| ERR_WRONG_MODE             | 33            | Wrong operation mode                          |
| ERR_NOT_CONFIGURED         | 34            | Device/chip was not initialized               |

The warranty obligations of Kramer Electronics Inc. ("Kramer Electronics") for this product are limited to the terms set forth below:

### What is Covered

This limited warranty covers defects in materials and workmanship in this product.

### What is Not Covered

This limited warranty does not cover any damage, deterioration or malfunction resulting from any alteration, modification, improper or unreasonable use or maintenance, misuse, abuse, accident, neglect, exposure to excess moisture, fire, improper packing and shipping (such claims must be presented to the carrier), lightning, power surges, or other acts of nature. This limited warranty does not cover any damage, deterioration or malfunction resulting from the installation or removal of this product from any installation, any unauthorized tampering with this product, any repairs attempted by anyone unauthorized by Kramer Electronics to make such repairs, or any other cause which does not relate directly to a defect in materials and/or workmanship of this product. This limited warranty does not cover cartons, equipment enclosures, cables or accessories used in conjunction with this product.

Without limiting any other exclusion herein, Kramer Electronics does not warrant that the product covered hereby, including, without limitation, the technology and/or integrated circuit(s) included in the product, will not become obsolete or that such items are or will remain compatible with any other product or technology with which the product may be used.

### How Long this Coverage Lasts

The standard limited warranty for Kramer products is seven (7) years from the date of original purchase, with the following exceptions:

- All Kramer VIA hardware products are covered by a standard three (3) year warranty for the VIA hardware and a standard three (3) year warranty for firmware and software updates; all Kramer VIA accessories, adapters, tags, and dongles are covered by a standard one (1) year warranty.
- Kramer fiber optic cables, adapter-size fiber optic extenders, pluggable optical modules, active cables, cable retractors, ring mounted adapters, portable power chargers, Kramer speakers, and Kramer touch panels are covered by a standard one (1) year warranty. Kramer 7-inch touch panels purchased on or after April 1st, 2020 are covered by a standard two (2) year warranty.
- 3. All Kramer Calibre products, all Kramer Minicom digital signage products, all HighSecLabs products, all streaming, and all wireless products are covered by a standard three (3) year warranty.
- 4. All Sierra Video MultiViewers are covered by a standard five (5) year warranty.
- 5. Sierra switchers & control panels are covered by a standard seven (7) year warranty (excluding power supplies and fans that are covered for three (3) years).
- 6. K-Touch software is covered by a standard one (1) year warranty for software updates.
- 7. All Kramer passive cables are covered by a lifetime warranty.

### Who is Covered

Only the original purchaser of this product is covered under this limited warranty. This limited warranty is not transferable to subsequent purchasers or owners of this product.

### What Kramer Electronics Will Do

Kramer Electronics will, at its sole option, provide one of the following three remedies to whatever extent it shall deem necessary to satisfy a proper claim under this limited warranty:

- 1. Elect to repair or facilitate the repair of any defective parts within a reasonable period of time, free of any charge for the necessary parts and labor to complete the repair and restore this product to its proper operating condition. Kramer Electronics will also pay the shipping costs necessary to return this product once the repair is complete.
- Replace this product with a direct replacement or with a similar product deemed by Kramer Electronics to perform substantially the same function as the original product. If a direct or similar replacement product is supplied, the original product's end warranty date remains unchanged and is transferred to the replacement product.
- 3. Issue a refund of the original purchase price less depreciation to be determined based on the age of the product at the time remedy is sought under this limited warranty.

### What Kramer Electronics Will Not Do Under This Limited Warranty

If this product is returned to Kramer Electronics or the authorized dealer from which it was purchased or any other party authorized to repair Kramer Electronics products, this product must be insured during shipment, with the insurance and shipping charges prepaid by you. If this product is returned uninsured, you assume all risks of loss or damage during shipment. Kramer Electronics will not be responsible for any costs related to the removal or re-installation of this product from or into any installation. Kramer Electronics will not be responsible for any setting up this product, any adjustment of user controls or any programming required for a specific installation of this product.

#### How to Obtain a Remedy Under This Limited Warranty

To obtain a remedy under this limited warranty, you must contact either the authorized Kramer Electronics reseller from whom you purchased this product or the Kramer Electronics office nearest you. For a list of authorized Kramer Electronics resellers and/or Kramer Electronics authorized service providers, visit our web site at www.kramerav.com or contact the Kramer Electronics office nearest you.

In order to pursue any remedy under this limited warranty, you must possess an original, dated receipt as proof of purchase from an authorized Kramer Electronics reseller. If this product is returned under this limited warranty, a return authorization number, obtained from Kramer Electronics, will be required (RMA number). You may also be directed to an authorized reseller or a person authorized by Kramer Electronics to repair the product.

If it is decided that this product should be returned directly to Kramer Electronics, this product should be properly packed, preferably in the original carton, for shipping. Cartons not bearing a return authorization number will be refused.

### Limitation of Liability

THE MAXIMUM LIABILITY OF KRAMER ELECTRONICS UNDER THIS LIMITED WARRANTY SHALL NOT EXCEED THE ACTUAL PURCHASE PRICE PAID FOR THE PRODUCT. TO THE MAXIMUM EXTENT PERMITTED BY LAW, KRAMER ELECTRONICS IS NOT RESPONSIBLE FOR DIRECT, SPECIAL, INCIDENTAL OR CONSEQUENTIAL DAMAGES RESULTING FROM ANY BREACH OF WARRANTY OR CONDITION, OR UNDER ANY OTHER LEGAL THEORY. Some countries, districts or states do not allow the exclusion or limitation of relief, special, incidental, consequential or indirect damages, or the limitation of liability to specified amounts, so the above limitations or exclusions may not apply to you.

### **Exclusive Remedy**

TO THE MAXIMUM EXTENT PERMITTED BY LAW, THIS LIMITED WARRANTY AND THE REMEDIES SET FORTH ABOVE ARE EXCLUSIVE AND IN LIEU OF ALL OTHER WARRANTIES, REMEDIES AND CONDITIONS, WHETHER ORAL OR WRITTEN, EXPRESS OR IMPLIED. TO THE MAXIMUM EXTENT PERMITTED BY LAW, KRAMER ELECTRONICS SPECIFICALLY DISCLAIMS ANY AND ALL IMPLIED WARRANTIES, INCLUDING, WITHOUT LIMITATION, WARRANTIES OF MERCHANTABILITY AND FITNESS FOR A PARTICULAR PURPOSE. IF KRAMER ELECTRONICS CANNOT LAWFULLY DISCLAIM OR EXCLUDE IMPLIED WARRANTIES UNDER APPLICABLE LAW, THEN ALL IMPLIED WARRANTIES COVERING THIS PRODUCT, INCLUDING WARRANTIES OF MERCHANTABILITY AND FITNESS FOR A PARTICULAR PURPOSE, SHALL APPLY TO THIS PRODUCT AS PROVIDED UNDER APPLICABLE LAW. IF ANY PRODUCT TO WHICH THIS LIMITED WARRANTY APPLIES IS A "CONSUMER PRODUCT" UNDER THE MAGNUSON-MOSS WARRANTY ACT (15 U.S.C.A. §2301, ET SEQ.) OR OTHER APPLICABLE LAW, THE FOREGOING DISCLAIMER OF IMPLIED WARRANTIES SHALL NOT APPLY TO YOU, AND ALL IMPLIED WARRANTIES ON THIS PRODUCT, INCLUDING WARRANTIES OF MERCHANTABILITY AND FITNESS FOR THE PARTICULAR PURPOSE, SHALL APPLY AS PROVIDED UNDER THE PARTICULAR PURPOSE, SHALL APPLY AS PROVIDED WARRANTIES SHALL NOT APPLY TO YOU, AND

### Other Conditions

This limited warranty gives you specific legal rights, and you may have other rights which vary from country to country or state to state. This limited warranty is void if (i) the label bearing the serial number of this product has been removed or defaced, (ii) the product is not distributed by Kramer Electronics or (iii) this product is not purchased from an authorized Kramer Electronics reseller. If you are unsure whether a reseller is an authorized Kramer Electronics reseller, visit our web site at www.kramerav.com or contact a Kramer Electronics of fice from the list at the end of this document. Your rights under this limited warranty are not diminished if you do not complete and return the product registration form or complete and submit the online product registration form. Kramer Electronics thanks you for purchasing a Kramer Electronics product. We hope it will give you years of satisfaction.

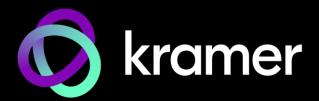

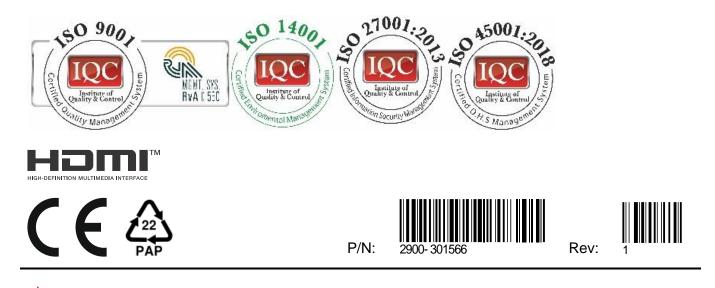

SAFETY WARNING Disconnect the unit from the power supply before opening and servicing

For the latest information on our products and a list of Kramer distributors, visit our website where updates to this user manual may be found.

### We welcome your questions, comments, and feedback.

The terms HDMI, HDMI High-Definition Multimedia Interface, and the HDMI Logo are trademarks or registered trademarks of HDMI Licensing Administrator, Inc. All brand names, product names, and trademarks are the property of their respective owners.